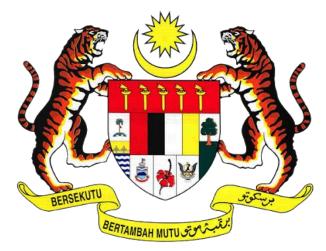

# KEMENTERIAN PENGANGKUTAN MALAYSIA

# COMMERCIAL VEHICLE LICENSING SYSTEM (iSPKP) iSPKP SYSTEM USER MANUAL (FRONT-END) INTERMEDIATION BUSINESS LICENSING MANAGEMENT MODULE

|                     |   | 1. Agensi Pengangkutan Awam Darat (APAD)                                |
|---------------------|---|-------------------------------------------------------------------------|
| AGENCY NAME         | : | 2. Lembaga Pelesenan Kenderaan Perdagangan Sabah (LPKP Sabah)           |
|                     |   | 3. Lembaga Pelesenan Kenderaan<br>Perdagangan Sarawak (LPKP<br>Sarawak) |
| MAIN AGENCY         | : | Ministry of Transport                                                   |
| DOCUMENT DATE       | : | 6 <sup>th</sup> January 2023                                            |
| DOCUMENT<br>VERSION | : | 0.1                                                                     |

#### COPYRIGHT AND CONFIDENTIALITY STATEMENT

The copyright of this document, which may contain proprietary information, is the property of the Government of Malaysia. The document shall not be disclosed, copied, transmitted, or stored in an electronic retrieval system, or published in any form, either wholly or in part without prior written consent. The document shall be held in safe custody and treated in confidence.

Copyright @ 2021 MOT, All Rights Reserved.

#### i. Document Description

- The User Manual shall provide a step-by-step instruction to the User with regards to the Intermediation Business Licensing Management Module.
- This User Manual will be used by the User which provides details on the activities and steps on the various sub-menus available in the Intermediate Business Licensing Management module in the iSPKP system.

#### ii. Document Control

- This section will highlight the User Manual Version No / Date / Summary of Changes / Author as and when changes are made and the latest version is fit for release as determined by the relevant agency personnel.

#### **Important Note:**

All changes shall be tracked and stored in iSPKP Project Repository after the necessary signoff has been obtained as per the format below:

| Version No. | Date | Summary of Changes | Author |
|-------------|------|--------------------|--------|
|             |      |                    |        |

# iii. Table of Content

| COPY         | 'RIGH      | IT AND CONFIDENTIALITY STATEMENT                       | 2  |
|--------------|------------|--------------------------------------------------------|----|
| i.           | Doc        | ument Description                                      | 3  |
| ii.          | Doc        | ument Control                                          | 3  |
| iii.         | Tabl       | le of Content                                          | 4  |
| iv.          | List       | of Figures                                             | 7  |
| ٧.           | List       | of Tables1                                             | 10 |
| vi.          | List       | of Appendices1                                         | 11 |
| 1.           | INTF       | RODUCTION1                                             | 12 |
| 1.1          | Purp       | pose and Scope1                                        | 12 |
| 1.2          | Docu       | ument Organization1                                    | 12 |
| 1.3          | Help       | odesk Contact Information1                             | 13 |
| 1.4          | List       | of References                                          | 13 |
| 1.5          | Syste      | em Overview1                                           | 14 |
| 1.6          | Glos       | sary1                                                  | 14 |
| 1.7          | Impo       | ortant Reminders1                                      | 14 |
| 2.           | MOD        | DULE OVERVIEW1                                         | 16 |
| 2.1          | Purp       | oose1                                                  | 16 |
| 2.2          | Mod        | ule Description1                                       | 16 |
| 3.           | MOD        | DULE FUNCTIONALITY DESCRIPTION1                        | 17 |
| 3.1          | Inte       | rmediation Business Licensing Management Functionality | 17 |
| 3.2          | User       | Types and Roles1                                       | 19 |
| 3.3          | Worl       | k Process Flow2                                        | 20 |
| 4.           | USE        | R MANUAL2                                              | 21 |
| 4.1<br>4.1.1 |            | YEHO Application / Add Quota                           |    |
| 4.1.2        | 2 /        | Add Quota (EVP)                                        | 38 |
| 4.2<br>4.2.1 |            | ew EHO Application                                     |    |
| 4.2.2        | 2 5        | System Apps                                            | 59 |
| 4.2.3        | 3 F        | Requirement Document                                   | 60 |
| 4.2.4        | <b>4</b> F | Review Application                                     | 62 |
| 4.2.5        | 5 I        | ntegration Verification                                | 64 |
| 4.2.6        | 5 [        | Declaration                                            | 65 |
| 4.2.7        | 7 F        | Payment                                                | 67 |

| 4.2.8           | License Issuance                      | 68  |
|-----------------|---------------------------------------|-----|
| 4.3 EV<br>4.3.1 | /P RenewalIBL - EVP Renewal           |     |
| 4.3.2           | EVP Renewal - Select License          | 76  |
| 4.3.3           | Review Application                    | 80  |
| 4.3.4           | Integration Verification              | 81  |
| 4.3.5           | Declaration                           | 83  |
| 4.3.6           | View Application Status               | 85  |
| 4.4 Va<br>4.4.1 | riation of ApplicationVariation Types |     |
| 4.4.2           | Variations Applied                    | 93  |
| 4.4.3           | Requirement Document                  | 94  |
| 4.4.4           | Review Application                    | 96  |
| 4.4.5           | Declaration                           | 97  |
| 4.4.6           | Payment                               | 99  |
| 4.4.7           | View Application Status               | 100 |
| 4.5 E⊦<br>4.5.1 | HO CancellationIBL - EHO Cancellation |     |
| 4.5.2           | Reasons for Submission                | 107 |
| 4.5.3           | Review Application                    | 108 |
| 4.5.4           | Declaration                           | 110 |
| 4.5.5           | View Application Status               | 112 |
| 4.6 EV<br>4.6.1 | /P RegistrationIBL - EVP Registration |     |
| 4.6.2           | EVP Registration - Add Vehicle        | 120 |
| 4.6.3           | Review Application                    | 124 |
| 4.6.4           | Integration Verification              | 125 |
| 4.6.5           | Declaration                           | 127 |
| 4.6.6           | View Application Status               | 128 |
| 4.7 Dr<br>4.7.1 | iver RegistrationAdd Driver           |     |
| 4.7.2           | Review Application                    | 137 |
| 4.7.3           | Declaration                           | 138 |
| 4.7.4           | View Application Status               | 140 |
| 4.8 EV<br>4.8.1 | /P CancellationIBL - EVP Cancellation |     |

| 4.8.2        | <u>-</u> | EVP Cancellation- Select EVP to Cancel | 148 |
|--------------|----------|----------------------------------------|-----|
| 4.8.3        | 3        | Review Application                     | 150 |
| 4.8.4        | ļ        | Declaration                            | 151 |
| 4.8.5        | j        | View Application Status                | 153 |
| 4.9<br>4.9.1 |          | ver DeletionEVP Driver Deletion        |     |
| 4.9.2        | <u>-</u> | Review Application                     | 161 |
| 4.9.3        | 3        | Declaration                            | 162 |
| 4.9.4        | ļ        | View Application Status                | 164 |
| 5.           | ER       | ROR HANDLING                           | 168 |
| 5.1          | Ge       | neral Errors                           | 168 |
| 5.2          | Spe      | ecific Errors                          | 168 |
| 5.3          | Не       | lpdesk Contact Information             | 170 |

# iv. List of Figures

| Figure 1: High Level Intermediation Business Licensing Management Module         | 16 |
|----------------------------------------------------------------------------------|----|
| Figure 2: Intermediation Business Licensing - User Name Display on Landing Page. | 19 |
| Figure 3: New EHO Application/Add Quota Process Flow                             | 21 |
| Figure 4: Landing Page - Intermediation Business Licensing                       | 22 |
| Figure 5: New EHO Application / Add Quota                                        | 23 |
| Figure 6: EHO - New Application                                                  | 24 |
| Figure 7: Intermediation Business Licensing - System Apps & Features Available   | 26 |
| Figure 8: Upload Supporting Documents                                            | 28 |
| Figure 9: Intermediation Business Licensing- Review application                  | 29 |
| Figure 10: Intermediation Business Licensing- Integration Verification           | 31 |
| Figure 11: Intermediation Business Licensing- Declaration                        | 32 |
| Figure 12: Landing Page - Intermediation Business Licensing                      | 35 |
| Figure 13: IBL Operator License- View License                                    | 36 |
| Figure 14: IBL Operator License (Sample)                                         | 37 |
| Figure 15: Landing Page - Intermediation Business Licensing                      | 38 |
| Figure 16: New EHO Application / Add Quota                                       | 39 |
| Figure 17: EHO - New Application                                                 | 40 |
| Figure 18: Intermediation Business Licensing- System Apps & Features Available   | 42 |
| Figure 19: Upload Supporting Documents                                           | 44 |
| Figure 20: Intermediation Business Licensing- Review application                 | 46 |
| Figure 21: Intermediation Business Licensing- Integration Verification           | 47 |
| Figure 22: Intermediation Business Licensing- Declaration                        | 48 |
| Figure 23: Landing Page- Intermediation Business Licensing                       | 51 |
| Figure 24: IBL Operator License- View License                                    | 52 |
| Figure 25: IBL Vehicle Permit (Sample)                                           | 54 |
| Figure 26: Renew EHO Application Process Flow                                    | 55 |
| Figure 27: Landing Page- Figure: Intermediation Business Licensing               | 56 |
| Figure 28: IBL- Renew EHO Application                                            | 57 |
| Figure 29: Renew EHO Application- Select EHO Application                         | 58 |
| Figure 30: Renew EHO- System Apps & Features Available                           | 59 |
| Figure 31: Renew EHO Application- Required documents                             | 61 |
| Figure 32: Renew EHO Application- Review Application                             | 62 |
| Figure 33: Renew EHO Application- Integration Verification                       | 64 |
| Figure 34: Renew EHO Application- Declaration                                    | 65 |
| Figure 35: Landing Page- My application                                          | 68 |
| Figure 36: Landing Page- Profile                                                 | 69 |
| Figure 37: IBL Operator License- View License                                    | 70 |
| Figure 38: Sample License                                                        |    |
| Figure 39: EVP Renewal Process Flow                                              |    |
| Figure 40: Intermediation Business Licensing                                     | 73 |
| Figure 41: Intermediation Business Licensing- EVP Renewal                        | 74 |
| Figure 42: Intermediation Business Licensing- EVP Renewal Details                | 75 |
| Figure 43: EVP Renewal- View Details                                             | 76 |
| Figure 44: IBL- View EVP                                                         | 77 |
| Figure 45: IBL- EVP to Renew                                                     |    |

| Figure 46: | EVP Renewal- Review Application                             | 80  |
|------------|-------------------------------------------------------------|-----|
| Figure 47: | EVP Renewal- Integration Verification                       | 82  |
| Figure 48: | EVP Renewal- Declaration                                    | 83  |
| -          | Back to Dashboard                                           |     |
| Figure 50: | Landing Page- My Applications                               | 85  |
| Figure 51: | Landing Page- Profile                                       | 86  |
| Figure 52: | IBL Vehicle License- View License                           | 87  |
|            | Sample License                                              |     |
| Figure 54: | Variation of Application Process Flow                       | 89  |
| Figure 55: | Landing Page- Intermediation Business Licensing             | 90  |
| Figure 56: | IBL- Variation of Application                               | 91  |
| Figure 57: | Variation of Application- Select Variation For Company      | 92  |
| Figure 58: | Variation of Application- Variation Applied                 | 93  |
| Figure 59: | Variation of Application- Requirement Document              | 94  |
| Figure 60: | Variation of Application- Review Application                | 96  |
| Figure 61: | Variation of Application- Declaration                       | 97  |
| Figure 62: | Landing Page- My Applications                               | 100 |
| Figure 63: | Landing Page- Profile                                       | 101 |
| Figure 64: | IBL- Share / Equity Holders                                 | 102 |
| Figure 65: | EHO Cancellation Process Flow                               | 103 |
| Figure 66: | Landing Page- Intermediation Business Licensing             | 104 |
| Figure 67: | IBL- EHO Cancellation                                       | 105 |
| Figure 68: | EHO Cancellation- Select License to Cancel                  | 106 |
| Figure 69: | EHO Cancellation- Reason for Submission                     | 107 |
| Figure 70: | EHO Cancellation- Review Application                        | 108 |
| Figure 71: | EHO Cancellation- Declaration                               | 110 |
| Figure 72: | EHO Cancellation- System Notification                       | 111 |
| Figure 73: | Landing Page- My Application                                | 112 |
| Figure 74: | Landing Page - Profile                                      | 113 |
| Figure 75: | IBL Vehicle License                                         | 114 |
| Figure 76: | EVP Registration Process Flow                               | 116 |
| Figure 77: | Landing Page- Intermediation Business Licensing             | 117 |
| Figure 78: | Intermediation Business Licensing- EVP Registration         | 118 |
| Figure 79: | Intermediation Business Licensing- EVP Registration Details | 119 |
| Figure 80: | EVP Registration- Add Vehicle                               | 120 |
| Figure 81: | EVP Registration- Add EVP                                   | 121 |
| Figure 82: | EVP Registration - Vehicle Details                          | 123 |
| Figure 83: | EVP Registration- Review Application                        | 124 |
| Figure 84: | EVP Registration- Integration Verification                  | 126 |
| Figure 85: | EVP Registration- Declaration                               | 127 |
| Figure 86: | EVP Registration - Back to Dashboard                        | 128 |
| Figure 87: | Landing Page- My Applications                               | 129 |
| Figure 88: | Landing Page- Profile                                       | 130 |
| Figure 89: | IBL Vehicle License- View License                           | 131 |
| Figure 90: | Sample License                                              | 132 |
| Figure 91: | Driver Registration Process Flow                            | 133 |
| Figure 92: | Landing Page- Intermediation Business Licensing             | 134 |
| Figure 93: | Intermediation Business Licensing - Driver Registration     | 135 |

| Figure 94: Driver Registration- Add Driver                     | 136 |
|----------------------------------------------------------------|-----|
| Figure 95: Driver Registration- Review Application             | 137 |
| Figure 96: Driver Registration- Declaration                    | 138 |
| Figure 97: Back to IBL Dashboard                               | 139 |
| Figure 98: Landing Page- My Application                        | 140 |
| Figure 99: Landing Page- Profile                               | 141 |
| Figure 100: Driver Registration- IBL Drivers                   | 142 |
| Figure 101: EVP Cancellation Process Flow                      | 144 |
| Figure 102: Landing Page- Intermediation Business Licensing    | 145 |
| Figure 103: IBL- EVP Cancellation                              | 146 |
| Figure 104: EVP Cancellation- Details                          | 147 |
| Figure 105: EVP Cancellation- Select EVP to Cancel             | 148 |
| Figure 106: EVP Cancellation- Review Application               | 150 |
| Figure 107: EVP Cancellation- Declaration                      | 151 |
| Figure 108: EVP Cancellation- System Notification              | 152 |
| Figure 109: Landing Page - My Application                      | 153 |
| Figure 110: Landing Page- Profile                              |     |
| Figure 111: IBL Vehicle License                                | 155 |
| Figure 112: Driver Deletion Process Flow                       | 157 |
| Figure 113: Landing Page- Intermediation Business Licensing    | 158 |
| Figure 114: Intermediation Business Licensing- Driver Deletion | 159 |
| Figure 115: Driver Deletion- Select EVP Driver to Delete       | 160 |
| Figure 116: Driver Deletion- Review Application                | 161 |
| Figure 117: Driver Deletion- Declaration                       | 162 |
| Figure 118: Driver Deletion-System Notification                | 163 |
| Figure 119: Landing Page- My Application                       | 164 |
| Figure 120: Landing Page- Profile                              | 165 |
| Figure 121: Driver Deletion- IBL Drivers status                | 166 |

# v. List of Tables

| Table 1: Document Organization                                                 | 13  |
|--------------------------------------------------------------------------------|-----|
| Table 2: List of References                                                    | 14  |
| Table 3: Intermediation Business Licensing - User Name Display on Landing Page | 19  |
| Table 4: Intermediation Business Licensing - User Types and Roles              | 20  |
| Table 5: Types of Errors and How to Rectify                                    | 170 |

# vi. List of Appendices

Please refer to separate Appendix document for details.

Appendix 1: Acronyms

Appendix 2: General Terms

#### 1. INTRODUCTION

This Intermediation Business Licensing Management User Manual contains all the important guidelines and information to help the User to navigate through the iSPKP system. The Manual also includes a description of the module's functionality and capabilities, contingencies and alternative modes of operation, and step-by-step procedures for accessing the system and methods of its use.

#### 1.1 Purpose and Scope

- This document provides an introduction to the Intermediation Business Licensing Management module and the guidelines & steps on the various sub-menus available in the Intermediation Business Licensing Management module in the iSPKP system.

#### 1.2 Document Organization

 Below is a summary table to describe each section in this document.

| Section<br>No. | Section Title   | Section Description                                                                                                    |
|----------------|-----------------|----------------------------------------------------------------------------------------------------|
| 1              | Introduction    | This section provides a description of what this document is all about. It is a comprehensive guide in using the Intermediation Business Licensing Management module. |
| 2              | Module Overview | This section is a high level description of the iSPKP system functionality.                                                                                           |

| Section<br>No. | Section Title                          | Section Description                                                                                                    |
|----------------|----------------------------------------|----------------------------------------------------------------------------------------------------|
| 3              | Module<br>Functionality<br>Description | This section provides an overview of different functions available in the Intermediation Business Licensing Management Module in managing the various processes involving Intermediation Business Licensing.                                             |
| 4              | User Manual                            | This section is a guide for the User to perform step-by-step action for various activities related to the various sub-menus available in the Intermediation Business Licensing Management module via the iSPKP system.                                   |
| 5              | Error Handling                         | This section guides the User on what to do in the event the User is not able to access the iSPKP system and also how to rectify errors during keying-in process so that User will be able to proceed to the next section or complete a certain activity. |

Table 1: Document Organization

# 1.3 Helpdesk Contact Information

## 1.4 List of References

- This Intermediation Business Licensing Management User Manual is written in reference to the sources below:

| No. | Source                                                     |  |
|-----|------------------------------------------------------------|--|
| 1.  | Land Public Transport Act 2010 (ACT 715) - 15 January 2019 |  |
| 2.  | Road Transport Act 1987 (Act 333)                          |  |
| 3.  | Personal Data Protection Act 2010                          |  |
| 4.  | Website APAD (https://www.apad.gov.my/)                    |  |
|     | Website LPKP Sabah                                         |  |
|     | (http://www.lpkpsabah.gov.my/lpkp/index.php/ms-my/)        |  |
|     | Website LPKP Sarawak                                       |  |
|     | (http://www.lpkpsarawak.gov.my/lpkp/en/node/42)            |  |
| 5.  | KRISA Document Template                                    |  |
|     | (https://sqa.mampu.gov.my/index.php/ms/tempat              |  |
|     | -artifak/dokumen-pembangunan-sistem)                       |  |
| 6.  | Main iSPKP System User Manual Document                     |  |

Table 2: List of References

The Intermediation Business Licensing Management Module is mainly focused on Intermediation Business Licensing related processes consisting of the various sub-menus available in the Intermediation Business Licensing Management module.

#### 1.5 System Overview

Please refer to Section 2.0 in MAIN User Manual for details.

#### 1.6 Glossary

Kindly refer to Appendix 2 - General Terms.

#### 1.7 Important Reminders

- Please read through the respective sections carefully in the User Manual before proceeding.
- Documents uploaded into the iSPKP system as supporting documents must be in PDF format with a maximum file size of 3MB each. Details of supporting documents are stated under

- the respective Upload Supporting Documents section.
- The iSPKP system is capable of detecting errors made when keying in your data by highlighting the error in red. This serves as a guide for you to fill in your data correctly and enables successful application submission with the correct information provided.
- Applications must be duly completed with relevant supporting documents failing which the submission will not go through.
- If left idle for 5 minutes, the User will be automatically logout from the system.
- The iSPKP system is available in two languages Bahasa Malaysia and English. In the iSPKP Login Page, users will be able to select the preferred language before logging into the system.

#### 2. MODULE OVERVIEW

#### 2.1 Purpose

This section provides an overview of the Intermediation Business Licensing Management Module for the purpose of the various submenus available in the Intermediation Business Licensing Management module in the iSPKP system.

## 2.2 Module Description

The Intermediation Business Licensing module enables the User to perform the key activities related to Intermediation Business Licensing Management module in the iSPKP system.

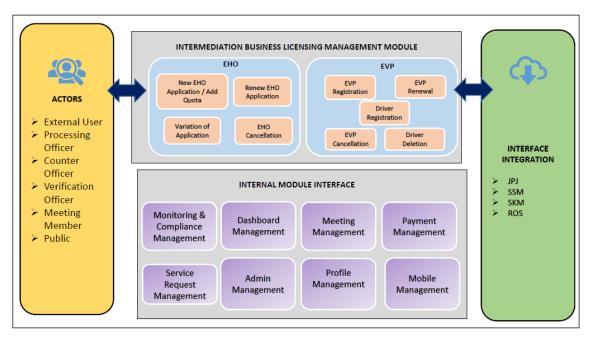

Figure 1: High Level Intermediation Business Licensing Management Module

Figure 1 above illustrates the high-level overview of the Intermediation Business Licensing Management module. It shows the interaction between the actors that will have access privileges to this module, the sub-modules, all the internal interfaces with the other system modules and the integration interfaces with external Agencies.

The IBL sub-Modules consist of 9 types of processes that are New EHO Application / Add Quota, Renew EHO Application, Variation of Application, EHO Cancellation, EVP Registration, EVP Renewal, Driver Registration, EVP Cancellation and Driver Deletion. This Module also integrates with the Monitoring & Compliance Management Module, Dashboard Management Module, Meeting Management Module, Payment Management Module, Service Request Management Module, Admin Management Module, Profile Management Module & Mobile Management Module.

#### 3. MODULE FUNCTIONALITY DESCRIPTION

The Users are the Company Director and Company PIC. In the case of LPKP Sabah / LPKP Sarawak, this includes Individuals as well.

Each will have specific role for the Intermediation Business Licensing Management module in the iSPKP system which will be elaborated under Section 3.2.

#### 3.1 Intermediation Business Licensing Management Functionality

This module is divided into 2 parts (Licensing & Permit) for E-Hailing Company.

EHO (License Customer who manage the Intermediation Business License business).

The Operator must have License to operate all their vehicles licensed and ensure that their driver(s) have a valid Driving License and Public Service Vehicle (PSV) Permit prior to performing the following functions. Additionally, the Operator must have their Profile set-up in the Profile Management Module before proceeding further.

#### 3.1.1 New EHO Application / Add Quota

The E-Hailing company wishing to start operation is required to register License Application for Customer to apply / add quota.

#### 3.1.2 Renew EHO Application

The Operator is required to renew the license before the expiry date to avoid any interruption to its operation.

#### 3.1.3 EVP Renewal

Once EHO license is renewed, the E-Hailing Company is also required to renew the EVP.

#### 3.1.4 Variation of Application

In the event of changes to the company's shareholders, the operator will be able to use the Variation option to effect the changes in the iSPKP system.

#### 3.1.5 EHO Cancellation

The E-Hailing Company can cancel the licensing application once EVP is cancelled.

#### 3.1.6 EVP Registration

If the E-Hailing Company succeeds in applying for a EHO license, it is required to register the vehicle permit (EVP).

#### 3.1.7 Driver Registration

The E-Hailing Company is required to register the driver upon successful registration of the vehicle permit.

#### 3.1.8 EVP Cancellation

If the E-Hailing Company intends to terminate its services, they are required to cancel the EVP before cancelling the EHO license.

#### 3.1.9 Driver Deletion

Driver's details registered can be deleted from the system.

#### 3.2 User Types and Roles

There are different types of Users involved in the Intermediation Business Licensing module. As these Users access the system, their names are displayed at the top right hand of the Landing Page as follows:

| USER TYPE        | USER NAME DISPLAY ON LANDING PAGE |              |  |
|------------------|-----------------------------------|--------------|--|
|                  | LEFT                              | RIGHT        |  |
| Company Director | Company Name                      | Company Name |  |
| Company PIC      | Company Name                      | PIC Name     |  |
| Company Agent    | Company Name                      | Agent Name   |  |

Table 3: Intermediation Business Licensing - User Name Display on Landing Page

Below is a sample of the User Name displayed on the Landing Page.

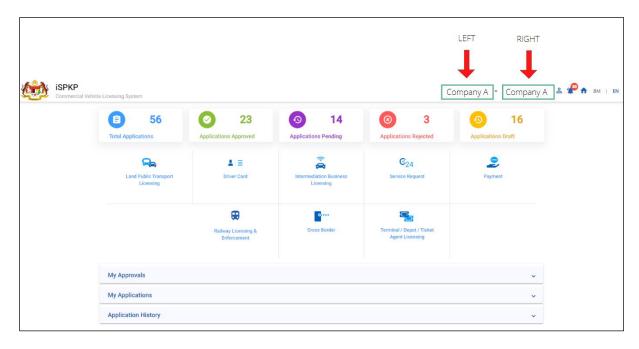

Figure 2: Intermediation Business Licensing - User Name Display on Landing Page

Each of these Users performs specific roles as below:

| Cub Madula Typa          | USER TYPE        |             |               |
|--------------------------|------------------|-------------|---------------|
| Sub Module Type          | Company Director | Company PIC | Company Agent |
| New EHO Application /    | 1                | ,           | V             |
| Add Quota                | 7                | /           | X             |
| Renew EHO Application    | /                | /           | X             |
| EVP Renewal              | /                | /           | Х             |
| Variation of Application | /                | /           | X             |
| EHO Cancellation         | /                | /           | X             |
| EVP Registration         | /                | /           | X             |
| Driver Registration      | /                | /           | Х             |
| EVP Cancellation         | /                | /           | Х             |
| Driver Deletion          | /                | /           | Х             |

Table 4: Intermediation Business Licensing - User Types and Roles

#### 3.3 Work Process Flow

- The following work process flow takes into account the different types of User role.
- The User enters the APAD, LPKP Sabah or LPKP Sarawak URL Link depending on the User location to access the Login Page.
- The URL links are as stated below:

## Peninsular Malaysia:

URL for APAD:

https://ispkp.apad.gov.my/apad/#/

#### Sarawak:

**URL for LPKP SARAWAK:** 

https://ispkp.lpkpsarawak.gov.my/sarawak/#/

#### Sabah:

URL for LPKP SABAH:

https://ispkp.lpkpsabah.gov.my/sabah/#/

#### 4. USER MANUAL

#### 4.1 New EHO Application / Add Quota

User will apply for a new EHO License & add quota. This activity can only be performed by Company Director/ PIC using their respective credentials (User ID and Password).

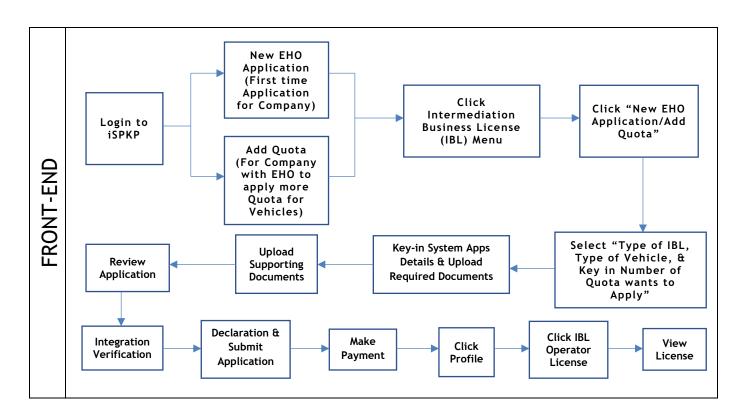

Figure 3: New EHO Application/Add Quota Process Flow

#### 4.1.1 New EHO Application

Kindly refer to Section 3.3 in this manual for the URL link based on location. The iSPKP Login page is displayed (refer to Main User Manual).

The Company Director (User) will need to Login to the iSPKP system. Please refer to Section 4.1 of the Main User Manual for Login guidance.

Upon successful login by the Company Director (User), the Front-End Landing Page of iSPKP system will be displayed. User will then proceed to the Intermediation Business Licensing Menu as follows:

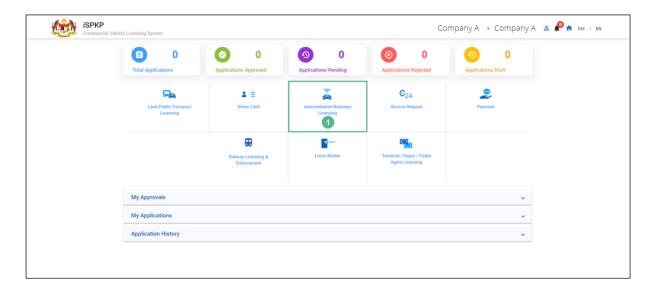

Figure 4: Landing Page - Intermediation Business Licensing

| No | FIELD (ENG)    | FIELD DESCRIPTION  | ACTION REQUIRED     | REMARKS      |
|----|----------------|--------------------|---------------------|--------------|
|    |                |                    |                     |              |
| 1  | Intermediation | This menu allows   | User to click the   | * Mandatory  |
|    | Business       | access to various  | "Intermediation     | field.       |
|    | Licensing      | Intermediation     | Business Licensing" | Click        |
|    |                | Business Licensing | menu option.        | button.      |
|    |                | sub-menus.         |                     | button.      |
|    |                |                    |                     | Intermediat  |
|    |                |                    |                     | ion Business |
|    |                |                    |                     | Licensing    |

| No | FIELD (ENG) | FIELD DESCRIPTION | ACTION REQUIRED | REMARKS      |
|----|-------------|-------------------|-----------------|--------------|
|    |             |                   |                 |              |
|    |             |                   |                 | sub-menus    |
|    |             |                   |                 | will be      |
|    |             |                   |                 | displayed as |
|    |             |                   |                 | shown in     |
|    |             |                   |                 | Figure 5.    |
|    |             |                   |                 |              |

The Company Director / PIC will then apply for a new EHO Application. Intermediation Business licensing sub-menu will be displayed as follows:

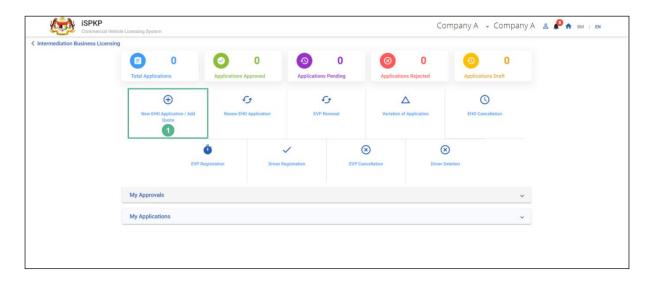

Figure 5: New EHO Application / Add Quota

| No | FIELD (ENG)                     | FIELD DESCRIPTION                                                            | ACTION REQUIRED                                                     | REMARKS                                                             |
|----|---------------------------------|------------------------------------------------------------------------------|---------------------------------------------------------------------|---------------------------------------------------------------------|
| 1  | New EHO Application / Add Quota | This sub-menu will initiate the process for New EHO Application / Add Quota. | User to click "New<br>EHO Application /<br>Add Quota" sub-<br>menu. | Click button.  User to proceed to next screen as shown in Figure 6. |

The example below is for a Company that has applied for EHO Licensing of a private vehicle adding 10 Quota. Upon selection of New EHO Application, the details of the same will auto-populate as shown below:

## 4.1.1.1 EHO - New Application

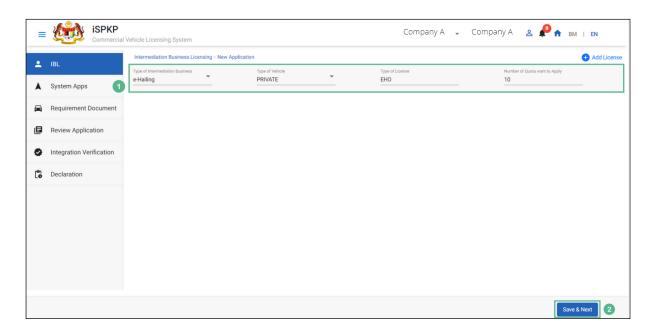

Figure 6: EHO - New Application

| No | FIELD (ENG)         | FIELD DESCRIPTION                                                                     | ACTION REQUIRED                                                                                                    | REMARKS                 |
|----|---------------------|---------------------------------------------------------------------------------------|----------------------------------------------------------------------------------------------------|-------------------------|
| 1  | EHO New Application | Allows user to apply for a new EHO application for Intermediation Business Licensing. | User to select from the dropdown:  - Type of Intermediation Business-e-Hailing (Selected) - Type of Vehicle Private (Selected) | Dropdown Button / Text. |

| No | FIELD (ENG) | FIELD DESCRIPTION | ACTION REQUIRED          | REMARKS        |
|----|-------------|-------------------|--------------------------|----------------|
|    |             |                   | - Type of License        |                |
|    |             |                   | Key-in EHO               |                |
|    |             |                   | - Key-in Number          |                |
|    |             |                   | of Quota wants           |                |
|    |             |                   | to apply.                |                |
| 2  | Save & Next | Enables saving of | User to click on "Save & | *Mandatory     |
|    |             | changes.          | Next" button.            | field.         |
|    |             |                   |                          | Click button.  |
|    |             |                   |                          | User to        |
|    |             |                   |                          | proceed to     |
|    |             |                   |                          | next screen as |
|    |             |                   |                          | shown in       |
|    |             |                   |                          | Figure 7.      |
|    |             |                   |                          |                |

The Company Director will log in to the System Apps using Customer Username / Password to upload the supporting documents. The Driver can also log in through the App URL- grab.com, to check the status of the application. Below screen will auto populate as the New Application information is saved:

# 4.1.1.2 System Apps

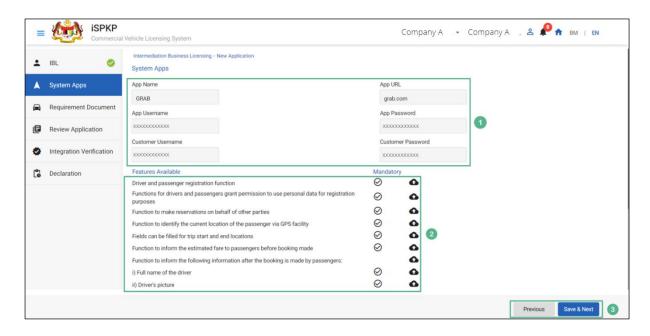

Figure 7: Intermediation Business Licensing - System Apps & Features Available

| No | FIELD (ENG)           | FIELD DESCRIPTION                                                                 | ACTION REQUIRED                                                                            | REMARKS                                                                     |
|----|-----------------------|-----------------------------------------------------------------------------------|--------------------------------------------------------------------------------------------|-----------------------------------------------------------------------------|
| 1  | System Apps           | User may be able to login in to application for further action using credentials. | User to key-in following information:  - App Name - App URL - Customer Username - Customer | *Mandatory Field.  Details should be carefully entered to avoid rejections. |
|    |                       |                                                                                   | Password                                                                                   |                                                                             |
| 2  | Features<br>Available | User will be able to upload the required documents.                               | User to select & upload the required supporting documents like:  - Driver & Passenger      | *Mandatory Field.  User to follow Sec.1.7 of the manual as guideline for    |

| No FIELD (ENG) FIELD DESCRIPTION                                                          | ACTION REQUIRED                                                                                                    | REMARKS                                                                                                    |
|-------------------------------------------------------------------------------------------|----------------------------------------------------------------------------------------------------|----------------------------------------------------------------------------------------------------|
| No FIELD (ENG) FIELD DESCRIPTION  3 Previous/ Save Enables User to decide on next action. | Registration function.  - Function of drivers &  passengers grant permission to use personal data for registration purposes.  - Functions to make reservations on behalf of other parties.  - Other Supporting Documents.  User to select Action button as per options:  - Previous - Save & Next (Selected) | REMARKS  document uploads.  Click button.  Upon clicking "Save & Next" button, the screen will be displayed as shown in |

The Company Director / PIC will upload the required supporting document, as shown below:

# 4.1.1.3 Requirement Document

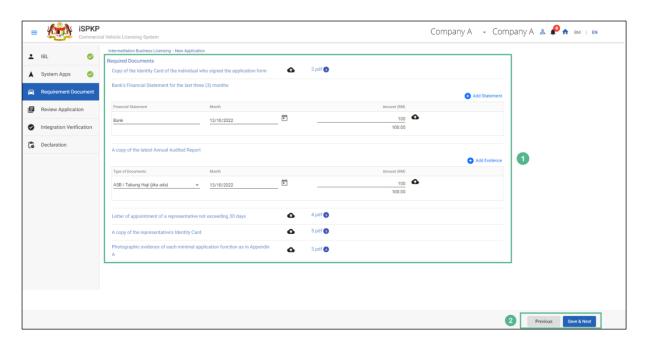

Figure 8: Upload Supporting Documents

| No | FIELD (ENG) | FIELD DESCRIPTION   | ACTION REQUIRED      | REMARKS                                                                            |
|----|-------------|---------------------|----------------------|------------------------------------------------------------------------------------|
| 1  | Required    | This applies to     | User to click the    | *Mandatory                                                                         |
|    | Documents   | Upload required     | Upload Icon & upload | field.                                                                             |
|    |             | documents & Key in  | the document(s) and  | Upload icon.                                                                       |
|    |             | Financial statement | Key in the necessary | optoad icom.                                                                       |
|    |             |                     | info required        | Multiple                                                                           |
|    |             |                     |                      | documents can                                                                      |
|    |             |                     |                      | be uploaded                                                                        |
|    |             |                     |                      | for each field.                                                                    |
|    |             |                     |                      | - If no document is uploaded, there is a system message will prompt "Please select |

| No | FIELD (ENG)               | FIELD DESCRIPTION                      | ACTION REQUIRED                                                                   | REMARKS                                                                                               |
|----|---------------------------|----------------------------------------|-----------------------------------------------------------------------------------|----------------------------------------------------------------------------------------------------|
|    |                           |                                        |                                                                                   | a file" message will appear.                                                                          |
| 2  | Previous/ Save<br>& Next. | Enables User to decide on next action. | User to select Action button as per options:  - Previous - Save & Next (Selected) | Click button.  Upon clicking "Save & Next" button, the screen will be displayed as shown in Figure 9. |

Upon uploading the supporting documents, The Company Director / PIC can review the application before proceeding for further action, as shown below:

## 4.1.1.4 Review Application

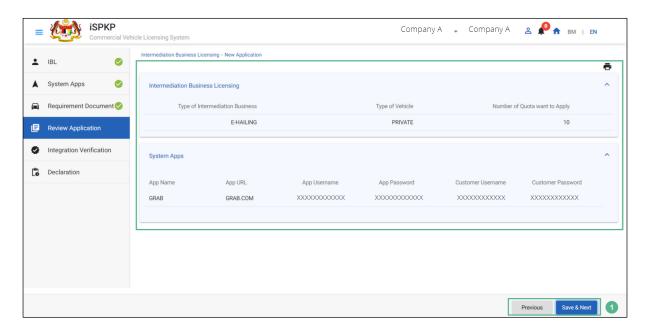

Figure 9: Intermediation Business Licensing- Review application

| No | FIELD (ENG)    | FIELD DESCRIPTION                           | ACTION REQUIRED                                                                                                    | REMARKS                                                                                                    |
|----|----------------|---------------------------------------------|----------------------------------------------------------------------------------------------------|----------------------------------------------------------------------------------------------------|
| 1  | Previous/ Save | Enables User to                             | User to Review                                                                                                    | Click button.                                                                                                    |
|    | & Next.        | Review Application & decide on next action. | Application details:  - Type of Intermediation Business - Type of Vehicle - Number of Quotas want to apply - App Name - App URL - Customer Username - Customer Password User will select Action button as per options: - Previous - Save & Next (Selected) | Upon clicking "Save & Next" button, details will be saved & the following screen will be displayed as shown in Figure 10. |

After reviewing the application details & information, the Company Director / PIC will proceed for Integration Verification & check through SSM System the type of Validation Status of the company, as shown below:

## 4.1.1.5 Integration Verification

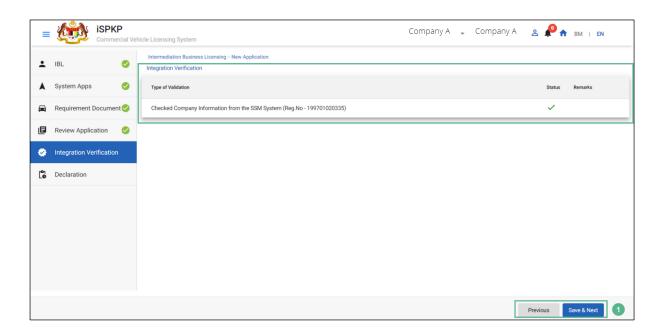

Figure 10: Intermediation Business Licensing- Integration Verification

| No | FIELD (ENG)            | FIELD DESCRIPTION                      | ACTION REQUIRED                                                                                                  | REMARKS                                                                                                |  |
|----|------------------------|----------------------------------------|----------------------------------------------------------------------------------------------------|----------------------------------------------------------------------------------------------------|--|
| 1  | Previous/ Save & Next. | Enables user to decide on next action. | After Integration Verification, User to select Action button as per options: - Previous - Save & Next (Selected) | Click button.  Upon clicking "Save & Next" button, the screen will be displayed as shown in Figure 11. |  |

The company director will have to declare and self-validate that the information provided is true to his knowledge, as shown below.

#### 4.1.1.6 Declaration

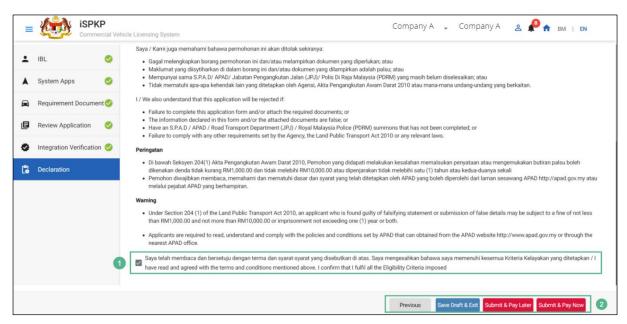

Figure 11: Intermediation Business Licensing- Declaration

| No | FIELD (ENG)                                                        | FIELD DESCRIPTION                                                                                             | ACTION REQUIRED                                                                                                    | REMARKS                                                                                      |
|----|--------------------------------------------------------------------|----------------------------------------------------------------------------------------------------|----------------------------------------------------------------------------------------------------|----------------------------------------------------------------------------------------------|
| 1  | Declaration                                                        | User declares he / she has read & understood the terms & conditions and provided true & accurate information. | User to select checkbox.                                                                                                    | Click<br>Checkbox.                                                                           |
| 2  | Previous/ Save Draft & Exit/ Submit & Pay Later / Submit & Pay Now | Enables User to decide on next action.                                                                        | User to select Action button as per options:  - Previous - Save Draft & Exit - Submit & Pay Later - Submit & Pay Now (Selected) | Click button.  Save Draft & Exit- User has 30 days window period, he/she can relogin to make |

| No | FIELD (ENG) | FIELD DESCRIPTION | ACTION REQUIRED | REMARKS        |
|----|-------------|-------------------|-----------------|----------------|
|    |             |                   |                 | payment        |
|    |             |                   |                 | within         |
|    |             |                   |                 | duration       |
|    |             |                   |                 | allotted.      |
|    |             |                   |                 |                |
|    |             |                   |                 | Submit & Pay   |
|    |             |                   |                 | Later- User    |
|    |             |                   |                 | can visit the  |
|    |             |                   |                 | APAD/LPKP      |
|    |             |                   |                 | counter to     |
|    |             |                   |                 | submit         |
|    |             |                   |                 | payment        |
|    |             |                   |                 | offline        |
|    |             |                   |                 | through        |
|    |             |                   |                 | Debit/ Credit  |
|    |             |                   |                 | Card/ Bank     |
|    |             |                   |                 | Draft.         |
|    |             |                   |                 |                |
|    |             |                   |                 | Submit & Pay   |
|    |             |                   |                 | Now- User will |
|    |             |                   |                 | proceed with   |
|    |             |                   |                 | the Payment    |
|    |             |                   |                 | instantly.     |
|    |             |                   |                 |                |

#### **4.1.1.7** Payment

Upon submission of the application, applicant have to pay the Processing Fee.

Depending on the type of action selected, there are two options available for the applicant to make the payment:

For "Submit & Pay Now" action:

Payment can be immediately done via Online Banking using Credit / Debit Card or using FPX payment system.

For "Submit & Pay Later" action:

Payment must be done within three working days via Counter Payment using Bank Draft, Money Order, Postal Order, Credit / Debit Card and also Cash (only applicable for LPKP Sabah & Sarawak).

Please refer to iSPKP System User Manual Payment Module for detailed steps and instructions on how to go about the payment details as well as the amount to be paid and the grace period.

Then the application goes to backend for processing and meeting approval. Upon approval there will be a notification to customer to make payment for Licensing Fee and thereafter the license will visible to the applicant.

Once the Payment is done, then only User will be able to retrieve the License from the Profile option. The user will navigate to the landing page, as shown below:

## 4.1.1.8 License Issuance

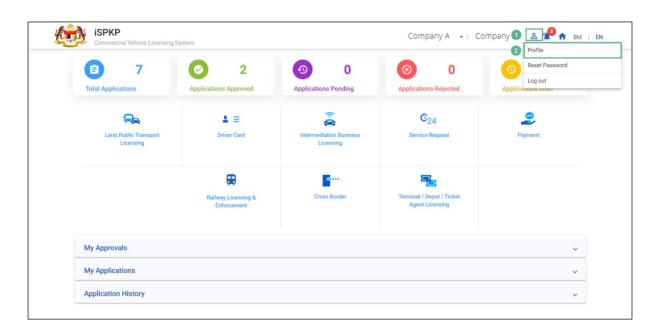

Figure 12: Landing Page - Intermediation Business Licensing

| No | FIELD (ENG)  | FIELD DESCRIPTION                                                                     | ACTION REQUIRED                  | REMARKS                                                    |
|----|--------------|---------------------------------------------------------------------------------------|----------------------------------|------------------------------------------------------------|
| 1  | Profile Icon | User will be able to select from the options:  - Profile - Reset - Password - Log Out | User to click Icon.              | Click icon.                                                |
| 2  | Profile      | User will be able to log-in to his/ her Profile.                                      | User to select "Profile" option. | Click.  A screen will auto populate as shown in Figure 13. |

Upon login into the profile, the user will be able to view the license generated, as shown below:

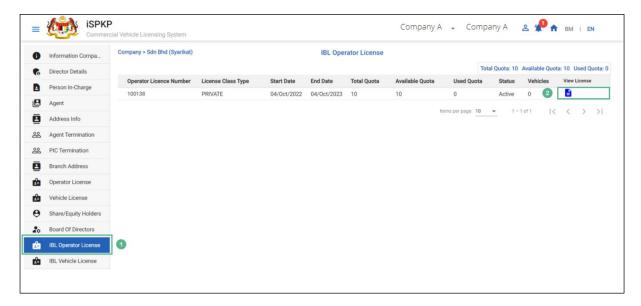

Figure 13: IBL Operator License- View License

| No | FIELD (ENG) |          | FIELD                | DESCRIPT                                                                             | ΓΙΟΝ   | ACTION REQUIRED |         | REMARKS |       |       |      |
|----|-------------|----------|----------------------|--------------------------------------------------------------------------------------|--------|-----------------|---------|---------|-------|-------|------|
| 1  | IBL         | Operator | Allows user to view  |                                                                                      | view   | User to         | o clicl | k on    | "IBL  | Click | sub- |
|    | Licen       | se       | the license details: |                                                                                      | Operat | tor             | Lice    | nse"    | menu. |       |      |
|    | Licen       | 2G       |                      | - Operator License Number - License Class Type - Start Date - End Date - Total Quota |        | from the        |         |         |       | menu. |      |
|    |             |          | -                    | Vehicles                                                                             |        |                 |         |         |       |       |      |

| No | FIELD (ENG)  | FIELD DESCRIPTION                       | ACTION REQUIRED                     | REMARKS      |
|----|--------------|-----------------------------------------|-------------------------------------|--------------|
|    |              | - View License                          |                                     |              |
| 2  | View License | Allows user to view the license issued. | User to click on "View<br>License". | Click field. |

License will be displayed on the screen. The user can download & take a print of the same. A sample license is shown below:

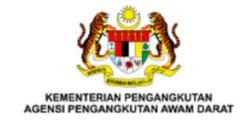

#### LESEN PERNIAGAAN PENGANTARAN

Adalah dengan ini diperakukan bahawa pemegang lesenyang dinyatakan di bawah ini telah dilesenkan mengikut Akta Pengangkutan Awam Darat 2010. Lesen ini tertakluk kepada perntukan di bawah Akta Pengangkutan Awam Darat 2010 dan syarat-syarat yang ditetapkan oleh ketua pengangkutan Awam Darat seperti dilampirkan.

Nombor lesen pemiagaan pengantaraan : 100138

Nama pemegaang lesen pemiagaan

pengantaraan

: PALM-OLEO (KLANG) SDN. BHD.

Nama Aplikasi : GRAB

Alamat Bedaftar : LOT 1 & BUKIT RAJA INDUSTRIAL ESTATE

2, SOLOK WAJA 3

KLANG SELANGOR MALAYSIA 41050

Tarikh Mula Kuatkuasa Permit : 04/10/2022
Tarikh Sahlaku Permit Sehingga : 04/10/2023

\* Pembaharuan ini hendaklah dibuat sekurang-kurangnya 90 hari sebelum habis tempoh

KHAIRUNNISA BINTI ZAKARIA

Bertarikh: 04/10/2022

Figure 14: IBL Operator License (Sample)

### 4.1.2 Add Quota (EVP)

Upon receiving the license, The Company Director/ PIC, if willing to add Quota may apply for the same. The User will need to Login to the iSPKP system. Please refer to Section 4.1 of the Main User Manual for Login guidance.

Upon successful login by the Company Director (User), the Front-End Landing Page of iSPKP system will be displayed. User will then proceed to the Intermediation Business Licensing Menu as follows:

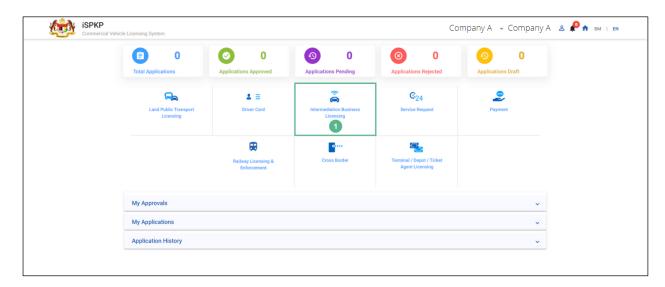

Figure 15: Landing Page - Intermediation Business Licensing

| No | FIELD (ENG)    | FIELD DESCRIPTION  | ACTION REQUIRED     | REMARKS        |
|----|----------------|--------------------|---------------------|----------------|
|    | 1              | <b>TI</b>          | 11                  | * Mandaton     |
| 1  | Intermediation | This menu allows   | User to click the   | * Mandatory    |
|    | Business       | access to various  | "Intermediation     | field.         |
|    | Licensing      | Intermediation     | Business Licensing" | Click button.  |
|    |                | Business Licensing | menu option.        | Ctick baccon.  |
|    |                | sub-menus.         |                     | Intermediation |
|    |                |                    |                     | Business       |
|    |                |                    |                     | Licensing sub- |
|    |                |                    |                     | menus will be  |
|    |                |                    |                     | displayed as   |

|  |  | shown      | in |
|--|--|------------|----|
|  |  | Figure 16. |    |
|  |  |            |    |

The Company Director / PIC will then apply to add quota. Intermediation Business licensing sub-menu will be displayed as follows:

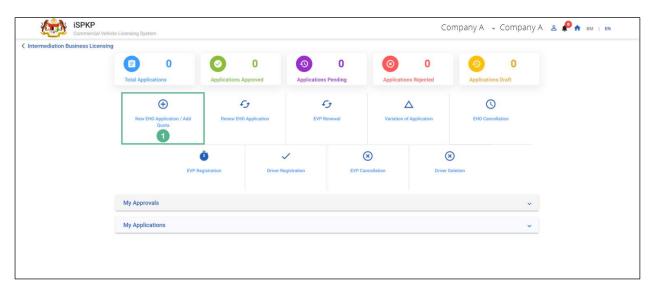

Figure 16: New EHO Application / Add Quota

| No | FIELD (ENG)   | FIELD DESCRIPTION    | ACTION REQUIRED    | REMARKS        |
|----|---------------|----------------------|--------------------|----------------|
|    |               |                      |                    |                |
| 1  | New EHO       | This sub-menu will   | User to click "New | Click button.  |
|    | Application / | initiate the process | EHO Application /  | User to        |
|    | Add Quota     | to Add Quota.        | Add Quota" sub-    |                |
|    |               |                      | menu.              | proceed to     |
|    |               |                      | mena.              | next screen as |
|    |               |                      |                    | shown in       |
|    |               |                      |                    | Figure 17.     |
|    |               |                      |                    |                |

The example below is for a Company that has private vehicles applying to add 20 Quota. After issuance of an EHO License, the type of license changes from EHO to EVP. Upon selection of New EHO Application/ Add Quota, the details of the same will auto-populate as shown below:

# 4.1.2.1 EHO - New Application

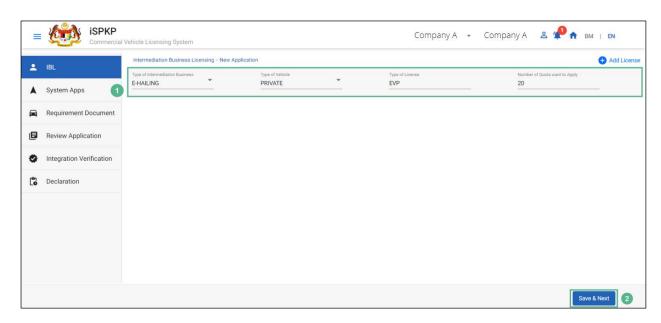

Figure 17: EHO - New Application

| No | FIELD (ENG)           | FIELD DESCRIPTION                                               | ACTION REQUIRED                                                                                                    | REMARKS          |
|----|-----------------------|-----------------------------------------------------------------|----------------------------------------------------------------------------------------------------|------------------|
| 1  | EHO - New             | Allows user to add                                              | User to select from                                                                                                    | Dropdown         |
| 1  | EHO - New Application | Allows user to add quota for Intermediation Business Licensing. | User to select from the dropdown:  - Type of Intermediation Business-e-Hailing (Selected) - Type of Vehicle (Private Selected) - Type of License - EVP (auto populate) - Number of | Dropdown Button. |
|    |                       |                                                                 | Quota want to                                                                                                    |                  |

| 2 Save & Next Enables saving of changes.  Enables saving of Next" button.  Click button.  User to proceed to next screen as shown in |   |             |  |    | apply- 20 (Key-<br>in).  |                                                                   |
|----------------------------------------------------------------------------------------------------|---|-------------|--|----|--------------------------|-------------------------------------------------------------------|
| Figure 18.                                                                                                    | 2 | Save & Next |  | of | User to click on "Save & | field.  Click button.  User to proceed to next screen as shown in |

The Company Director will log in to the System Apps using Customer Username / Password to upload the supporting documents. Below screen will auto populate as the Quota added is saved:

# 4.1.2.2 System Apps

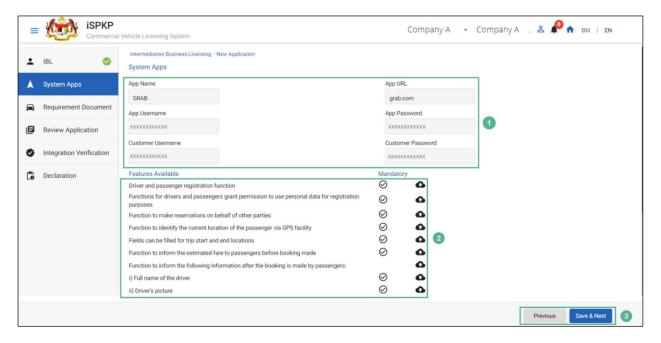

Figure 18: Intermediation Business Licensing- System Apps & Features Available

| No | FIELD (ENG)           | FIELD DESCRIPTION                                   | ACTION REQUIRED                                                                       | REMARKS                                                           |
|----|-----------------------|-----------------------------------------------------|---------------------------------------------------------------------------------------|-------------------------------------------------------------------|
| 1  | System Apps           | User may be able to login in to                     | User to key-in following                                                              | *Mandatory Field.                                                 |
|    |                       | application for further action using credentials.   | information:  - App Name - App URL - Customer Username                                | Details should<br>be carefully<br>entered to avoid<br>rejections. |
|    |                       |                                                     | <ul><li>Customer</li><li>Password</li></ul>                                           |                                                                   |
| 2  | Features<br>Available | User will be able to upload the required documents. | User to select & upload the required supporting documents like:  - Driver & Passenger | *Mandatory Field.  User to follow Sec.1.7 of the manual as        |

|   |                |                        | Registration                                                 | guideline for                                                                           |
|---|----------------|------------------------|--------------------------------------------------------------|-----------------------------------------------------------------------------------------|
|   |                |                        | function.                                                    | uploading                                                                               |
|   |                |                        | - Function of                                                | documents.                                                                              |
|   |                |                        | drivers &                                                    |                                                                                         |
|   |                |                        | passengers                                                   |                                                                                         |
|   |                |                        | grant                                                        |                                                                                         |
|   |                |                        | permission to                                                |                                                                                         |
|   |                |                        | use personal                                                 |                                                                                         |
|   |                |                        | data for                                                     |                                                                                         |
|   |                |                        | registration                                                 |                                                                                         |
|   |                |                        | purposes.                                                    |                                                                                         |
|   |                |                        | - Functions to                                               |                                                                                         |
|   |                |                        | make                                                         |                                                                                         |
|   |                |                        | reservations on                                              |                                                                                         |
|   |                |                        | behalf of other                                              |                                                                                         |
|   |                |                        | parties.                                                     |                                                                                         |
|   |                |                        | - Etc.                                                       |                                                                                         |
| 3 | Previous/ Save | Enables User to        | User to select Action                                        | Click button.                                                                           |
|   | & Next.        | decide on next action. | button as per options:  - Previous  - Save & Next (Selected) | Upon clicking "Save & Next" button, the screen will be displayed as shown in Figure 19. |
|   |                |                        |                                                              |                                                                                         |

# 4.1.2.3 Requirement Document

The Company Director / PIC will upload the required supporting document, as shown below:

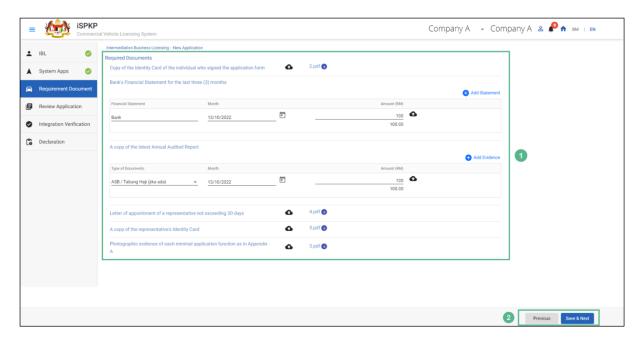

Figure 19: Upload Supporting Documents

| No | FIELD (ENG)        | FIELD DESCRIPTION                                                      | ACTION REQUIRED                                                                               | REMARKS                                                                                                    |
|----|--------------------|------------------------------------------------------------------------|-----------------------------------------------------------------------------------------------|----------------------------------------------------------------------------------------------------|
| 1  | Required Documents | This applies to Upload required documents & Key in Financial statement | User to click the Upload Icon & upload the document(s) and Key in the necessary info required | *Mandatory field.  Upload icon.  Multiple documents can be uploaded for each field.  - If no document is uploaded, there is a system |

| No | FIELD (ENG)    | FIELD DESCRIPTION      | ACTION REQUIRED                                             | REMARKS                                                                                 |
|----|----------------|------------------------|-------------------------------------------------------------|-----------------------------------------------------------------------------------------|
| 2  | Previous/ Save | Enables User to        | User to select Action                                       | message will prompt "Please select a file" message will appear. Click button.           |
|    | & Next.        | decide on next action. | button as per options:  - Previous - Save & Next (Selected) | Upon clicking "Save & Next" button, the screen will be displayed as shown in Figure 20. |

Upon uploading the supporting documents, The Company Director / PIC can review the application before proceeding for further action, as shown below:

# 4.1.2.4 Review Application

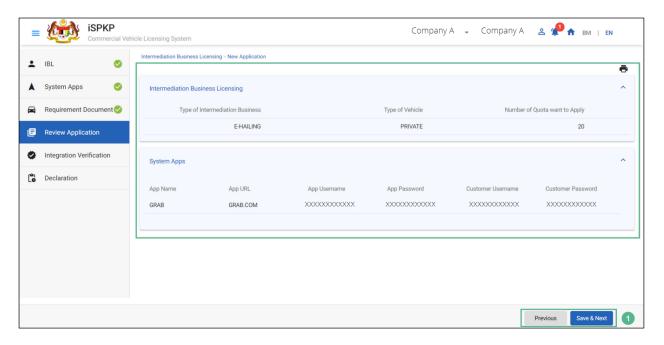

Figure 20: Intermediation Business Licensing- Review application

| No | FIELD (ENG)            | FIELD DESCRIPTION                                           | ACTION REQUIRED                                                                                                    | REMARKS                                                                                                    |
|----|------------------------|-------------------------------------------------------------|----------------------------------------------------------------------------------------------------|----------------------------------------------------------------------------------------------------|
| 1  | Previous/ Save & Next. | Enables User to Review Application & decide on next action. | User to Review Application details:  - Type of Intermediation Business - Type of Vehicle - Number of Quotas want to apply - App Name - App URL - Customer Username - Customer Password | Click button.  Upon clicking "Save & Next" button, details will be saved & the following screen will be displayed as shown in Figure 21. |

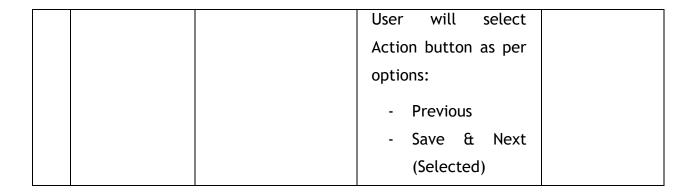

After reviewing the application details & information, the Company Director / PIC will proceed for Integration Verification & check through SSM System the type of Validation Status of the company, as shown below:

# 4.1.2.5 Integration Verification

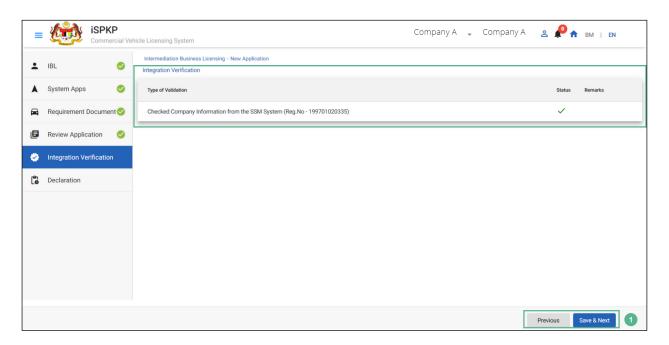

Figure 21: Intermediation Business Licensing- Integration Verification

| No | FIELD (ENG)    | FIELD DESCRIPTION      | ACTION REQUIRED                                                                                 | REMARKS                                                                                 |
|----|----------------|------------------------|-------------------------------------------------------------------------------------------------|-----------------------------------------------------------------------------------------|
| 1  | Previous/ Save | Enables user to        | After Integration                                                                               | Click button.                                                                           |
|    | & Next.        | decide on next action. | Verification, User to select Action button as per options:  - Previous - Save & Next (Selected) | Upon clicking "Save & Next" button, the screen will be displayed as shown in Figure 22. |

The Company Director (User) will have to Declare & self-validate that the information provided are true to his knowledge, as shown below:

#### 4.1.2.6 Declaration

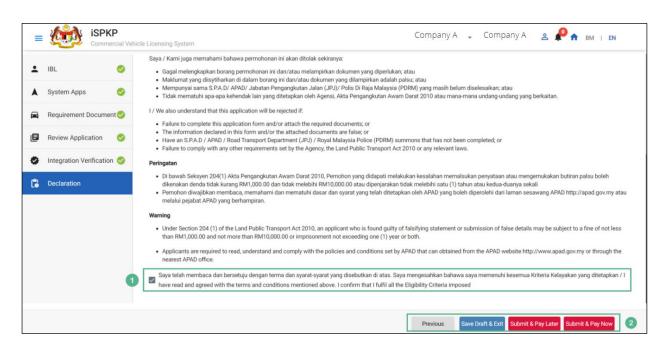

Figure 22: Intermediation Business Licensing- Declaration

| No | FIELD (ENG)                                                        | FIELD DESCRIPTION                                                                                             | ACTION REQUIRED                                                                                                    | REMARKS                                                                                                    |
|----|--------------------------------------------------------------------|----------------------------------------------------------------------------------------------------|----------------------------------------------------------------------------------------------------|----------------------------------------------------------------------------------------------------|
| 1  | Declaration                                                        | User declares he / she has read & understood the terms & conditions and provided true & accurate information. | User to click checkbox.                                                                                                    | Click<br>checkbox.                                                                                                    |
| 2  | Previous/ Save Draft & Exit/ Submit & Pay Later / Submit & Pay Now | Enables User to decide on next action.                                                                        | User to select Action button as per options:  - Previous  - Save Draft & Exit  - Submit & Pay Later  - Submit & Pay Now (Selected) | Click button.  Save Draft & Exit- User has 30 days window period, he/ she can relogin to make payment within duration allotted.  Submit & Pay Later- User can visit the APAD/LPKP counter to submit payment offline through Debit/ Credit |

|  |  | card/      | Bank   |
|--|--|------------|--------|
|  |  | Draft.     |        |
|  |  |            |        |
|  |  | Submit 8   | t Pay  |
|  |  | Now- Use   | r will |
|  |  | proceed    | with   |
|  |  | the Pay    | ment   |
|  |  | instantly. |        |
|  |  |            |        |

### 4.1.2.7 Payment

Upon submission of the application, applicant have to pay the Processing Fee.

Depending on the type of action selected, there are two options available for the applicant to make the payment:

For "Submit & Pay Now" action:

Payment can be immediately done via Online Banking using Credit / Debit Card or using FPX payment system.

For "Submit & Pay Later" action:

Payment must be done within three working days via Counter Payment using Bank Draft, Money Order, Postal Order, Credit / Debit Card and also Cash (only applicable for LPKP Sabah & Sarawak).

Please refer to iSPKP System User Manual Payment Module for detailed steps and instructions on how to go about the payment details as well as the amount to be paid and the grace period.

Then the application goes to backend for processing and meeting approval. Upon approval there will be a notification to customer to make

payment for Licensing Fee and thereafter the license will visible to the applicant.

Once the Payment is done, then only User will be able to retrieve the License from the Profile option. The user will navigate to the landing page, as shown below:

#### 4.1.2.8 License Issuance

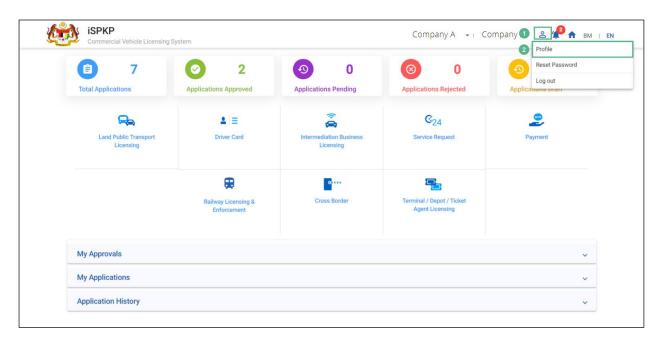

Figure 23: Landing Page- Intermediation Business Licensing

| No | FIELD (ENG)  | FIELD DESCRIPTION                                                         | ACTION REQUIRED     | REMARKS     |
|----|--------------|---------------------------------------------------------------------------|---------------------|-------------|
| 1  | Profile Icon | User will be able to select from the options:  - Profile - Reset Password | User to click Icon. | Click icon. |

| 2 Profile User will be able to User to select Click me |                            |
|--------------------------------------------------------|----------------------------|
| log-in to his/ her "Profile" option.                   | n will<br>ppulate<br>wn in |

Upon login into the profile, the user will be able to view the license generated, as shown below:

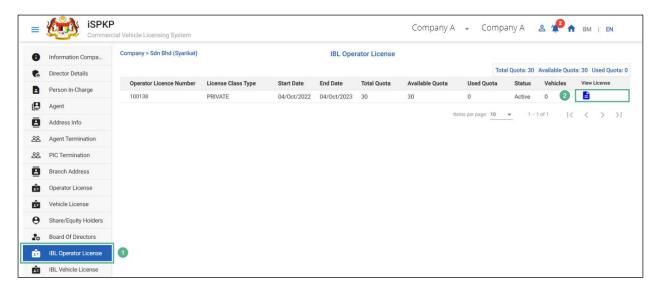

Figure 24: IBL Operator License- View License

| No | FIEI  | LD (ENG) | FIELD DESCRIPTION                                                                            | ACTION R    | REQUIRED   | REMA  | RKS  |
|----|-------|----------|----------------------------------------------------------------------------------------------|-------------|------------|-------|------|
|    |       |          |                                                                                              |             |            |       |      |
| 1  | IBL   | Operator | Allows user to view                                                                          | User to cli | ck on "IBL | Click | sub- |
|    | Licen | ise      | the license details:                                                                         | Operator    | License"   | menu. |      |
|    |       |          | <ul><li>Operator</li><li>License</li><li>Number</li><li>License Class</li><li>Type</li></ul> | from the su | ub-menu.   |       |      |

|   |              | - Start Date        |                        |              |
|---|--------------|---------------------|------------------------|--------------|
|   |              | - End Date          |                        |              |
|   |              | - Total Quota       |                        |              |
|   |              | - Available         |                        |              |
|   |              | Quota               |                        |              |
|   |              | - Used Quota        |                        |              |
|   |              | - Status            |                        |              |
|   |              | - Vehicles          |                        |              |
|   |              | - View License      |                        |              |
|   |              |                     |                        |              |
| 2 | View License | Allows user to view | User to click on "View | Click field. |
|   |              | the license issued. | License".              |              |
|   |              |                     |                        |              |

License will be displayed on the screen. The user can download & take a print of the same. A sample license is shown below:

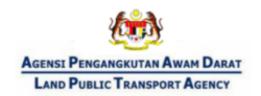

# Permit Kenderaan Pengantaraan

<EVP\_No\_Induk> <EVP\_No\_Sub> <OPERATOR'S NAME>

Nombor Lesen Operator: <Operator\_Licence\_Number>
Nombor Daftar Syarikat: <Company Registration Number>
Nombor Pendaftaran Perniagaan: <Vehicle Registration Number>

Nama Pemilik Kenderaan : <Owner Name> Nombor MyKad/Identiti : <Identity Number> Negeri Operasi : <Operational State>

Jenis Kenderaan : <Vehicle type> Jenis Badan : <Vehicle Body Type>

Bilangan Tempat Duduk : <Number\_of\_seats>

(Termasuk Pemandu)

Tarikh Mula Kuatkuasa Permit : <Date\_From> Tarikh Sahlaku Permit Sehingga : <Date\_To>

KETUA PENGARAH

Bertarikh: <Approval\_Date>

Figure 25: IBL Vehicle Permit (Sample)

<sup>\*</sup> Pembaharuan ini hendaklah dibuat sekurang-kurangnya 90 hari sebelum habis tempoh

#### 4.2 Renew EHO Application

User will apply for renewal of EHO Application on or before completion of 1 year of its issuance. This activity can only be performed by Company Director/PIC using their respective credentials (User ID and Password).

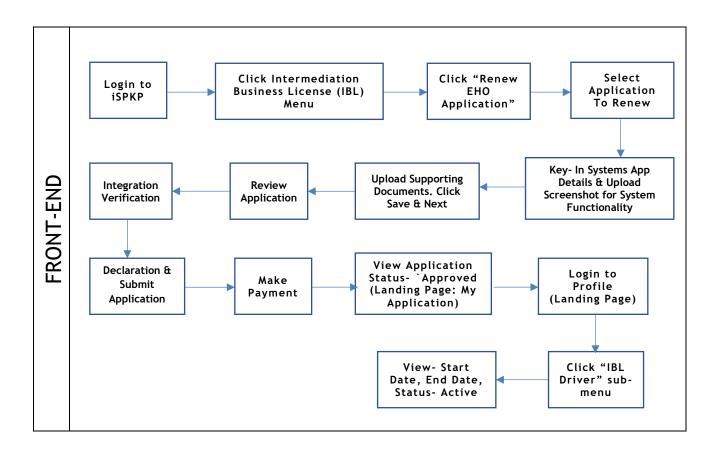

Figure 26: Renew EHO Application Process Flow

Kindly refer to Section 3.3 in this manual for the URL link based on location.

The iSPKP Login page is displayed (refer to Main User Manual).

The Company Director / PIC (User) will need to Login to the iSPKP system.

Please refer to Section 4.1 of the Main User Manual for Login guidance.

Upon successful login by the Company Director (User), the Front-End Landing Page of iSPKP system will be displayed. User will then proceed to the Intermediation Business Licensing Menu as follows:

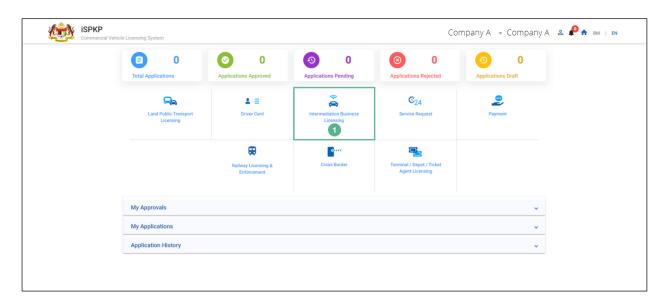

Figure 27: Landing Page- Figure: Intermediation Business Licensing

| No | FIELD (ENG)    | FIELD DESCRIPTION  | ACTION REQUIRED     | REMARKS        |
|----|----------------|--------------------|---------------------|----------------|
| 1  | Intermediation | This menu allows   | User to click the   | *Mandatory     |
|    | Business       | access to various  | "Intermediation     | field.         |
|    | Licensing      | Intermediation     | Business Licensing" | Click Button.  |
|    |                | Business Licensing | menu option.        | Ctick Button.  |
|    |                | sub-menus.         |                     | Intermediation |
|    |                |                    |                     | Business       |
|    |                |                    |                     | Licensing sub- |
|    |                |                    |                     | menus will be  |
|    |                |                    |                     | displayed as   |
|    |                |                    |                     | shown in       |
|    |                |                    |                     | Figure 28.     |
|    |                |                    |                     |                |

The Company Director / PIC will then apply for renewal of EHO Application. Intermediation Business licensing sub-menu will be displayed as follows:

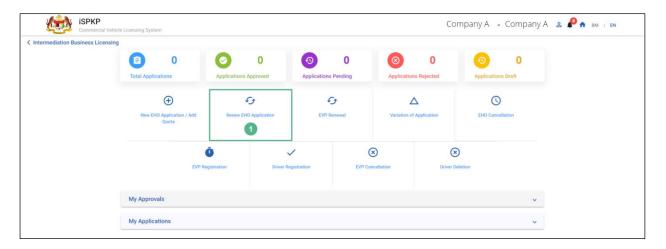

Figure 28: IBL- Renew EHO Application

| N | o FIELD (ENG)         | FIELD DESCRIPTION                                                       | ACTION REQUIRED                                 | REMARKS                                          |   |
|---|-----------------------|-------------------------------------------------------------------------|-------------------------------------------------|--------------------------------------------------|---|
| 1 | Renew EHO Application | This sub-menu will initiate the process for renewal of EHO Application. | User to click "Renew EHO Application" sub-menu. | Click Button.  User to proceed to next screen as | ) |
|   |                       |                                                                         |                                                 | shown ir<br>Figure 29.                           | 1 |

# 4.2.1 Renew EHO Application

The Company Director / PIC will select the EHO Application to be renewed, as shown below:

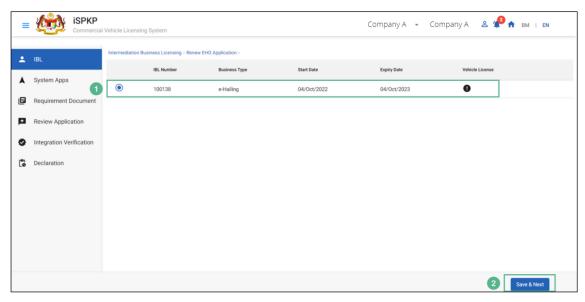

Figure 29: Renew EHO Application- Select EHO Application

| No | FIELD (ENG)           | FIELD DESCRIPTION                                                                                   | ACTION REQUIRED                                                                                                    | REMARKS                                                              |
|----|-----------------------|----------------------------------------------------------------------------------------------------|----------------------------------------------------------------------------------------------------|----------------------------------------------------------------------|
| 1  | Renew EHO Application | Allows user to select EHO License for renewal of Application for Intermediation Business Licensing. | User to click Radio Button. Following information will be displayed:  - IBL Number - Business Type - Start Date - Expiry Date - Vehicle License. | Click Button.                                                        |
| 2  | Save & Next           | Enables user to save the information & proceed to the next page.                                    | User to click on "Save<br>& Next" button.                                                                                                    | Click Button.  User to proceed to next screen as shown in Figure 30. |

### 4.2.2 System Apps

The Company Director will log in to the System Apps using Customer Username / Password to upload the supporting documents. Below screen will auto populate as the renew Application information is saved:

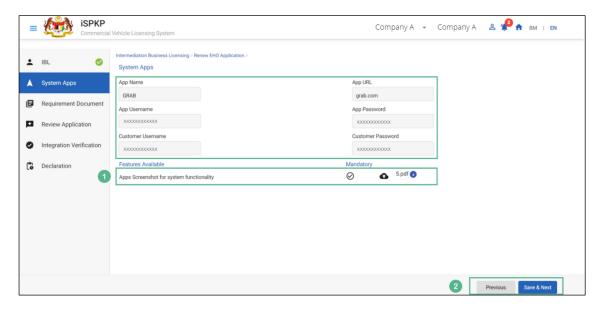

Figure 30: Renew EHO- System Apps & Features Available

| No | FIELD (ENG)   | FIELD DESCRIPTION              | ACTION REQUIRED                                                                                          | REMARKS                                                                 |
|----|---------------|--------------------------------|----------------------------------------------------------------------------------------------------|-------------------------------------------------------------------------|
| 1  | System Apps & | User will login to the         | User to key-in                                                                                           | *Mandatory                                                              |
|    | Features      | application to                 | following                                                                                                | Field.                                                                  |
|    | Available     | upload the required documents. | information:  - App Name - App URL - App Username - App Password - Customer Username - Customer Password | User to follow Sec.1.7 of the manual as guideline for document uploads. |

| No FIELD (ENG) FIELD DESCRIPTION | ACTION REQUIRED                                                                                                    | REMARKS                                                                                                    |
|----------------------------------|----------------------------------------------------------------------------------------------------|----------------------------------------------------------------------------------------------------|
| L S                              | User to select & upload the required supporting documents like:  - Apps Screenshot for system functionality.  User to select Action button as per options:  - Previous - Save & Next (Selected) | Click Button.  Upon clicking "Save & Next" button, the following screen will be displayed as shown in Figure 31. |

# 4.2.3 Requirement Document

The Company Director / PIC will upload the required supporting document, as shown below:

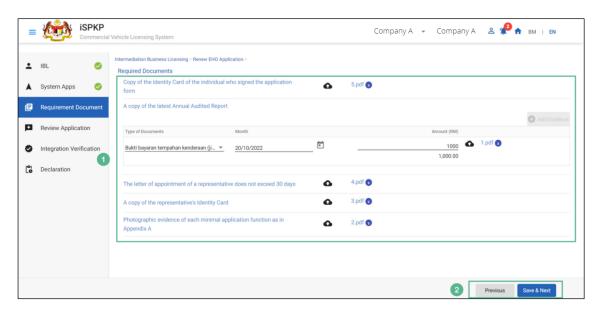

Figure 31: Renew EHO Application- Required documents

| No   | FIELD (ENG)        | FIELD DESCRIPTION                                                          | ACTION REQUIRED                                                                                | REMARKS                                                                                                    |
|------|--------------------|----------------------------------------------------------------------------|------------------------------------------------------------------------------------------------|----------------------------------------------------------------------------------------------------|
| No 1 | Required Documents | This allows user to upload required documents & Key in Financial statement | User to click the Upload Icon & upload the document(s) and Key in the necessary info required. | *Mandatory field.  Upload icon.  Multiple documents can be uploaded for each field.  - If no document is uploaded, a system message will prompt- |
|      |                    |                                                                            |                                                                                                | "Please select a file".                                                                                                    |
|      |                    |                                                                            |                                                                                                |                                                                                                    |

| No | FIELD (ENG)               | FIELD DESCRIPT                  | ION | ACTION REQUIRED                                                                   | REMARKS                                                                                                |
|----|---------------------------|---------------------------------|-----|-----------------------------------------------------------------------------------|----------------------------------------------------------------------------------------------------|
| 2  | Previous/ Save<br>& Next. | Enables User decide on raction. | to  | User to select Action button as per options:  - Previous - Save & Next (Selected) | Click Button.  Upon clicking "Save & Next" button, the screen will be displayed as shown in Figure 32. |

Upon uploading the supporting documents, The Company Director / PIC can review the application before proceeding for further action, as shown below.

### 4.2.4 Review Application

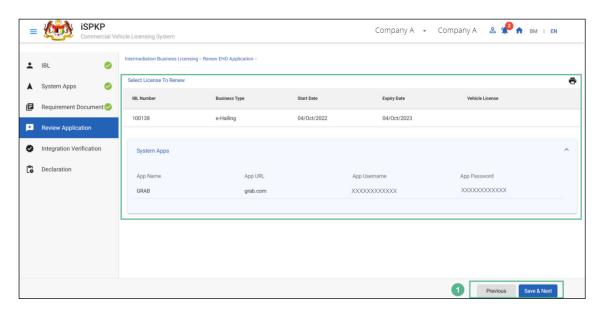

Figure 32: Renew EHO Application- Review Application

| No          | FIELD (ENG)                         | FIELD DESCRIPTION                                                              | ACTION REQUIRED                                                                                                    | REMARKS                                                                                                    |
|-------------|-------------------------------------|--------------------------------------------------------------------------------|----------------------------------------------------------------------------------------------------|----------------------------------------------------------------------------------------------------|
| <b>No</b> 1 | FIELD (ENG)  Previous/ Save & Next. | FIELD DESCRIPTION  Enables User to Review Application & decide on next action. | User to Review following Application details:  - IBL Number - Business Type - Start Date - Expiry Date - Vehicle License - App Name                                                                      | REMARKS  Click Button.  Upon clicking "Save & Next" button, details will be saved & the following screen will be displayed as shown in |
|             |                                     |                                                                                | <ul> <li>- App URL</li> <li>- App Username</li> <li>- App Password</li> <li>User will select</li> <li>Action button as per options:</li> <li>- Previous</li> <li>- Save &amp; Next (Selected)</li> </ul> | Figure 33.                                                                                                    |

After reviewing the application details & information, the Company Director / PIC will proceed for Integration Verification & check through SSM System the type of Validation Status of the company. If it displays a tick mark, the user can save the information to proceed further, as shown below:

# 4.2.5 Integration Verification

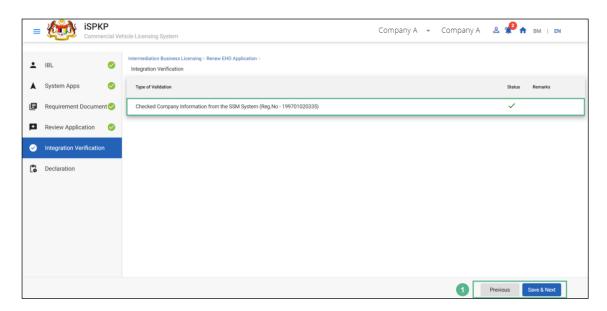

Figure 33: Renew EHO Application- Integration Verification

| l | No | FIELD (ENG)            | FIELD DESCRIP                  | TION | ACTION REQUIRED                                                                                                   | REMARKS                                                                                     |
|---|----|------------------------|--------------------------------|------|----------------------------------------------------------------------------------------------------|---------------------------------------------------------------------------------------------|
|   | 1  | Previous/ Save & Next. | Enables user decide on action. |      | After Integration Verification, User to select Action button as per options:  - Previous - Save & Next (Selected) | Click Button.  Upon clicking "Save & Next" button, the screen will be displayed as shown in |
|   |    |                        |                                |      |                                                                                                    | Figure 34.                                                                                  |

The Company Director/ PIC (User) will have to Declare & self-validate that the information provided are true to his knowledge, as shown below.

#### 4.2.6 Declaration

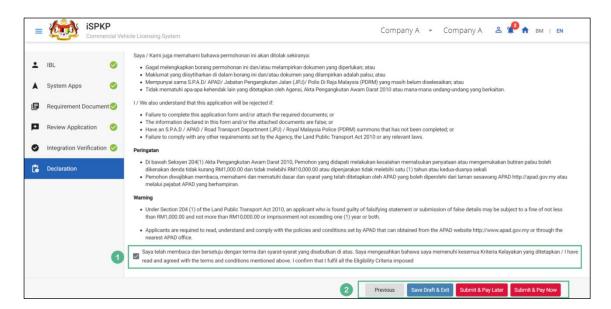

Figure 34: Renew EHO Application- Declaration

| No | FIELD (ENG)                                                        | FIELD DESCRIPTION                                                                                             | ACTION REQUIRED                                                                                                    | REMARKS                                                                                      |
|----|--------------------------------------------------------------------|----------------------------------------------------------------------------------------------------|----------------------------------------------------------------------------------------------------|----------------------------------------------------------------------------------------------|
| 1  | Declaration<br>Checkbox                                            | User declares he / she has read & understood the terms & conditions and provided true & accurate information. | User to click checkbox.                                                                                                    | Click<br>Checkbox.                                                                           |
| 2  | Previous/ Save Draft & Exit/ Submit & Pay Later / Submit & Pay Now | Enables User to decide on next action.                                                                        | User to select Action button as per options:  - Previous  - Save Draft & Exit  - Submit & Pay Later  - Submit & Pay Now (Selected) | Click Button.  Save Draft & Exit- User has 30 days window period, he/she can relogin to make |

| No | FIELD (ENG) | FIELD DESCRIPTION | ACTION REQUIRED | REMARKS        |
|----|-------------|-------------------|-----------------|----------------|
|    |             |                   |                 | payment        |
|    |             |                   |                 | within         |
|    |             |                   |                 | duration       |
|    |             |                   |                 | allotted.      |
|    |             |                   |                 |                |
|    |             |                   |                 | Submit & Pay   |
|    |             |                   |                 | Later- User    |
|    |             |                   |                 | can visit the  |
|    |             |                   |                 | APAD/LPKP      |
|    |             |                   |                 | counter to     |
|    |             |                   |                 | submit         |
|    |             |                   |                 | payment        |
|    |             |                   |                 | offline        |
|    |             |                   |                 | through        |
|    |             |                   |                 | Debit/ Credit  |
|    |             |                   |                 | Card/ Bank     |
|    |             |                   |                 | Draft.         |
|    |             |                   |                 |                |
|    |             |                   |                 | Submit & Pay   |
|    |             |                   |                 | Now- User will |
|    |             |                   |                 | proceed with   |
|    |             |                   |                 | the Payment    |
|    |             |                   |                 | instantly.     |
|    |             |                   |                 |                |

#### 4.2.7 Payment

Upon submission of the application, applicant have to pay the Processing Fee.

Depending on the type of action selected, there are two options available for the applicant to make the payment:

For "Submit & Pay Now" action:

Payment can be immediately done via Online Banking using Credit / Debit Card or using FPX payment system.

For "Submit & Pay Later" action:

Payment must be done within three working days via Counter Payment using Bank Draft, Money Order, Postal Order, Credit / Debit Card and also Cash (only applicable for LPKP Sabah & Sarawak).

Please refer to iSPKP System User Manual Payment Module for detailed steps and instructions on how to go about the payment details as well as the amount to be paid and the grace period.

Then the application goes to backend for processing and meeting approval. Upon approval there will be a notification to customer to make payment for Licensing Fee and thereafter the license will visible to the applicant.

Once the Payment is done, then only User will be able to proceed & view the application status from the Landing Page & retrieve the License from the Profile option, as shown below:

### 4.2.8 License Issuance

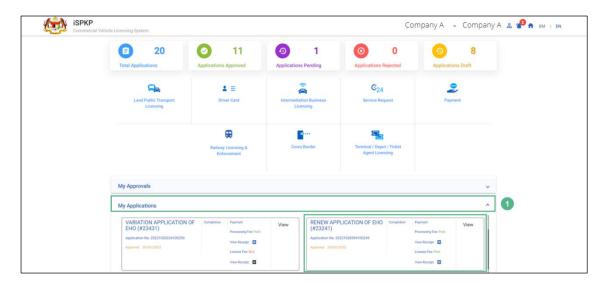

Figure 35: Landing Page- My application

| No FIELD (ENG) FIELD DESCRIPTION                                             | N ACTION REQUIRED REMARKS                              |
|------------------------------------------------------------------------------|--------------------------------------------------------|
| My Application Allows user to view the follow details:     Renew Application | w User to click on "My Click Applications". Accordion. |

The User can also view the status through his / her company profile. The user navigates to the landing page & will click profile icon, as shown below:

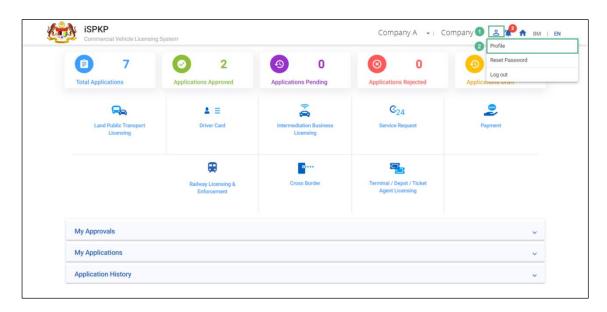

Figure 36: Landing Page- Profile

| No | FIELD (ENG)  | FIELD DESCRIPTION                                                                   | ACTION REQUIRED                  | REMARKS                                               |
|----|--------------|-------------------------------------------------------------------------------------|----------------------------------|-------------------------------------------------------|
| 1  | Profile Icon | User will be able to select from the options:  - Profile - Reset Password - Log Out | User to click Icon.              | Click Icon.                                           |
| 2  | Profile      | User will be able to log-in to his/ her Profile.                                    | User to select "Profile" option. | Click.  A screen will populate as shown in Figure 37. |

Upon login into the profile, the user will be able to view information & the license generated, as shown below:

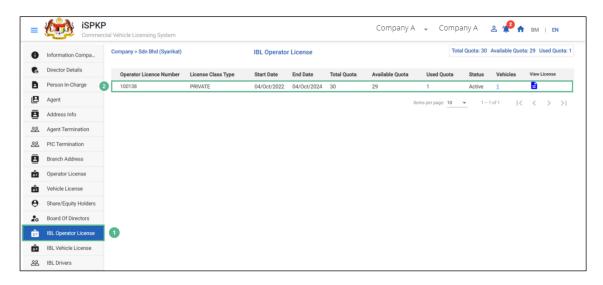

Figure 37: IBL Operator License- View License

| No | FIELD (ENG)     | FIELD DESCRIPTION     | ACTION REQUIRED       | REMARKS    |
|----|-----------------|-----------------------|-----------------------|------------|
| 1  | IBL Operator    | Allows user to view   | User to click on "IBL | Click Sub- |
|    | License         | the license details.  | Operator License"     | Menu.      |
|    |                 |                       | from the sub-menu.    |            |
| 2  | License Details | Allows user to view   | User to double click  | Click Row. |
|    |                 | the following license | on the row to View    |            |
|    |                 | details:              | License.              |            |
|    |                 | - Operator            |                       |            |
|    |                 | License               |                       |            |
|    |                 | Number                |                       |            |
|    |                 | - License Class       |                       |            |
|    |                 | Туре                  |                       |            |
|    |                 | - Start Date          |                       |            |
|    |                 | - End Date            |                       |            |
|    |                 | - Total Quota         |                       |            |
|    |                 | - Available           |                       |            |
|    |                 | Quota                 |                       |            |
|    |                 | - Used Quota          |                       |            |
|    |                 | - Status              |                       |            |
|    |                 | (Active)              |                       |            |

| No | FIELD (ENG) | FIELD DESCRIPTION                               | ACTION REQUIRED | REMARKS |
|----|-------------|-------------------------------------------------|-----------------|---------|
|    |             | <ul><li>Vehicles</li><li>View License</li></ul> |                 |         |

License will be displayed on the screen. The user can download & take a print of the same. A sample license is shown below:

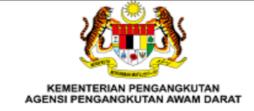

#### LESEN PERNIAGAAN PENGANTARAAN

Adalah dengan ini diperakukan bahawa pemegang lesen yang dinyatakan di bawah ini telah dilesenkan mengikut Akta Pengangkutan Awam Darat 2010. Lesen ini tertakluk kepada peruntukan di bawah Akta Pengangkutan Awam Darat 2010 dan syarat - syarat yang ditetapkan oleh ketua pengangkutan Awam Darat seperti dilampirkan.

Nombor Lesen Perniagaan Pengantaraan : 100138

Nama Pemegang Lesen Perniagaan

Pengantaraan

: PALI

: PALM-OLEO (KLANG) SDN. BHD.

Nama Aplikasi : GRAB

Alamat Berdaftar : LOT 1 & BUKIT RAJA INDUSTRIAL ESTATE

2, SOLOK WAJA 3

KLANG 41050 SELANGOR MALAYSIA

Tarikh Mula Kuatkuasa Lesen : 04/10/2022
Tarikh Sahlaku Lesen Sehingga : 04/10/2024

\* Pembaharuan ini hendaklah dibuat sekurang-kurangnya 90 hari sebelum habis tempoh

Bertarikh: 04/10/2022

Figure 38: Sample License

#### 4.3 EVP Renewal

User will apply for renewal of EVP License on or before completion of 1 year of its issuance. This activity can only be performed by Company Director/ PIC using their respective credentials (User ID and Password).

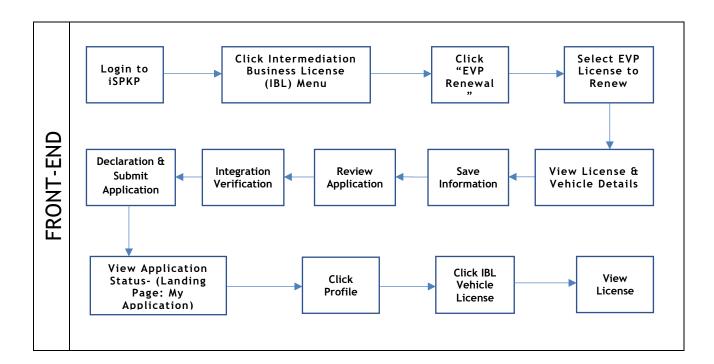

Figure 39: EVP Renewal Process Flow

Kindly refer to Section 3.3 in this manual for the URL link based on location. The iSPKP Login page is displayed (refer to Main User Manual).

The User will need to Login to the iSPKP system. Please refer to Section 4.1 of the Main User Manual for Login guidance.

Upon successful login by the User, the Front-End Landing Page of iSPKP system will be displayed. User will then proceed to the Intermediation Business Licensing Menu as follows:

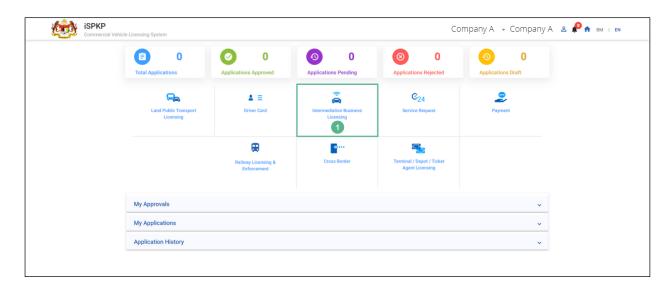

Figure 40: Intermediation Business Licensing

| No | FIELD (ENG)    | FIELD DESCRIPTION  | ACTION REQUIRED     | REMARKS        |
|----|----------------|--------------------|---------------------|----------------|
| 1  | Intermediation | This menu allows   | User to click the   | * Mandatory    |
|    | Business       | access to various  | "Intermediation     | field.         |
|    | Licensing      | Intermediation     | Business Licensing" | Click Button.  |
|    |                | Business Licensing | menu option.        | Click button.  |
|    |                | sub-menus.         |                     | Intermediation |
|    |                |                    |                     | Business       |
|    |                |                    |                     | Licensing sub- |
|    |                |                    |                     | menus will be  |
|    |                |                    |                     | displayed as   |
|    |                |                    |                     | shown in       |
|    |                |                    |                     | Figure 41.     |
|    |                |                    |                     |                |

The Company Director / PIC will then apply for Renewal of EVP Application. Intermediation Business licensing sub-menu will be displayed as follows:

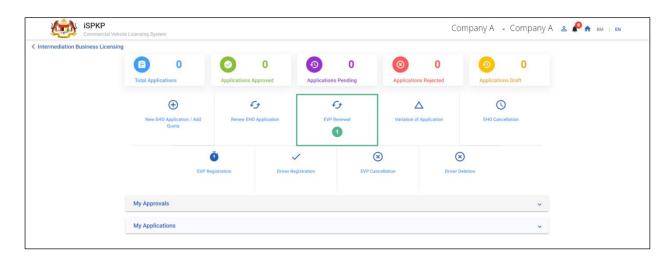

Figure 41: Intermediation Business Licensing- EVP Renewal

| No | FIELD (ENG) | FIELD DESCRIPTION                                                       | ACTION REQUIRED                                   | REMARKS                                                              |
|----|-------------|-------------------------------------------------------------------------|---------------------------------------------------|----------------------------------------------------------------------|
| 1  | EVP Renewal | This sub-menu will initiate the process for Renewal of EVP Application. | User to click "EVP Renewal" Application sub-menu. | Click Button.  User to proceed to next screen as shown in Figure 42. |

### 4.3.1 IBL - EVP Renewal

The Company Director / PIC will select the EVP License to be renewed, as shown below:

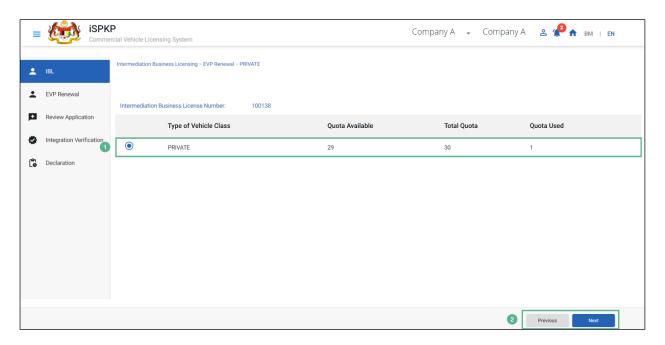

Figure 42: Intermediation Business Licensing- EVP Renewal Details

| No | FIELD (ENG)     | FIELD DESCRIPTION    | ACTION REQUIRED     | REMARKS       |
|----|-----------------|----------------------|---------------------|---------------|
| 1  | Intermediation  | Allows user to apply | User to click Radio | Click Button. |
|    | Business        | for renewal of EVP   | Button. Following   |               |
|    | Licensing- EVP  | License for          | information will be |               |
|    | Renewal         | Intermediation       | displayed:          |               |
|    |                 | Business Licensing.  | - Type of Vehicle   |               |
|    |                 |                      | (Private)           |               |
|    |                 |                      | - Quota Available   |               |
|    |                 |                      | - Total Quota       |               |
|    |                 |                      | - Quota used.       |               |
| 2  | Previous / Next | Enables user to      | User to click on    | Click Button. |
|    |                 | move to previous     | "Next" button.      | User to       |
|    |                 |                      |                     | proceed to    |

| No | FIELD (ENG) | FIELD DESCRIPTION  | ACTION REQUIRED | REMARKS        |
|----|-------------|--------------------|-----------------|----------------|
|    |             | page or proceed to |                 | next screen as |
|    |             | the next page.     |                 | shown in       |
|    |             |                    |                 | Figure 43.     |
|    |             |                    |                 |                |

#### 4.3.2 EVP Renewal - Select License

The Company director / PIC can only view the information keyed-in during EVP Registration of the vehicle & its owner. The user cannot edit or amend the information displayed on the screen. User will click the details icon, as shown below:

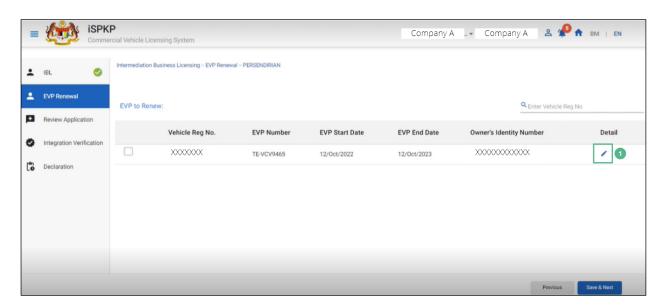

Figure 43: EVP Renewal- View Details

| No | FIELD (ENG) | FIELD DESCRIPTION                       | ACTION REQUIRED                       | REMARKS            |
|----|-------------|-----------------------------------------|---------------------------------------|--------------------|
| 1  | Detail Icon | Allows user to view                     |                                       | Click Icon.        |
|    |             | the details keyed-in at the time of EVP | Icon to view the details of EVP to be | User to proceed to |
|    |             | registration.                           | Renewed.                              | next screen as     |

| No | FIELD (ENG) | FIELD DESCRIPTION | ACTION REQUIRED | REMARKS    |  |
|----|-------------|-------------------|-----------------|------------|--|
|    |             |                   |                 | shown in   |  |
|    |             |                   |                 | Figure 44. |  |
|    |             |                   |                 |            |  |

Upon clicking the details icon, detailed information of the vehicle & its owner will be populated for review, as shown below:

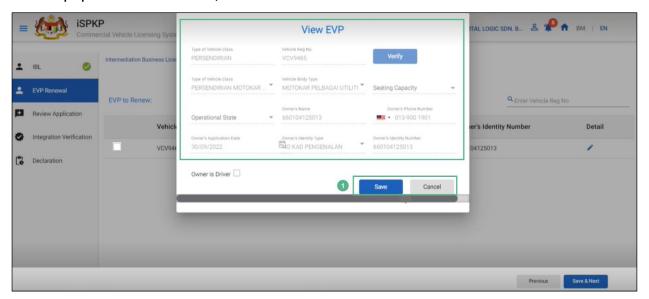

Figure 44: IBL- View EVP

| No | FIELD (ENG)   | FIELD DESCRIPTION                                                                                               | ACTION REQUIRED  | REMARKS                                               |
|----|---------------|----------------------------------------------------------------------------------------------------|------------------|-------------------------------------------------------|
| 1  | Save / Cancel | Allows user to view,                                                                                            | User to click on | Click Button.                                         |
|    |               | save or cancel the following information:  - Type of Vehicle Class - Vehicle Registration Number - Vehicle Body | "Save" button.   | User to proceed to next screen as shown in Figure 45. |
|    |               | Туре                                                                                                    |                  |                                                       |

| No | FIELD (ENG) | FIELD DESCRIPTION | ACTION REQUIRED | REMARKS |
|----|-------------|-------------------|-----------------|---------|
|    |             | - Seating         |                 |         |
|    |             | Capacity          |                 |         |
|    |             | - Operational     |                 |         |
|    |             | State             |                 |         |
|    |             | - Owner's         |                 |         |
|    |             | Name              |                 |         |
|    |             | - Owner's         |                 |         |
|    |             | Phone             |                 |         |
|    |             | Number            |                 |         |
|    |             | - Owner's         |                 |         |
|    |             | Application       |                 |         |
|    |             | Date              |                 |         |
|    |             | - Owner's         |                 |         |
|    |             | Identity Type     |                 |         |
|    |             | - Owner's         |                 |         |
|    |             | Identity          |                 |         |
|    |             | Number.           |                 |         |
|    |             |                   |                 |         |

The User will click the checkbox to proceed & save the details as shown below:

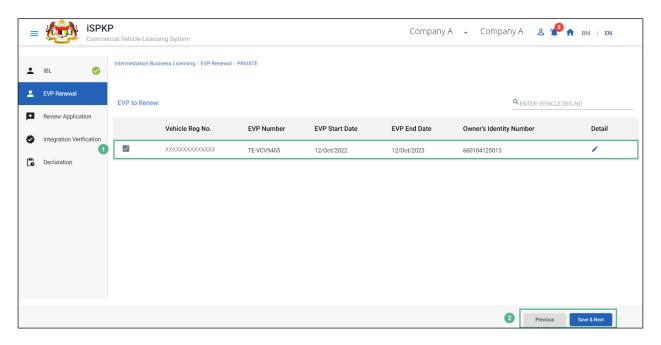

Figure 45: IBL- EVP to Renew

| No | FIELD (ENG)  | FIELD DESCRIPTION                                                                                                    | ACTION REQUIRED             | REMARKS            |
|----|--------------|----------------------------------------------------------------------------------------------------|-----------------------------|--------------------|
| 1  | EVP to Renew | Allows user to view the following information:  - Vehicle Registration Number - EVP Number - EVP Start Date - EVP End Date - Owner's Identity Number - Details. | User to click the checkbox. | Click<br>Checkbox. |

| No | FIELD (ENG)            | FIELD DESCRIPTION                      | ACTION REQUIRED                                                                  | REMARKS                                                                                                    |
|----|------------------------|----------------------------------------|----------------------------------------------------------------------------------|----------------------------------------------------------------------------------------------------|
| 2  | Previous / Save & Next | Enables User to decide on next action. | User to select Action button as per options: - Previous - Save & Next (Selected) | Click button.  Upon clicking "Save & Next" button, the following screen will be displayed as shown in Figure 46. |

### 4.3.3 Review Application

The Company Director / PIC will review the application before proceeding, as shown below:

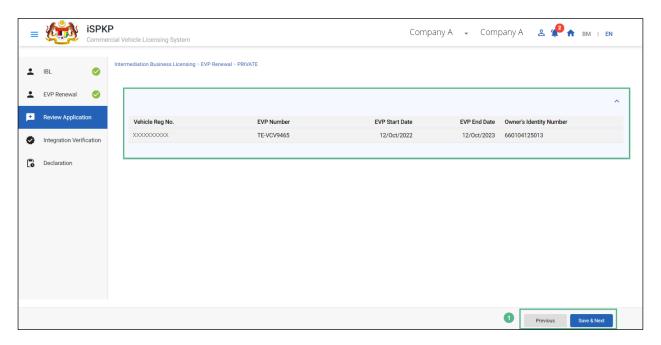

Figure 46: EVP Renewal- Review Application

| No     | FIELD (ENG)                         | FIELD DESCRIPTION                                                              | ACTION REQUIRED                                                                                                    | REMARKS                                                                                                    |
|--------|-------------------------------------|--------------------------------------------------------------------------------|----------------------------------------------------------------------------------------------------|----------------------------------------------------------------------------------------------------|
| 1<br>1 | FIELD (ENG)  Previous / Save & Next | FIELD DESCRIPTION  Enables User to Review Application & decide on next action. | User to Review Application details:  - Vehicle Registration Number - EVP Number - EVP Start Date - EVP End Date - Owner's Identity | REMARKS  Click Button.  Upon clicking "Save & Next" button, details will be saved & the following screen will be displayed as shown in |
|        |                                     |                                                                                | Number  User to click Action button as per options:  - Previous - Save & Next (Selected)                                           | shown in Figure 47.                                                                                                    |

# 4.3.4 Integration Verification

After reviewing the application details & information, the Company Director / PIC will proceed for Integration Verification & check through SSM System the type of Validation Status of the company, as shown below:

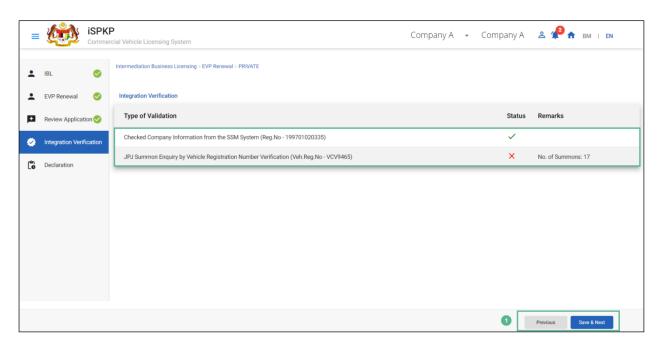

Figure 47: EVP Renewal- Integration Verification

| No | FIELD (ENG)            | FIELD DESCRIPTION                      | ACTION REQUIRED                                                                                                  | REMARKS                                                                                               |
|----|------------------------|----------------------------------------|----------------------------------------------------------------------------------------------------|----------------------------------------------------------------------------------------------------|
| 1  | Previous / Save & Next | Enables user to decide on next action. | After Integration Verification, User to Click Action button as per options:  - Previous - Save & Next (Selected) | Click Button.  Upon clicking "Save & Next" button, the following screen will be displayed as shown in |
|    |                        |                                        |                                                                                                    | Figure 48.                                                                                            |

The Company Director (User) will have to Declare & self-validate that the information provided are true to his knowledge, as shown below.

#### 4.3.5 Declaration

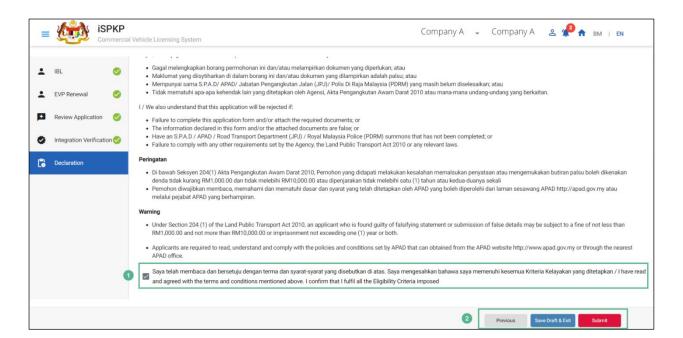

Figure 48: EVP Renewal- Declaration

| No | FIELD (ENG)                               | FIELD DESCRIPTION                                                                                                    | ACTION REQUIRED                                                                                   | REMARKS                                                              |
|----|-------------------------------------------|----------------------------------------------------------------------------------------------------|---------------------------------------------------------------------------------------------------|----------------------------------------------------------------------|
| 1  | Declaration<br>Checkbox                   | User declares he / she has read & understood the terms & conditions and details provided are true & accurate information. | User to click checkbox.                                                                           | Click<br>Checkbox.                                                   |
| 2  | Previous/ Save<br>Draft & Exit/<br>Submit | Enables User to decide on next action.                                                                                    | User to click Action button as per options:  - Previous  - Save Draft & Exit  - Submit (Selected) | Click Button.  User to proceed to next screen as shown in Figure 49. |

| No | FIELD (ENG) | FIELD DESCRIPTION | ACTION REQUIRED | REMARKS |
|----|-------------|-------------------|-----------------|---------|
|    |             |                   |                 |         |

Upon successful submission of the EVP renewal application, user will be notified with a "Thank You" note about the same & an application number will be generated. User then can proceed to the Dashboard, as shown below:

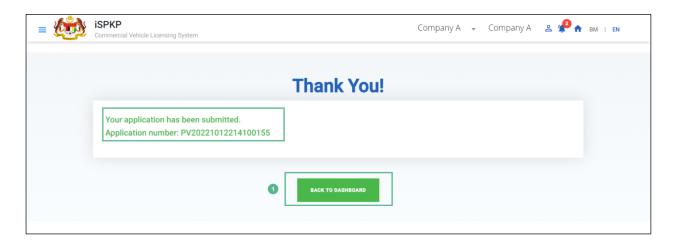

Figure 49: Back to Dashboard

| No     | FIELD (ENG)    |    | FIELD DESCRIPTION              |      | ION       | ACTION REQUIRED                                                           | REMARKS                            |          |
|--------|----------------|----|--------------------------------|------|-----------|---------------------------------------------------------------------------|------------------------------------|----------|
| 1<br>1 | Back Dashboard | To | Enables<br>return<br>Landing P | user | to<br>the | User to click on "Back to Dashboard" button to exit the EVP Renewal menu. | Click Button<br>User<br>proceed    | to<br>to |
|        |                |    |                                | 11   |           |                                                                           | next screen<br>shown<br>Figure 50. | in       |

### 4.3.6 View Application Status

The Company Director / PIC will return to Landing Page to view the Application status, as shown below:

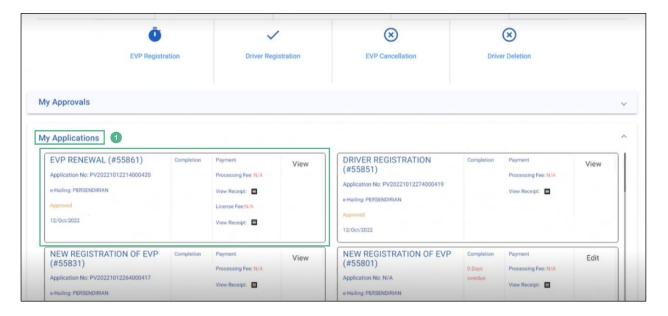

Figure 50: Landing Page- My Applications

| No | FIELD (ENG)    | FIELD DESCRIPTION                                                                                                    | ACTION REQUIRED                     | REMARKS             |
|----|----------------|----------------------------------------------------------------------------------------------------|-------------------------------------|---------------------|
| 1  | My Application | Allows user to view the following details:  - EVP Renewal (Completed) - Application Number - Application Status "Approved" | User to click on "My Applications". | Click<br>Accordion. |
|    |                | - Date<br>- Payment                                                                                                    |                                     |                     |

The User can also view the EVP Renewal Status through his / her profile. The user navigates to the landing page & will click profile icon, as shown below:

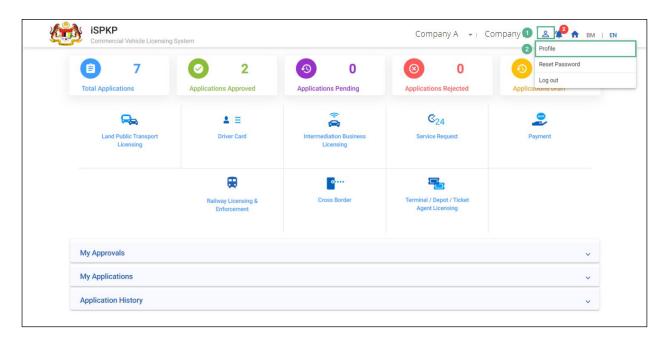

Figure 51: Landing Page- Profile

| No | FIELD (ENG)  | FIELD DESCRIPTION                                                                     | ACTION REQUIRED                 | REMARKS                                                        |
|----|--------------|---------------------------------------------------------------------------------------|---------------------------------|----------------------------------------------------------------|
| 1  | Profile Icon | User will be able to select from the options:  - Profile - Reset - Password - Log Out | User to click Icon.             | Click Icon.                                                    |
| 2  | Profile      | User will be able to log-in to his/ her Profile.                                      | User to click "Profile" option. | Click Menu.  A screen will be populated as shown in Figure 52. |

After login to the Profile, the user will view license & End Date of the EVP License under "IBL Vehicle License" sub-menu option, as shown below:

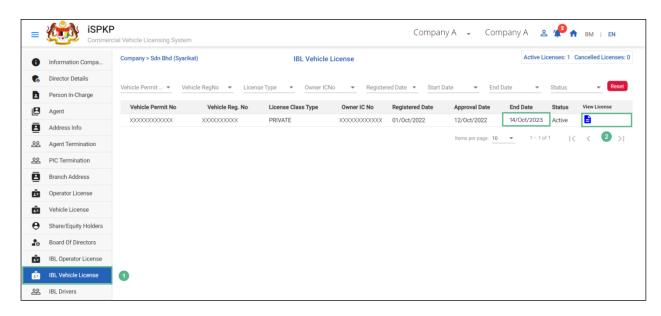

Figure 52: IBL Vehicle License- View License

| No | FIELD (ENG) | FIELD DESCRIPTION                                                                                       | ACTION REQUIRED       | REMARKS    |  |
|----|-------------|----------------------------------------------------------------------------------------------------|-----------------------|------------|--|
| 1  | IBL Vehicle | Allows user to view                                                                                     | User to click on "IBL | Click Sub- |  |
|    | License     | the license details:                                                                                    | Vehicle License"      | Menu.      |  |
|    |             | - Vehicle Permit Number - Vehicle Registration Number - License Class Type - Owner's IC No Registration | from the sub-menu.    |            |  |

| No | FIELD (ENG)  | FIELD DESCRIPTION   | ACTION REQUIRED        | REMARKS      |
|----|--------------|---------------------|------------------------|--------------|
|    |              | - Approval          |                        |              |
|    |              | Date                |                        |              |
|    |              | - End Date          |                        |              |
|    |              | - Status            |                        |              |
|    |              | - View License      |                        |              |
| 2  | View License | Allows user to view | User to click on "View | Click field. |
|    |              | the license issued. | License".              |              |

License will be displayed on the screen. The user can download & take a print of the same. A sample license is shown below:

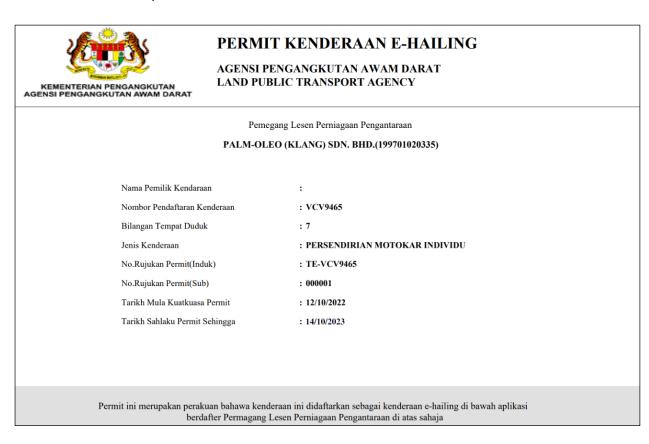

Figure 53: Sample License

#### 4.4 Variation of Application

User will apply for Variation of Application to add / update/ delete the Share / Equity Holders. This activity can only be performed by Company Director/ PIC using their respective credentials (User ID and Password).

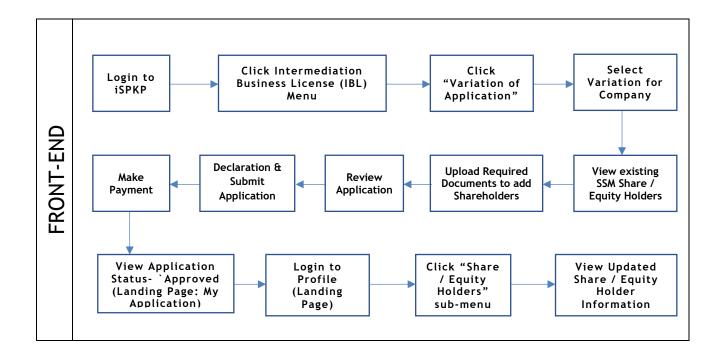

Figure 54: Variation of Application Process Flow

Kindly refer to Section 3.3 in this manual for the URL link based on location. The iSPKP Login page is displayed (refer to Main User Manual).

The User will need to Login to the iSPKP system. Please refer to Section 4.1 of the Main User Manual for Login guidance.

Upon successful login by the User, the Front-End Landing Page of iSPKP system will be displayed. User will then proceed to the Intermediation Business Licensing Menu as follows:

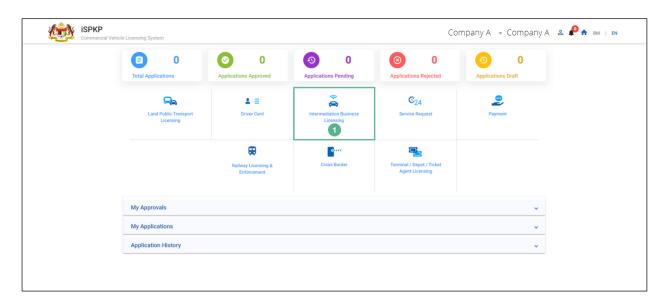

Figure 55: Landing Page- Intermediation Business Licensing

| No | FIELD (ENG)    | FIELD DESCRIPTION  | ACTION REQUIRED     | REMARKS        |
|----|----------------|--------------------|---------------------|----------------|
| 1  | Intermediation | This menu allows   | User to click the   | *Mandatory     |
|    | Business       | access to various  | "Intermediation     | field.         |
|    | Licensing      | Intermediation     | Business Licensing" | Click Button.  |
|    |                | Business Licensing | menu option.        | Click Button.  |
|    |                | sub-menus.         |                     | Intermediation |
|    |                |                    |                     | Business       |
|    |                |                    |                     | Licensing sub- |
|    |                |                    |                     | menus will be  |
|    |                |                    |                     | displayed as   |
|    |                |                    |                     | shown in       |
|    |                |                    |                     | Figure 56.     |
|    |                |                    |                     |                |

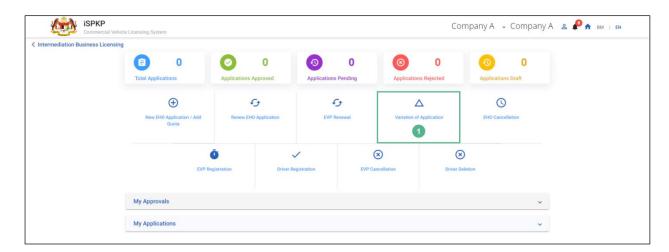

Figure 56: IBL- Variation of Application

| No | FIELD (ENG)              | FIELD DESCRIPTION                                                     | ACTION REQUIRED                                         | REMARKS                                                              |  |
|----|--------------------------|-----------------------------------------------------------------------|---------------------------------------------------------|----------------------------------------------------------------------|--|
| 1  | Variation of Application | This sub-menu will initiate the process for Variation of Application. | User to click "Variation of Application" from sub-menu. | Click Button.  User to proceed to next screen as shown in Figure 57. |  |

The Company Director / PIC will select the variation for company to change the Company's Shareholder, as shown below:

# 4.4.1 Variation Types

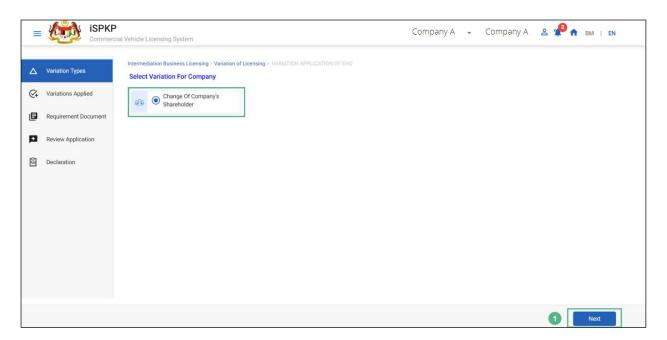

Figure 57: Variation of Application- Select Variation For Company

| No | FIELD (ENG) | FIELD DESCRIPTION |      |      | ACTION REQUIRED |    |       |      | REMARKS     |      |
|----|-------------|-------------------|------|------|-----------------|----|-------|------|-------------|------|
|    |             |                   |      |      |                 |    |       |      |             |      |
| 1  | Next        | Allows            | user | to   | User            | to | click | on   | Click Butto | ٦.   |
|    |             | proceed           | to   | next | "Next" button.  |    |       |      |             |      |
|    |             | -                 |      |      |                 |    |       | User | to          |      |
|    |             | page.             |      |      |                 |    |       |      | proceed     | to   |
|    |             |                   |      |      |                 |    |       |      | next screer | n as |
|    |             |                   |      |      |                 |    |       |      | shown       | in   |
|    |             |                   |      |      |                 |    |       |      | Figure 58.  |      |
|    |             |                   |      |      |                 |    |       |      |             |      |

The Company Director / PIC will then proceed to view the details of the SSM Shareholder / Equity Holder through Variation Applied on the left menu, as shown below:

# 4.4.2 Variations Applied

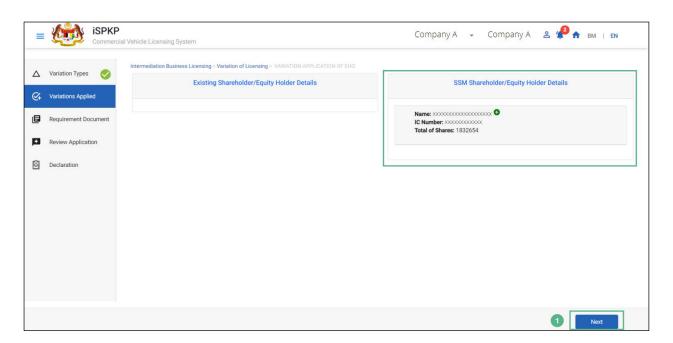

Figure 58: Variation of Application- Variation Applied

| No | FIELD (ENG) | FIELD DE      | SCRIP | NOIT | ACTION REQUIRED REMARKS                                                  |
|----|-------------|---------------|-------|------|--------------------------------------------------------------------------|
| 1  | Next        | Allows        | user  | to   | User to view the Click Button.                                           |
|    |             | proceed page. | to    | next | following SSM Shareholder / Equity Holder's Details:  User to proceed to |
|    |             |               |       |      | next screen as - Name shown in - IC Number Figure 59 No. Of Shares       |
|    |             |               |       |      | User to click on "Next" button.                                          |

### 4.4.3 Requirement Document

The Company Director / PIC will then proceed to upload the required documents for adding new Shareholder(s), as shown below:

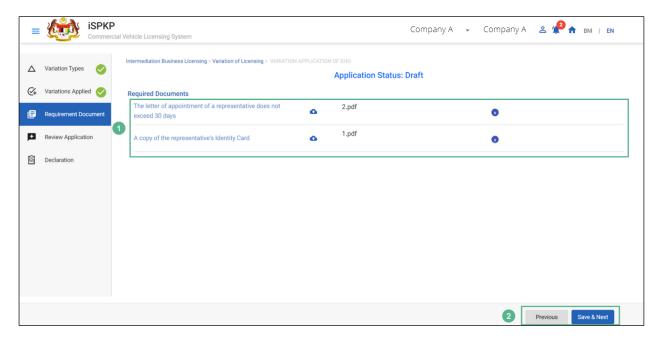

Figure 59: Variation of Application- Requirement Document

| No | FIELD (ENG)        | FIELD DESCRIPTION A             |                 |    | AC <sup>-</sup>      | ACTION REQUIRED          |                                           |                                                       | REMARKS                                                                               |                             |          |
|----|--------------------|---------------------------------|-----------------|----|----------------------|--------------------------|-------------------------------------------|-------------------------------------------------------|---------------------------------------------------------------------------------------|-----------------------------|----------|
| 1  | Required Documents | Allows<br>upload th<br>document | user<br>ne requ | to | User<br>Uploa<br>the | to d Ico nent(s The Appo | click n to up reques) like: Lette bintmen | the<br>bload<br>uired<br>r of<br>nt of<br>tive<br>not | *Mano<br>Field<br>Click<br>Icon.<br>Multip<br>docur<br>be<br>for ea<br>docur<br>uploa | Up  ple ments uplos ach fis | load can |

| No | FIELD (ENG)               | FIELD DESCRIPTION                      | ACTION REQUIRED                                                                                                    | REMARKS                                                                                                    |
|----|---------------------------|----------------------------------------|----------------------------------------------------------------------------------------------------|----------------------------------------------------------------------------------------------------|
| 2  | Previous/ Save<br>& Next. | Enables User to decide on next action. | - A copy of the representative' s Identity Card.  User to select an Action button as per options:  - Previous - Save & Next (Selected) | system message will prompt- "Please select a file".  Click Button.  Upon clicking "Save & Next" button, the screen will be displayed as shown in Figure 60. |

Upon uploading the required documents, The Company Director / PIC will review the details of the Shareholders to be added before proceeding for further action, as shown below.

# 4.4.4 Review Application

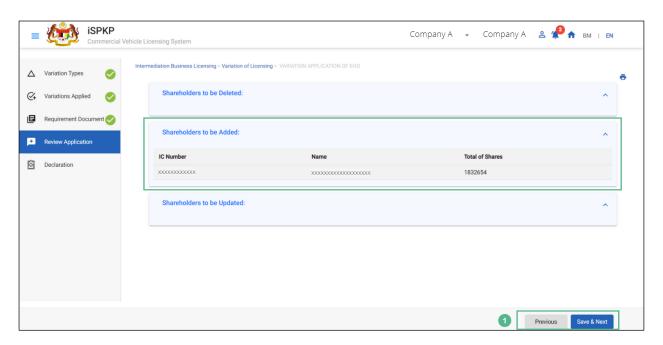

Figure 60: Variation of Application- Review Application

| No | FIELD (ENG)            | FIELD DESCRIPTION                      | ACTION REQUIRED | REMARKS                                                                                                |
|----|------------------------|----------------------------------------|-----------------|----------------------------------------------------------------------------------------------------|
| 1  | Previous/ Save & Next. | Enables User to decide on next action. |                 | Click Button.  Upon clicking "Save & Next" button, the screen will be displayed as shown in Figure 61. |

The Company Director/ PIC (User) will have to Declare & self-validate that the information provided are true to his knowledge, as shown below.

#### 4.4.5 Declaration

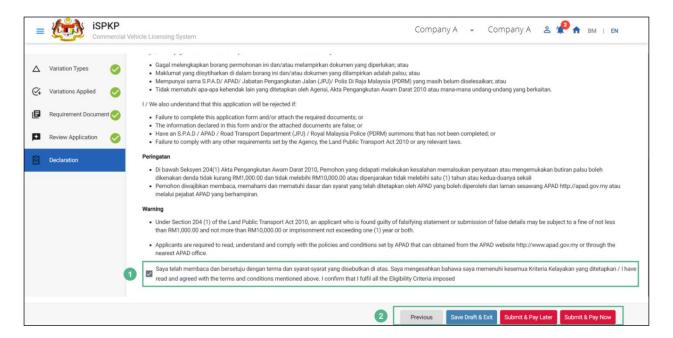

Figure 61: Variation of Application- Declaration

| No | FIELD (ENG)                                                        | FIELD DESCRIPTION                                                                                                 | ACTION REQUIRED                                                                                       | REMARKS                                                                          |
|----|--------------------------------------------------------------------|----------------------------------------------------------------------------------------------------|----------------------------------------------------------------------------------------------------|----------------------------------------------------------------------------------|
| 1  | Declaration<br>Checkbox                                            | User declares he / she has read & understood the terms & conditions and provided are true & accurate information. | User to click checkbox.                                                                               | Click<br>Checkbox.                                                               |
| 2  | Previous/ Save Draft & Exit/ Submit & Pay Later / Submit & Pay Now | Enables User to decide on next action.                                                                            | User to click on Action button as per options:  - Previous  - Save Draft & Exit  - Submit & Pay Later | Click Button.  Save Draft & Exit- User has 30 days window period, he/she can re- |

| No | FIELD (ENG) | FIELD DESCRIPTION | ACTION REQUIRED | REMARKS        |
|----|-------------|-------------------|-----------------|----------------|
|    |             |                   | - Submit & Pay  | login to make  |
|    |             |                   | Now (Selected)  | payment        |
|    |             |                   |                 | within         |
|    |             |                   |                 | duration       |
|    |             |                   |                 | allotted.      |
|    |             |                   |                 |                |
|    |             |                   |                 | Submit & Pay   |
|    |             |                   |                 | Later- User    |
|    |             |                   |                 | can visit the  |
|    |             |                   |                 | APAD/LPKP      |
|    |             |                   |                 | counter to     |
|    |             |                   |                 | submit         |
|    |             |                   |                 | payment        |
|    |             |                   |                 | offline        |
|    |             |                   |                 | through        |
|    |             |                   |                 | Debit/ Credit  |
|    |             |                   |                 | card/ Bank     |
|    |             |                   |                 | Draft.         |
|    |             |                   |                 |                |
|    |             |                   |                 | Submit & Pay   |
|    |             |                   |                 | Now- User will |
|    |             |                   |                 | proceed with   |
|    |             |                   |                 | the Payment    |
|    |             |                   |                 | instantly.     |
|    |             |                   |                 |                |

#### 4.4.6 Payment

Upon submission of the application, applicant have to pay the Processing Fee.

Depending on the type of action selected, there are two options available for the applicant to make the payment:

For "Submit & Pay Now" action:

Payment can be immediately done via Online Banking using Credit / Debit Card or using FPX payment system.

For "Submit & Pay Later" action:

Payment must be done within three working days via Counter Payment using Bank Draft, Money Order, Postal Order, Credit / Debit Card and also Cash (only applicable for LPKP Sabah & Sarawak).

Please refer to iSPKP System User Manual Payment Module for detailed steps and instructions on how to go about the payment details as well as the amount to be paid and the grace period.

Then the application goes to backend for processing and meeting approval. Upon approval there will be a notification to customer to make payment for Licensing Fee and thereafter the license will visible to the applicant.

Once the Payment is done, then only User will be able to proceed & view the application status from the Landing Page & retrieve the License from the Profile option, as shown below:

# 4.4.7 View Application Status

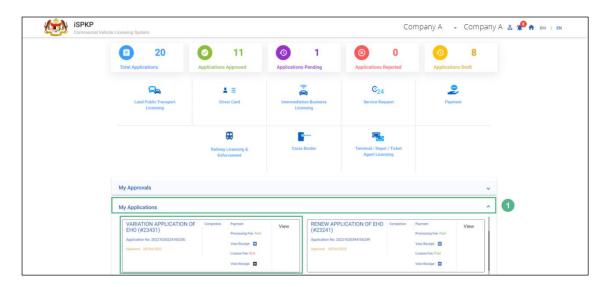

Figure 62: Landing Page- My Applications

| No | FIELD (ENG)    | FIELD DESCRIPTION   | ACTION REQUIRED      | REMARKS    |
|----|----------------|---------------------|----------------------|------------|
| 1  | My Application | Allows user to view | User to click on "My | Click      |
|    |                | the following       | Applications".       | Accordion. |
|    |                | details:            |                      |            |
|    |                | - Variation         |                      |            |
|    |                | Application         |                      |            |
|    |                | Of EHO              |                      |            |
|    |                | (Completed)         |                      |            |
|    |                | - Application       |                      |            |
|    |                | Number              |                      |            |
|    |                | - Application       |                      |            |
|    |                | Status              |                      |            |
|    |                | "Approved"          |                      |            |
|    |                | - Date              |                      |            |
|    |                | - Payment           |                      |            |

The User can also view the status through his / her company profile. The user navigates to the landing page & will click profile icon, as shown below:

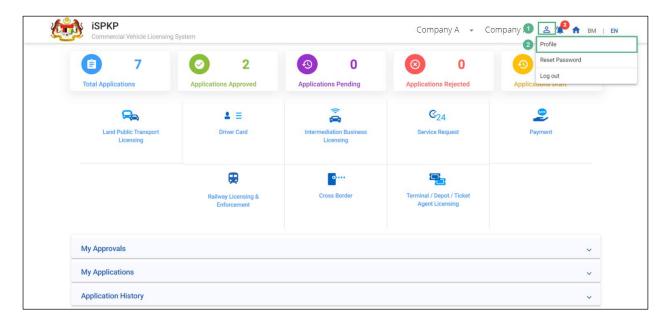

Figure 63: Landing Page- Profile

| No | FIELD (ENG)  | FIELD DESCRIPTION                                                                     | ACTION REQUIRED                  | REMARKS                                               |
|----|--------------|---------------------------------------------------------------------------------------|----------------------------------|-------------------------------------------------------|
| 1  | Profile Icon | User will be able to select from the options:  - Profile - Reset - Password - Log Out | User to click Icon.              | Click Icon.                                           |
| 2  | Profile      | User will be able to log-in to his/ her Profile.                                      | User to select "Profile" option. | Click.  A screen will populate as shown in Figure 64. |

Upon login into the profile, the user will be able to view the updated information of the Share / Equity Holders, as shown below:

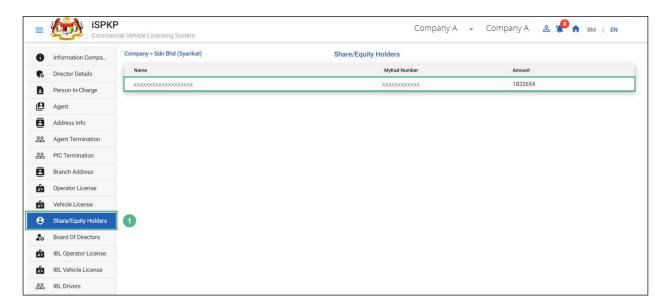

Figure 64: IBL- Share / Equity Holders

| No | FIELD (ENG)    | FIELD DESCRIPTION   | ACTION REQUIRED                             | REMARKS    |
|----|----------------|---------------------|---------------------------------------------|------------|
|    |                |                     |                                             |            |
| 1  | Share / Equity | Allows user to view | User to click on                            | Click Sub- |
|    | Holders        | the Share / Equity  | "Share / Equity                             | Menu.      |
|    |                | Holder's details.   | Holders" from the                           |            |
|    |                |                     | sub-menu to view the                        |            |
|    |                |                     | following details:                          |            |
|    |                |                     | <ul><li>Name</li><li>MyKad Number</li></ul> |            |
|    |                |                     | - Amount                                    |            |

#### 4.5 EHO Cancellation

User will apply for EHO Cancellation. This activity can only be performed by Company Director/ PIC using their respective credentials (User ID and Password).

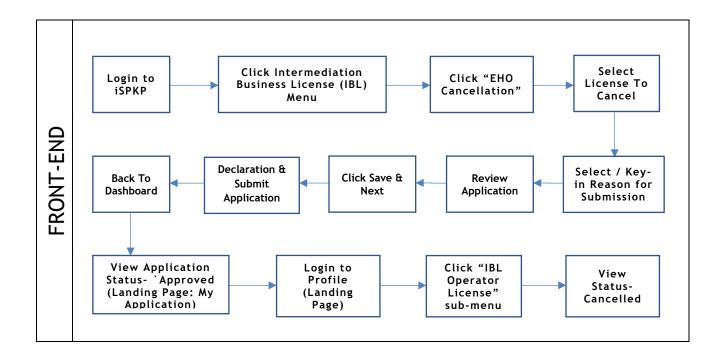

Figure 65: EHO Cancellation Process Flow

Kindly refer to Section 3.3 in this manual for the URL link based on location. The iSPKP Login page is displayed (refer to Main User Manual).

The User will need to Login to the iSPKP system. Please refer to Section 4.1 of the Main User Manual for Login guidance.

Upon successful login by the User, the Front-End Landing Page of iSPKP system will be displayed. User will then proceed to the Intermediation Business Licensing Menu as follows:

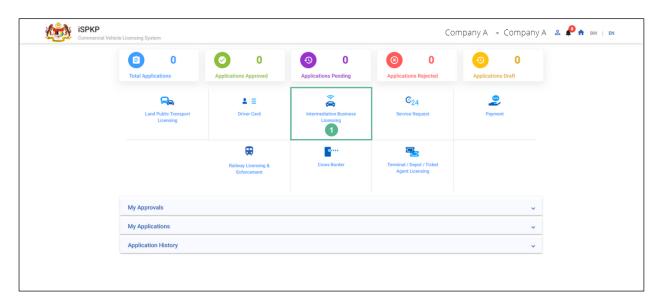

Figure 66: Landing Page- Intermediation Business Licensing

| No | FIELD (ENG)    | FIELD DESCRIPTION  | ACTION REQUIRED     | REMARKS        |
|----|----------------|--------------------|---------------------|----------------|
| 1  | Intermediation | This menu allows   | User to click the   | *Mandatory     |
|    | Business       | access to various  | "Intermediation     | field.         |
|    | Licensing      | Intermediation     | Business Licensing" | Click Button.  |
|    |                | Business Licensing | menu option.        | Click Button.  |
|    |                | sub-menus.         |                     | Intermediation |
|    |                |                    |                     | Business       |
|    |                |                    |                     | Licensing sub- |
|    |                |                    |                     | menus will be  |
|    |                |                    |                     | displayed as   |
|    |                |                    |                     | shown in       |
|    |                |                    |                     | Figure 67.     |
|    |                |                    |                     |                |

The Company Director / PIC will then apply for EHO Cancellation. Intermediation Business licensing sub-menu will be displayed as follows:

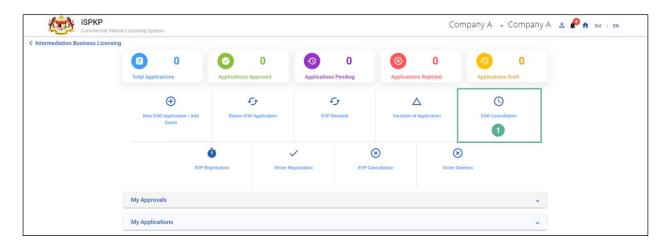

Figure 67: IBL- EHO Cancellation

| for EHO menu.               | No | FIELD (ENG) | FIELD DESCRIPTION            | ACTION REQUIRED    | REMARKS                                    |
|-----------------------------|----|-------------|------------------------------|--------------------|--------------------------------------------|
| Cancellation. next screen a | 1  |             | initiate the process for EHO | Cancellation" sub- | User to proceed to next screen as shown in |

### 4.5.1 IBL - EHO Cancellation

The Company Director / PIC will select the EHO Application to be cancelled, as shown below:

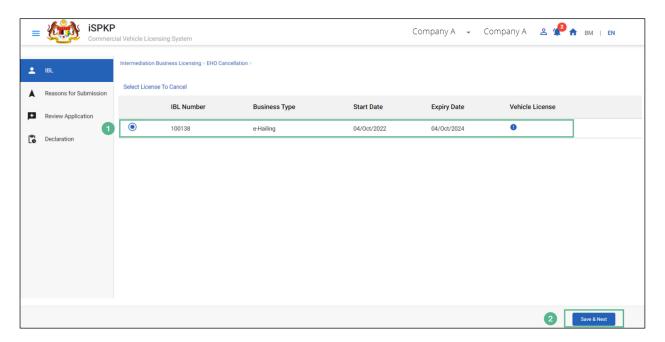

Figure 68: EHO Cancellation- Select License to Cancel

| No | FIELD (ENG)                                         | FIELD DESCRIPTION                                                                | ACTION REQUIRED                                                                                                    | REMARKS                                                              |
|----|-----------------------------------------------------|----------------------------------------------------------------------------------|----------------------------------------------------------------------------------------------------|----------------------------------------------------------------------|
| 1  | Intermediation Business Licensing- EHO Cancellation | Allows user to apply for EHO Cancellation for Intermediation Business Licensing. | User to click Radio Button. Following information will be displayed:  - IBL Number - Business Type - Start Date - Expiry Date - Vehicle License. | Click Button.                                                        |
| 2  | Save & Next                                         | Enables user to save the information & proceed to the next page.                 | User to click on "Save<br>& Next" button.                                                                                                    | Click Button.  User to proceed to next screen as shown in Figure 69. |

The Company Director / PIC will state the reason for submission of the cancellation of EHO License, as shown below:

### 4.5.2 Reasons for Submission

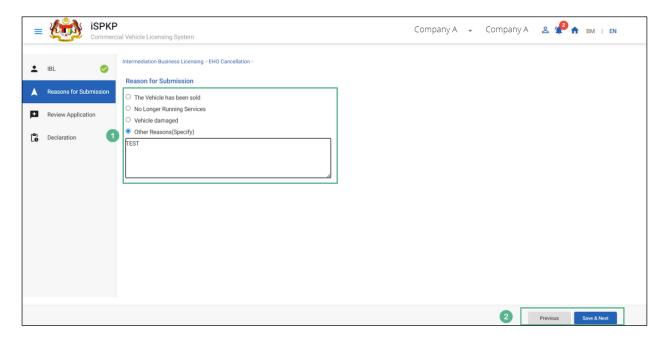

Figure 69: EHO Cancellation- Reason for Submission

| No | FIELD (ENG)           | FIELD DESCRIPTION | ACTION REQUIRED                                                                                                    | REMARKS                  |
|----|-----------------------|-------------------|----------------------------------------------------------------------------------------------------|--------------------------|
| 1  | Reason For Submission |                   | User to click on a reason from the following:  - The Vehicle has been sold No Longer Running Services Vehicle Damaged | Click Button. Text only. |
|    |                       |                   | - Other Reason<br>(Selected)                                                                                          |                          |

| No | FIELD (ENG)               | FIELD DESCRIPTION                      | ACTION REQUIRED                                                                                                 | REMARKS                                                                                                    |
|----|---------------------------|----------------------------------------|----------------------------------------------------------------------------------------------------|----------------------------------------------------------------------------------------------------|
| 2  | Previous / Save<br>& Next | Enables User to decide on next action. | User to key-in the reason.  User to click on Action button as per options:  - Previous - Save & Next (Selected) | Click Button.  Upon clicking "Save & Next" button, the following screen will be displayed as shown in Figure 70. |

The Company Director / PIC can review the application before proceeding for further action, as shown below.

# 4.5.3 Review Application

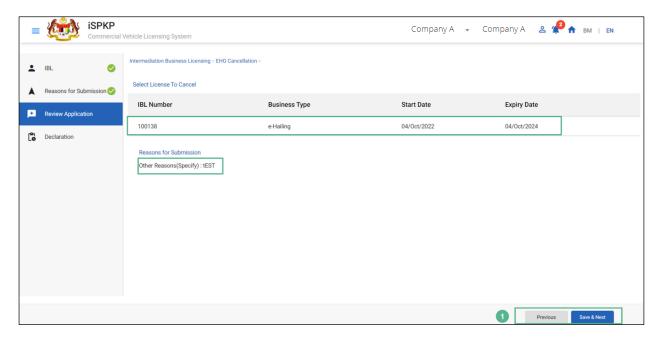

Figure 70: EHO Cancellation- Review Application

| No | FIELD (ENG)    | FIELD DESCRIPTION                           | ACTION REQUIRED                                                                                                    | REMARKS                                                                                                    |
|----|----------------|---------------------------------------------|----------------------------------------------------------------------------------------------------|----------------------------------------------------------------------------------------------------|
| 1  | Previous/ Save | Enables User to                             | User to Review the                                                                                                    | Click Button.                                                                                                    |
|    | & Next.        | Review Application & decide on next action. | Reason for Submission & the following Application details:  - IBL Number - Business Type - Start Date - Expiry Date  User to click on Action button as per options: - Previous - Save & Next (Selected) | Upon clicking "Save & Next" button, details will be saved & the following screen will be displayed as shown in Figure 71. |

The Company Director / PIC (User) will have to Declare & self-validate that the information provided are true to his knowledge, as shown below.

#### 4.5.4 Declaration

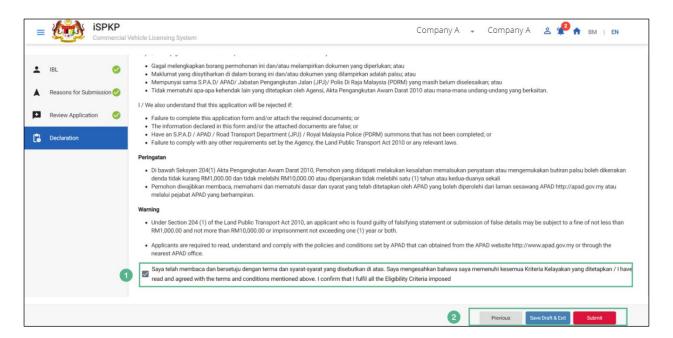

Figure 71: EHO Cancellation- Declaration

| No | FIELD (ENG)             | FIELD DESCRIPTION                                                                                       | ACTION REQUIRED                                                           | REMARKS                                               |
|----|-------------------------|----------------------------------------------------------------------------------------------------|---------------------------------------------------------------------------|-------------------------------------------------------|
| 1  | Declaration<br>Checkbox | User declares he / she has read & understood the terms & conditions and the details provided are true & | User to click on the checkbox.                                            | Click<br>Checkbox.                                    |
| 2  | Previous/ Save          | accurate information.  Enables User to                                                                  | User to click on Action                                                   | Click Button.                                         |
|    | Draft & Exit/<br>Submit | decide on next action.                                                                                  | button as per options: - Previous - Save Draft & Exit - Submit (Selected) | User to proceed to next screen as shown in Figure 72. |

Upon successful submission of the EHO Cancellation application, user will be notified with a "Thank You" note about the submission of the Application & an application number will be generated. User then can proceed to the Dashboard, as shown below:

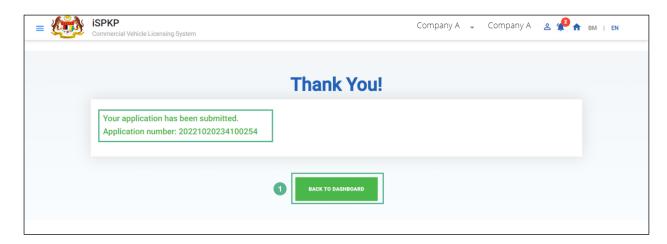

Figure 72: EHO Cancellation- System Notification

| No | FIELD (ENG)       | FIELD DESCRIPTION                       | ACTION REQUIRED                                                                | REMARKS                                                              |
|----|-------------------|-----------------------------------------|--------------------------------------------------------------------------------|----------------------------------------------------------------------|
| 1  | Back to Dashboard | Enables user to return to Landing Page. | User to click on "Back to Dashboard" button to exit the EHO Cancellation menu. | Click Button.  User to proceed to next screen as shown in Figure 73. |
|    |                   |                                         |                                                                                |                                                                      |

## 4.5.5 View Application Status

The Company Director / PIC will return to Landing Page to view the Application status under "My Application", as shown below:

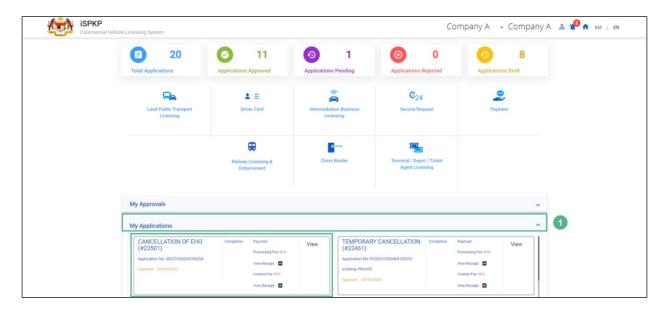

Figure 73: Landing Page- My Application

| No | FIELD (ENG)  | FIELD DESCRIPTION   | ACTION REQUIRED      | REMARKS    |
|----|--------------|---------------------|----------------------|------------|
| 1  | Му           | Allows user to view | User to click on "My | Click      |
|    | Applications | the following       | Applications".       | Accordion. |
|    |              | details:            |                      |            |
|    |              | - Cancellation      |                      |            |
|    |              | of EHO              |                      |            |
|    |              | (Completed)         |                      |            |
|    |              | - Application       |                      |            |
|    |              | Number              |                      |            |
|    |              | - Application       |                      |            |
|    |              | Status              |                      |            |
|    |              | "Approved"          |                      |            |
|    |              | - Date              |                      |            |

| No | FIELD (ENG) | FIELD DESCRIPTION | ACTION REQUIRED | REMARKS |
|----|-------------|-------------------|-----------------|---------|
|    |             | - Payment         |                 |         |

The User can also view the EHO Cancellation Status through his / her profile. The user navigates to the landing page & will click profile icon, as shown below:

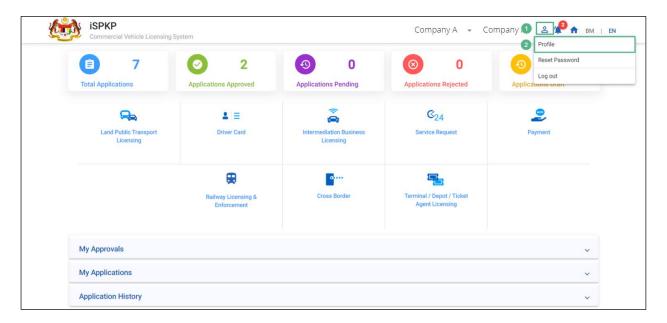

Figure 74: Landing Page - Profile

| No | FIELD (ENG)  | FIELD DESCRIPTION                                                                     | ACTION REQUIRED     | REMARKS     |
|----|--------------|---------------------------------------------------------------------------------------|---------------------|-------------|
| 1  | Profile Icon | User will be able to select from the options:  - Profile - Reset - Password - Log Out | User to click Icon. | Click Icon. |

| ED REMARKS                                                           |
|----------------------------------------------------------------------|
| lect Click Menu.  A screen will auto populate as shown in Figure 75. |
|                                                                      |

After login to the Profile, the user will view License details under "IBL Vehicle License" sub-menu option. On approval of the EHO Cancellation, the status displayed along with the other details will be "Cancelled", as shown below:

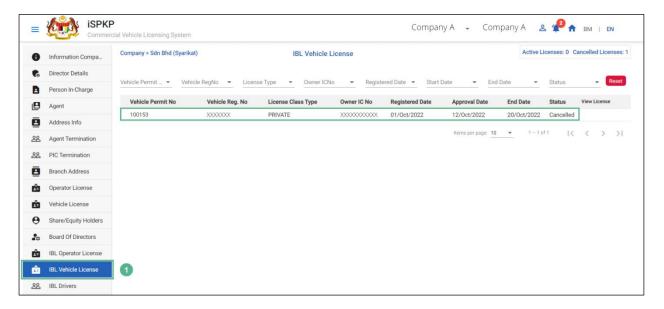

Figure 75: IBL Vehicle License

| No | FIELD (ENG) | FIELD DESCRIPTION    | ACTION REQUIRED        | REMARKS    |
|----|-------------|----------------------|------------------------|------------|
| 1  | IBL Vehicle | Allows user to view  | User to click on "IBL  | Click Sub- |
|    | License     | the License details. | Vehicle License"       | Menu.      |
|    |             |                      | from the left sub-     |            |
|    |             |                      | menu option. The       |            |
|    |             |                      | following details will |            |

| No | FIELD (ENG) | FIELD DESCRIPTION | ACTION REQUIRED     | REMARKS |
|----|-------------|-------------------|---------------------|---------|
|    |             |                   | be displayed on the |         |
|    |             |                   | screen:             |         |
|    |             |                   | - Vehicle Permit    |         |
|    |             |                   | No.                 |         |
|    |             |                   | - Vehicle Reg.      |         |
|    |             |                   | Number              |         |
|    |             |                   | - License Class     |         |
|    |             |                   | Туре                |         |
|    |             |                   | - Owner's IC        |         |
|    |             |                   | Number              |         |
|    |             |                   | - Registered Date   |         |
|    |             |                   | - Approval Date     |         |
|    |             |                   | - End Date          |         |
|    |             |                   | - Status            |         |
|    |             |                   | (Cancelled)         |         |

#### 4.6 EVP Registration

User will apply for EVP Registration. This activity can only be performed by Company Director/ PIC using their respective credentials (User ID and Password).

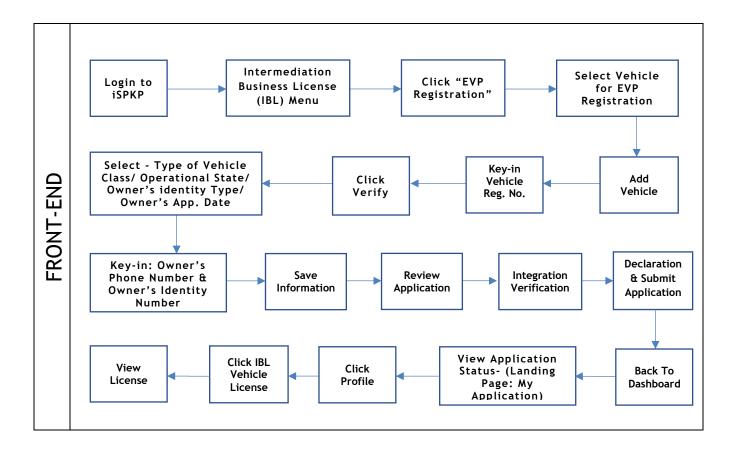

Figure 76: EVP Registration Process Flow

Kindly refer to Section 3.3 in this manual for the URL link based on location. The iSPKP Login page is displayed (refer to Main User Manual).

The User will need to Login to the iSPKP system. Please refer to Section 4.1 of the Main User Manual for Login guidance.

Upon successful login by the User, the Front-End Landing Page of iSPKP system will be displayed. User will then proceed to the Intermediation Business Licensing Menu as follows:

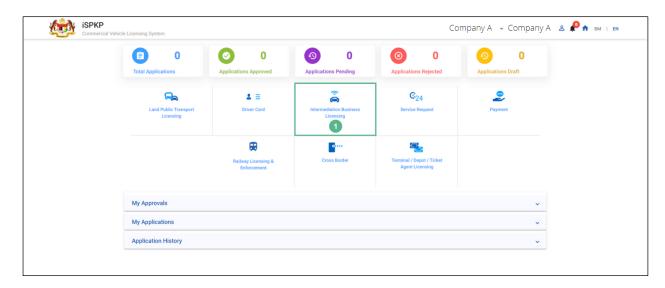

Figure 77: Landing Page- Intermediation Business Licensing

| No | FIELD (ENG)    | FIELD DESCRIPTION  | ACTION REQUIRED     | REMARKS        |
|----|----------------|--------------------|---------------------|----------------|
|    |                |                    |                     |                |
| 1  | Intermediation | This menu allows   | User to click the   | * Mandatory    |
|    | Business       | access to various  | "Intermediation     | field.         |
|    | Licensing      | Intermediation     | Business Licensing" | Click button.  |
|    |                | Business Licensing | menu option.        | Click button.  |
|    |                | sub-menus.         |                     | Intermediation |
|    |                |                    |                     | Business       |
|    |                |                    |                     | Licensing sub- |
|    |                |                    |                     | menus will be  |
|    |                |                    |                     | displayed as   |
|    |                |                    |                     | shown in       |
|    |                |                    |                     | Figure 78.     |
|    |                |                    |                     |                |

The Company Director / PIC will then apply for EVP Registration. Intermediation Business licensing sub-menu will be displayed as follows:

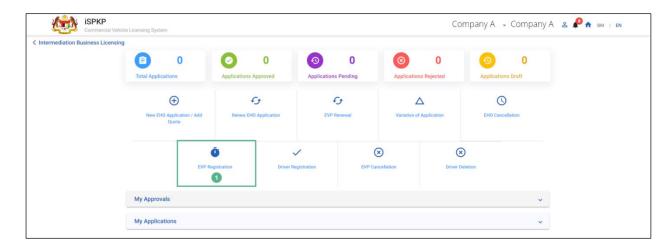

Figure 78: Intermediation Business Licensing- EVP Registration

| No | FIELD (ENG)         | FIELD DESCRIPTION                       | ACTION REQUIRED                       | REMARKS            |
|----|---------------------|-----------------------------------------|---------------------------------------|--------------------|
| 1  | EVP<br>Registration | This sub-menu will initiate the process | User to click "EVP Registration" sub- | Click Button.      |
|    |                     | for EVP Registration.                   | menu.                                 | User to proceed to |
|    |                     |                                         |                                       | next screen as     |
|    |                     |                                         |                                       | shown in           |
|    |                     |                                         |                                       | Figure 79.         |

# 4.6.1 IBL - EVP Registration

The Company Director / PIC will select the vehicle for registration, as shown below:

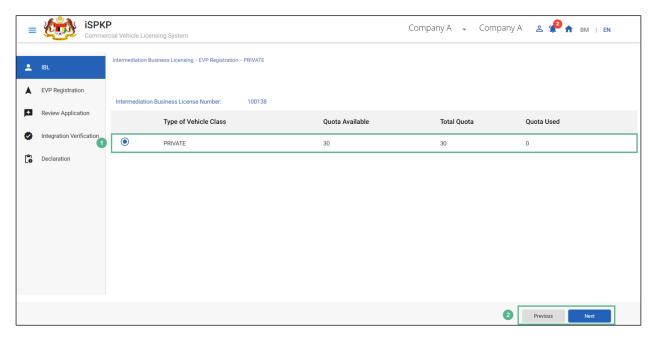

Figure 79: Intermediation Business Licensing- EVP Registration Details

| No | FIELD (ENG)                                         | FIELD DESCRIPTION                                                                | ACTION REQUIRED                                                                                                    | REMARKS                                                              |
|----|-----------------------------------------------------|----------------------------------------------------------------------------------|----------------------------------------------------------------------------------------------------|----------------------------------------------------------------------|
| 1  | Intermediation Business Licensing- EVP Registration | Allows user to apply for EVP Registration for Intermediation Business Licensing. | User to click Radio Button. Following information will be displayed:  - Type of Vehicle (Private)  - Quota Available  - Total Quota  - Quota used. | Click Button.                                                        |
| 2  | Previous / Next                                     | Enables user to move to previous page or proceed to the next page.               | User to click on "Next" button.                                                                                                    | Click Button.  User to proceed to next screen as shown in Figure 80. |

### 4.6.2 EVP Registration - Add Vehicle

The Company Director / PIC will add vehicles for EVP Registration, as shown below:

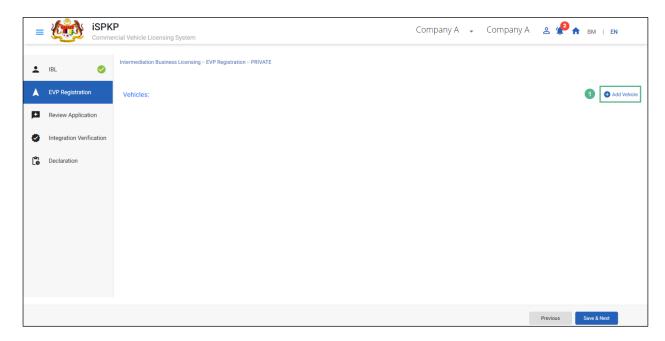

Figure 80: EVP Registration- Add Vehicle

| No | FIELD (ENG) | FIELD DESCRIPTION                            | ACTION REQUIRED                           | REMARKS                                                              |
|----|-------------|----------------------------------------------|-------------------------------------------|----------------------------------------------------------------------|
| 1  | Add Vehicle | Allows user to add vehicle to be registered. | User to click on "Add<br>Vehicle" button. | Click Button.  User to proceed to next screen as shown in Figure 81. |

Upon clicking "Add Vehicle" button, the system will pull some information from the JPJ system like- "Vehicle Body Type", "Owner's Name" & "Seating Capacity"; hence a screen with Vehicle & Owner's information will pop up. User will then have to key-in Vehicle's Registration number for verification of the details, JPJ System will verify the Registration Number & will prompt a message

"JPJ Check Successful" below the Vehicle's Registration Number. User can proceed only on successful verification, as shown below:

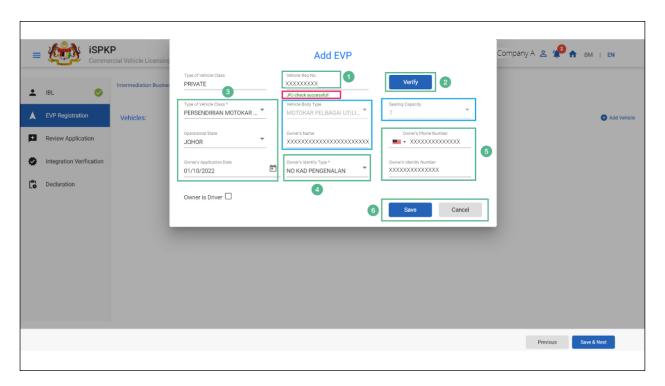

Figure 81: EVP Registration- Add EVP

| No | FIELD (ENG)                                        | FIELD DESCRIPTION                                            | ACTION REQUIRED                                           | REMARKS            |
|----|----------------------------------------------------|--------------------------------------------------------------|-----------------------------------------------------------|--------------------|
| 1  | Vehicle<br>Registration<br>Number                  | Allows user to key-in vehicle registration number.           | User to key-in "Vehicle Registration Number".             | Key-in<br>Details. |
| 2  | Verify                                             | Allows user to autovalidate the registration number entered. | User to click on "Verify" button.                         | Click Button.      |
| 3  | Type of Vehicle Class/ Operational State / Owner's | Allows user to select from the dropdown.                     | User to select from the dropdown  - Type of Vehicle Class | Click<br>Dropdown. |

| No | FIELD (ENG)                                    | FIELD DESCRIPTION                                                     | ACTION REQUIRED                                                                  | REMARKS                                                                                                    |
|----|------------------------------------------------|-----------------------------------------------------------------------|----------------------------------------------------------------------------------|----------------------------------------------------------------------------------------------------|
| 4  | Application Date Owner's                       | Allows user to select                                                 | - Operational State - Owner's Application Date (From Calendar) User to click on  | Click                                                                                                    |
|    | Identity Type                                  | from the dropdown the "Owner's Identity Type".                        | dropdown.                                                                        | Dropdown.                                                                                                    |
| 5  | Owner's Phone Number / Owner's Identity Number | Allows user to key-in Owner's Phone Number & Owner's Identity Number. | User to key-in the following:  - Owner's Phone Number - Owner's Identity Number. | Key-in Details.  As the user will key-in "Owner's Identity Number", API2 & JPN will auto validate the authenticity of the IC No. If the Owner's name from JPJ & JPN does not match, user will not be able to proceed further. |

| No | FIELD (ENG)   | FIELD DESCRIPTION                                   | ACTION REQUIRED                 | REMARKS                                                              |
|----|---------------|-----------------------------------------------------|---------------------------------|----------------------------------------------------------------------|
| 6  | Save / Cancel | Enables user to decide on next action: Save/Cancel. | User to click on "Save" button. | Click Button.  User to proceed to next screen as shown in Figure 82. |

Upon adding the Vehicle for EVP registration, the vehicle details will be displayed on the screen as shown below:

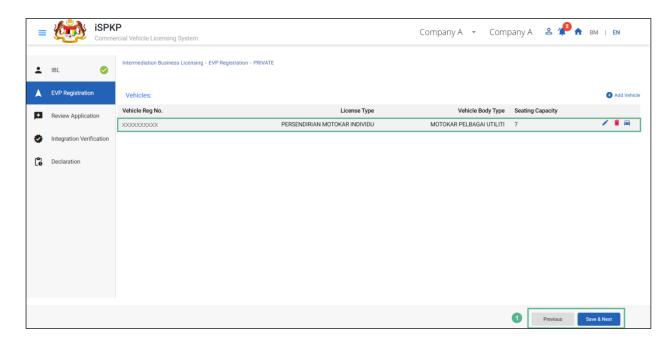

Figure 82: EVP Registration - Vehicle Details

| No | FIELD (ENG)               | FIELD DESCRIPTION                               | ACTION REQUIRED | REMARKS                                       |
|----|---------------------------|-------------------------------------------------|-----------------|-----------------------------------------------|
| 1  | Previous /<br>Save & Next | Enables user to move to previous page or Save & |                 | Click Button.  User to proceed to next screen |

| No | FIELD (ENG) | FIELD DESCRIPTION         | ACTION REQUIRED                                                                                         | REMARKS                |
|----|-------------|---------------------------|----------------------------------------------------------------------------------------------------|------------------------|
|    |             | proceed to the next page. | <ul> <li>Vehicle     Registration     Number     License Type</li> <li>Vehicle Body     Type</li> </ul> | as shown in Figure 83. |
|    |             |                           | - Seating<br>Capacity.                                                                                  |                        |

## 4.6.3 Review Application

The Company Director / PIC will review & save the application before proceeding, as shown below:

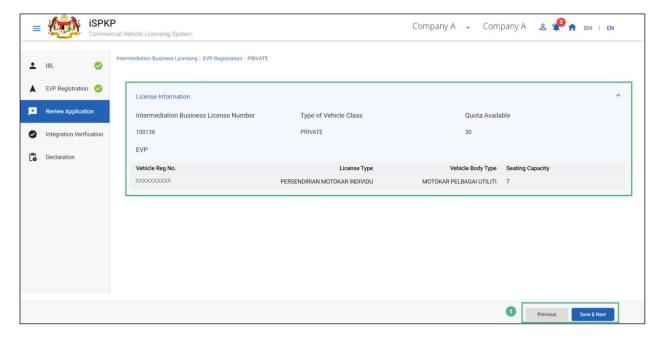

Figure 83: EVP Registration- Review Application

| No        | FIELD (ENG)                         | FIELD DESCRIPTION                                                                                 | ACTION REQUIRED                                                                                                    | REMARKS                                                                       |
|-----------|-------------------------------------|---------------------------------------------------------------------------------------------------|----------------------------------------------------------------------------------------------------|-------------------------------------------------------------------------------|
| <b>No</b> | FIELD (ENG)  Previous / Save & Next | Enables user to move to previous page or Save the License Information & proceed to the next page. | User to click on "Save & Next" button to save the following License information:  - Intermediation Business License Number - Type of Vehicle class - Quota Available - Vehicle Registration | REMARKS  Click Button.  User to proceed to next screen as shown in Figure 84. |
|           |                                     |                                                                                                   | class - Quota Available - Vehicle                                                                                                    |                                                                               |
|           |                                     |                                                                                                   | Capacity.                                                                                                    |                                                                               |

## 4.6.4 Integration Verification

After reviewing the application details & information, the Company Director / PIC will proceed for Integration Verification & check through SSM & JPJ System the type of Validation Status of the company. A tick mark against status represents successful SSM integration verification, whereas a cross represents successful JPJ integration verification with summons as shown below:

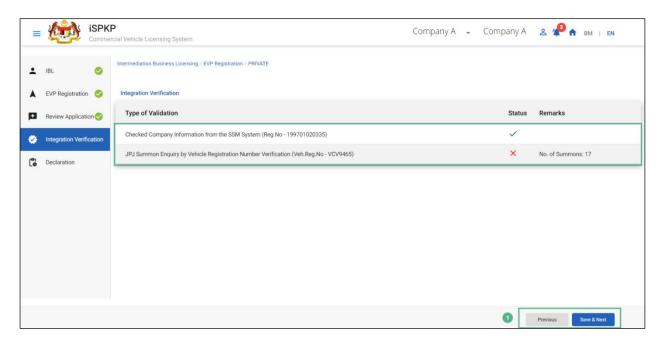

Figure 84: EVP Registration-Integration Verification

| No          | FIELD (ENG)                         | FIELD DESCRIPTION                                                   | ACTION REQUIRED                           | REMARKS                            |
|-------------|-------------------------------------|---------------------------------------------------------------------|-------------------------------------------|------------------------------------|
| <b>No</b> 1 | FIELD (ENG)  Previous / Save & Next | Enables user to move to previous page or Save & proceed to the next | User to click on "Save<br>& Next" button. | Click button.  User to proceed to  |
|             |                                     | page.                                                               |                                           | next screen as shown in Figure 85. |

The Company Director / PIC (User) will have to Declare & self-validate that the information provided are true to his knowledge, as shown below.

#### 4.6.5 Declaration

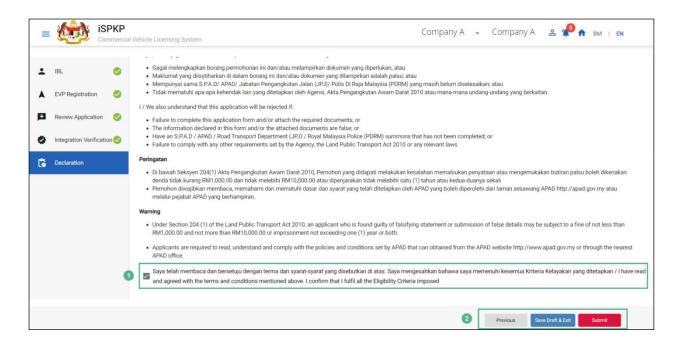

Figure 85: EVP Registration- Declaration

| No | FIELD (ENG)                               | FIELD DESCRIPTION                                                                                                    | ACTION REQUIRED                                                                                   | REMARKS                                                              |
|----|-------------------------------------------|----------------------------------------------------------------------------------------------------|---------------------------------------------------------------------------------------------------|----------------------------------------------------------------------|
| 1  | Declaration<br>Checkbox                   | User declares he / she has read & understood the terms & conditions and details provided are true & accurate information. | User to click on the checkbox.                                                                    | Click<br>Checkbox.                                                   |
| 2  | Previous/ Save<br>Draft & Exit/<br>Submit | Enables User to decide on next action.                                                                                    | User to click Action button as per options:  - Previous  - Save Draft & Exit  - Submit (Selected) | Click button.  User to proceed to next screen as shown in Figure 86. |

Upon successful submission of the EVP Registration application, user will be notified with a "Thank You" note about the submission of the Application & an application number will be generated. User then can proceed to the Dashboard, as shown below:

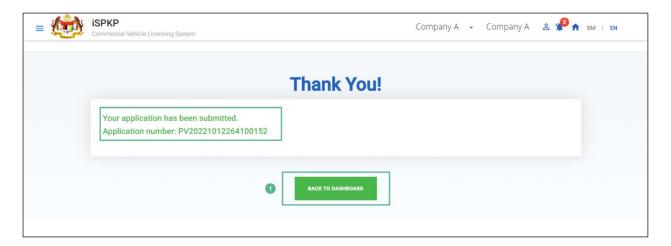

Figure 86: EVP Registration - Back to Dashboard

| No FIELD (ENG)   FIELD DESCRIPTION | ACTION REQUIRED                                                                | REMARKS |
|------------------------------------|--------------------------------------------------------------------------------|---------|
| ` '                                | User to click on "Back to Dashboard" button to exit the EVP Registration menu. |         |

### 4.6.6 View Application Status

The Company Director / PIC will return to Landing Page to view the Application status, as shown below:

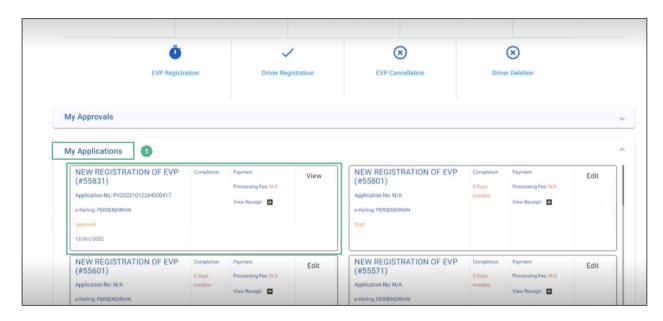

Figure 87: Landing Page- My Applications

| No | FIELD (ENG)  | FIELD DESCRIPTION   | ACTION REQUIRED      | REMARKS    |
|----|--------------|---------------------|----------------------|------------|
| 1  | Му           | Allows user to view | User to click on "My | Click      |
|    | Applications | the following       | Applications".       | Accordion. |
|    |              | details:            |                      |            |
|    |              | - EVP               |                      |            |
|    |              | Registration        |                      |            |
|    |              | (Completed)         |                      |            |
|    |              | - Application       |                      |            |
|    |              | Number              |                      |            |
|    |              | - Application       |                      |            |
|    |              | Status              |                      |            |
|    |              | "Approved"          |                      |            |
|    |              | - Date              |                      |            |
|    |              | - Payment           |                      |            |

The User can also view the EVP Registration Status through his / her profile. The user navigates to the landing page & will click profile icon, as shown below:

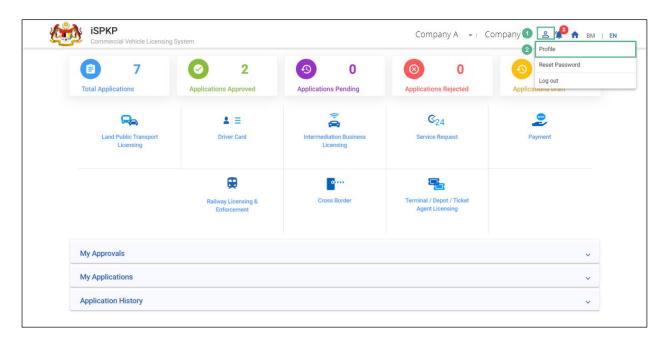

Figure 88: Landing Page- Profile

| No | FIELD (ENG)  | FIELD DESCRIPTION                                                                     | ACTION REQUIRED                  | REMARKS                                                         |
|----|--------------|---------------------------------------------------------------------------------------|----------------------------------|-----------------------------------------------------------------|
| 1  | Profile Icon | User will be able to select from the options:  - Profile - Reset - Password - Log Out | User to click Icon.              | Click Icon.                                                     |
| 2  | Profile      | User will be able to log-in to his/ her Profile.                                      | User to select "Profile" option. | Click Menu.  A screen will auto populate as shown in Figure 89. |

After login to the Profile, the user will view license under "IBL Vehicle License" sub-menu option which has been issued for a period of one year. On approval

of the EVP Registration, the End Date will be displayed along with the other details, as shown below:

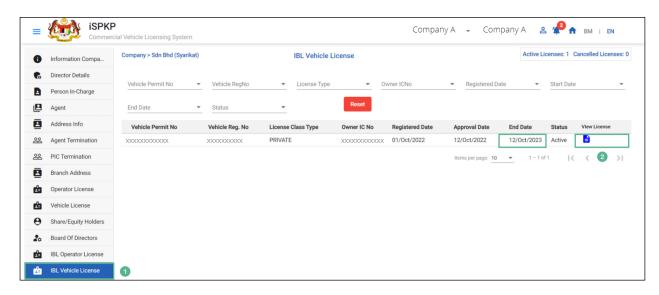

Figure 89: IBL Vehicle License- View License

| No | FIELD (ENG)            | FIELD DESCRIPTION                                                                                                    | ACTION REQUIRED                                           | REMARKS    |
|----|------------------------|----------------------------------------------------------------------------------------------------|-----------------------------------------------------------|------------|
| 1  | IBL Vehicle<br>License | Allows user to view the license details:  - Vehicle Permit Number - Vehicle Registration Number - License Class Type - Owner's IC No Registration Date - Approval Date | User to click on "IBL Vehicle License" from the sub-menu. | Click Sub- |

| No | FIELD (ENG)  | FIELD DESCRIPTION                                              | ACTION REQUIRED                     | REMARKS      |
|----|--------------|----------------------------------------------------------------|-------------------------------------|--------------|
|    |              | <ul><li>End Date</li><li>Status</li><li>View License</li></ul> |                                     |              |
| 2  | View License | Allows user to view the license issued.                        | User to click on "View<br>License". | Click field. |

License will be displayed on the screen. The user can download & take a print of the same. A sample license is shown below:

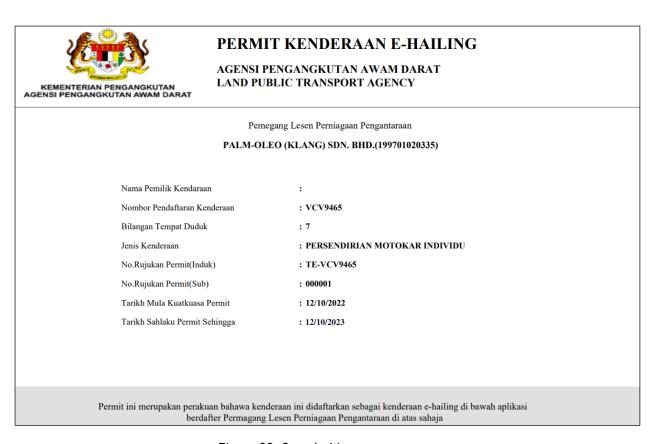

Figure 90: Sample License

### 4.7 Driver Registration

User will apply for Driver Registration. This activity can only be performed by Company Director/ PIC using their respective credentials (User ID and Password).

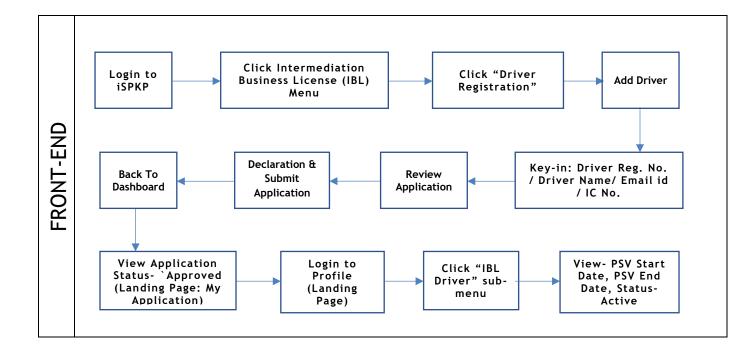

Figure 91: Driver Registration Process Flow

Kindly refer to Section 3.3 in this manual for the URL link based on location. The iSPKP Login page is displayed (refer to Main User Manual).

The User will need to Login to the iSPKP system. Please refer to Section 4.1 of the Main User Manual for Login guidance.

Upon successful login by the User, the Front-End Landing Page of iSPKP system will be displayed. User will then proceed to the Intermediation Business Licensing Menu as follows:

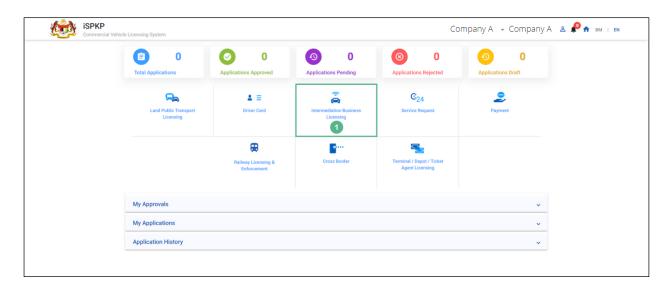

Figure 92: Landing Page- Intermediation Business Licensing

| No | FIELD (ENG)    | FIELD DESCRIPTION  | ACTION REQUIRED     | REMARKS        |
|----|----------------|--------------------|---------------------|----------------|
| 1  | Intermediation | This menu allows   | User to click the   | * Mandatory    |
|    | Business       | access to various  | "Intermediation     | field.         |
|    | Licensing      | Intermediation     | Business Licensing" | Click Button.  |
|    |                | Business Licensing | menu option.        | Click Button.  |
|    |                | sub-menus.         |                     | Intermediation |
|    |                |                    |                     | Business       |
|    |                |                    |                     | Licensing sub- |
|    |                |                    |                     | menus will be  |
|    |                |                    |                     | displayed as   |
|    |                |                    |                     | shown in       |
|    |                |                    |                     | Figure 93.     |
|    |                |                    |                     |                |

The Company Director / PIC will then apply for Driver Registration. Intermediation Business licensing sub-menu will be displayed as follows:

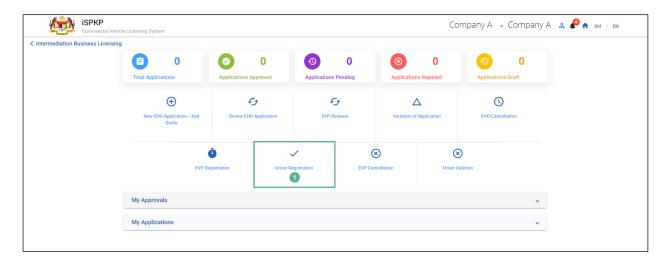

Figure 93: Intermediation Business Licensing - Driver Registration

| No        | FIELD (ENG)         | FIELD DESCRIPTION                                                | ACTION REQUIRED                                      | REMARKS                                  |
|-----------|---------------------|------------------------------------------------------------------|------------------------------------------------------|------------------------------------------|
| <b>No</b> | Driver Registration | This sub-menu will initiate the process for Driver Registration. | User to click "Driver<br>Registration" sub-<br>menu. | Click Button. User to proceed to         |
|           |                     | region action.                                                   |                                                      | next screen as<br>shown in<br>Figure 94. |

### 4.7.1 Add Driver

The Company Director / PIC will add driver for Registration. User will key-in the required details. As the user will key-in IC Number, it will be auto verified through JPJ system. If PSV is valid then only the user will be able to proceed for Driver's Registration, as shown below:

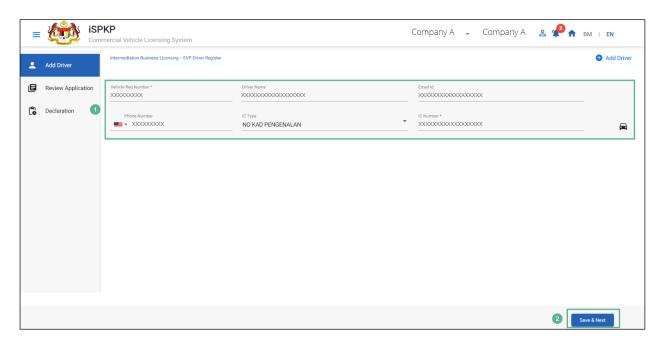

Figure 94: Driver Registration- Add Driver

| No | FIELD (ENG)           | FIELD DESCRIPTION                                                  | ACTION REQUIRED                                                                                                    | REMARKS                                                               |
|----|-----------------------|--------------------------------------------------------------------|----------------------------------------------------------------------------------------------------|-----------------------------------------------------------------------|
| 1  | EVP Driver<br>Details | Allows user to add driver's details.                               | User to key-in the following details:  - Vehicle Reg. Number  - Driver Name  - Email ID  - Phone Number  - IC Type (Select from Dropdown)  - IC Number | *Mandatory Fields: Key-in Details.  - Vehicle Reg. Number - IC Number |
| 2  | Save & Next           | Enables user to save the information & proceed to the next screen. | User to click on "Save<br>& Next" button.                                                                                                    | Click Button.  User to proceed to next screen as                      |

| No | FIELD (ENG) | FIELD DESCRIPTION | ACTION REQUIRED | REMARKS    |
|----|-------------|-------------------|-----------------|------------|
|    |             |                   |                 | shown in   |
|    |             |                   |                 | Figure 95. |
|    |             |                   |                 |            |

## 4.7.2 Review Application

The Company Director / PIC will review & save the application before proceeding, as shown below:

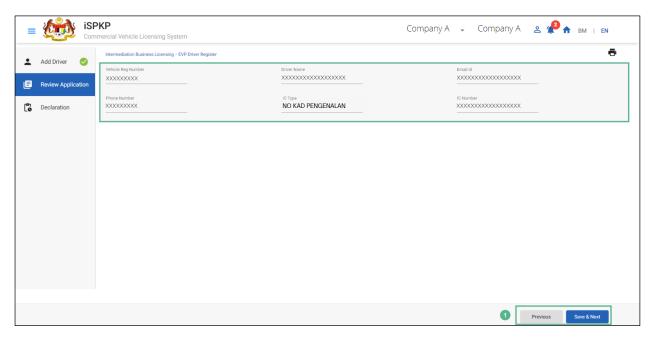

Figure 95: Driver Registration- Review Application

| No     | FIELD (ENG)                         | FIELD DESCRIPTION                                                                                  | ACTION REQUIRED                                                                                                    | REMARKS                                                                       |
|--------|-------------------------------------|----------------------------------------------------------------------------------------------------|----------------------------------------------------------------------------------------------------|-------------------------------------------------------------------------------|
| 1<br>1 | FIELD (ENG)  Previous / Save & Next | Enables user to move to previous page or Save the Driver's Information & proceed to the next page. | User to Review Application & click on "Save & Next" button to save the following Driver's information: - Vehicle Reg. | REMARKS  Click Button.  User to proceed to next screen as shown in Figure 96. |
|        |                                     |                                                                                                    | Number                                                                                                    |                                                                               |

| No | FIELD (ENG) | FIELD DESCRIPTION | ACTION REQUIRED   | REMARKS |
|----|-------------|-------------------|-------------------|---------|
|    |             |                   | - Driver Name     |         |
|    |             |                   | - Email ID        |         |
|    |             |                   | - Phone Number    |         |
|    |             |                   | - IC Type (Select |         |
|    |             |                   | from              |         |
|    |             |                   | Dropdown)         |         |
|    |             |                   | - IC Number       |         |

The Company Director/ PIC (User) will have to Declare & self-validate that the information provided are true to his knowledge, as shown below.

#### 4.7.3 Declaration

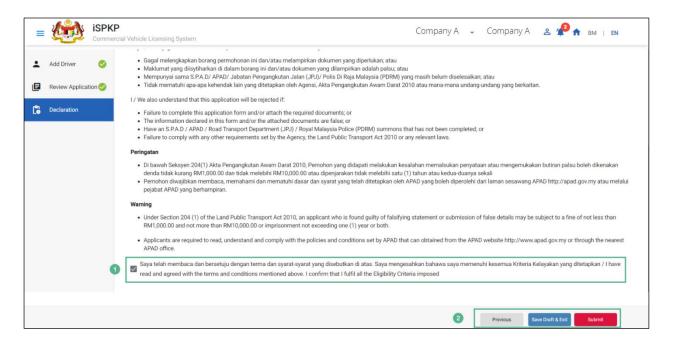

Figure 96: Driver Registration- Declaration

| No | FIELD (ENG) | FIELD DESCRIPTION  | ACTION REQUIRED      | REMARKS   |
|----|-------------|--------------------|----------------------|-----------|
| 1  | Declaration | User declares he / | User to click on the | Click     |
|    | Checkbox    | she has read &     | checkbox.            | Checkbox. |

| No | FIELD (ENG)                               | FIELD DESCRIPTION                                                                                                    | ACTION REQUIRED                                                                                 | REMARKS                                                              |
|----|-------------------------------------------|----------------------------------------------------------------------------------------------------|-------------------------------------------------------------------------------------------------|----------------------------------------------------------------------|
| 2  | Previous/ Save<br>Draft & Exit/<br>Submit | understood the terms & conditions and details provided are true & accurate information.  Enables User to decide on next action. | User to click Action button as per options:  - Previous - Save Draft & Exit - Submit (Selected) | Click Button.  User to proceed to next screen as shown in Figure 97. |

Upon successful submission of the Driver's Registration application, user will be notified with a "Thank You" note about the same & an application number will be generated. User then can proceed to the Dashboard, as shown below:

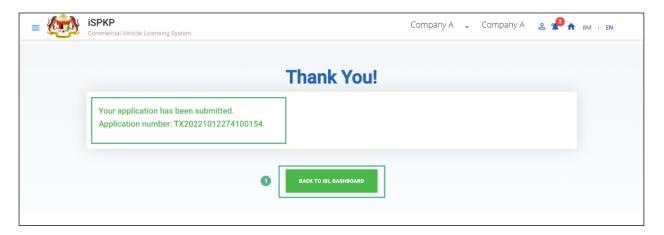

Figure 97: Back to IBL Dashboard

| No | FIELD (ENG) | FIELD DESCRIPTION           | ACTION REQUIRED                                                | REMARKS                                               |
|----|-------------|-----------------------------|----------------------------------------------------------------|-------------------------------------------------------|
|    |             |                             |                                                                |                                                       |
| 1  | Back to IBL | Enables user to             | User to click on "Back                                         | Click Button.                                         |
|    | Dashboard   | return to the Landing Page. | to IBL Dashboard" button to exit the Driver Registration menu. | User to proceed to next screen as shown in Figure 98. |

## 4.7.4 View Application Status

The Company Director / PIC will return to Landing Page to view the Application status, as shown below:

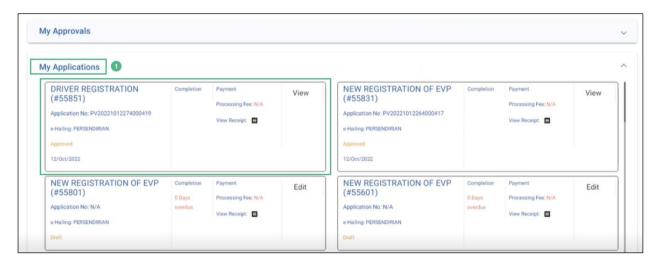

Figure 98: Landing Page- My Application

| No | FIELD (ENG)  | FIELD DESCRIPTION   | ACTION REQUIRED      | REMARKS    |
|----|--------------|---------------------|----------------------|------------|
| 1  | Му           | Allows user to view | User to click on "My | Click      |
|    | Applications | the following       | Applications".       | Accordion. |
|    |              | details:            |                      |            |
|    |              |                     |                      |            |

| No | FIELD (ENG) | FIELD DESCRIPTION | ACTION REQUIRED | REMARKS |
|----|-------------|-------------------|-----------------|---------|
|    |             |                   |                 |         |
|    |             | - Driver's        |                 |         |
|    |             | Registration      |                 |         |
|    |             | (Completed)       |                 |         |
|    |             | - Application     |                 |         |
|    |             | Number            |                 |         |
|    |             | - Application     |                 |         |
|    |             | Status            |                 |         |
|    |             | "Approved"        |                 |         |
|    |             | - Date            |                 |         |
|    |             | - Payment         |                 |         |
|    |             |                   |                 |         |

The User can also view the Driver Registration Status through his / her profile. The user navigates to the landing page & will click profile icon, as shown below:

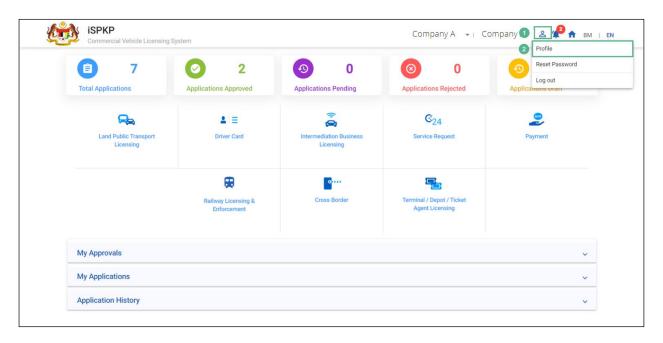

Figure 99: Landing Page- Profile

| No | FIELD (ENG)  | FIELD DESCRIPTION                                                                     | ACTION REQUIRED                    | REMARKS                                                          |
|----|--------------|---------------------------------------------------------------------------------------|------------------------------------|------------------------------------------------------------------|
| 1  | Profile Icon | User will be able to select from the options:  - Profile - Reset - Password - Log Out | User to click Icon.                | Click Icon.                                                      |
| 2  | Profile      | User will be able to log-in to his/ her Profile.                                      | User to click on "Profile" option. | Click Menu.  A screen will auto populate as shown in Figure 100. |

After login to the Profile, the user will view registration details under "IBL Drivers" sub-menu option. On approval of the Driver's Registration, the status displayed along with the other details will be "Active", as shown below:

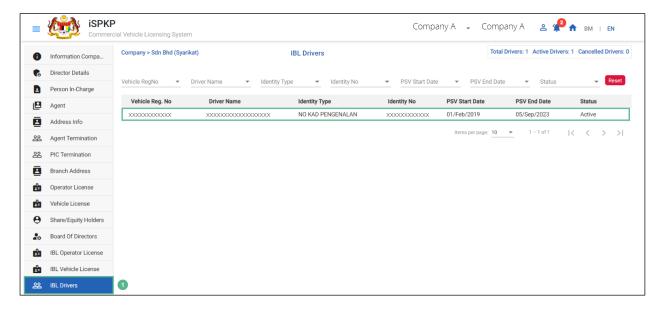

Figure 100: Driver Registration- IBL Drivers

| No | FIELD (ENG) | FIELD DESCRIPTION   | ACTION REQUIRED                                                                                                    | REMARKS    |
|----|-------------|---------------------|----------------------------------------------------------------------------------------------------|------------|
| 1  | IBL Drivers | Allows user to view | User to click on "IBL                                                                                                    | Click Sub- |
|    |             | the Registration    | Driver" from the left                                                                                                    | Menu.      |
|    |             | details.            | sub-menu option.                                                                                                    |            |
|    |             |                     | The following details                                                                                                    |            |
|    |             |                     | will be displayed on                                                                                                    |            |
|    |             |                     | the screen:                                                                                                    |            |
|    |             |                     | <ul> <li>Vehicle Reg.</li> <li>Number</li> <li>Driver Name</li> <li>Identity Type</li> <li>Identity</li> <li>Number</li> <li>PSV Start Date</li> <li>PSV End Date</li> </ul> |            |
|    |             |                     | - Status (Active)                                                                                                    |            |

#### 4.8 EVP Cancellation

User will apply for cancellation of EVP License. This activity can only be performed by Company Director/ PIC using their respective credentials (User ID and Password).

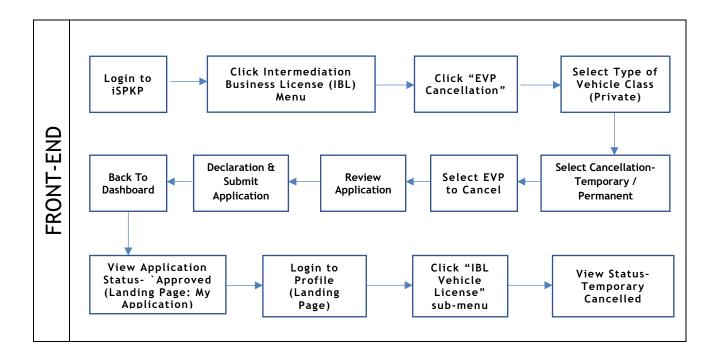

Figure 101: EVP Cancellation Process Flow

Kindly refer to Section 3.3 in this manual for the URL link based on location. The iSPKP Login page is displayed (refer to Main User Manual).

The User will need to Login to the iSPKP system. Please refer to Section 4.1 of the Main User Manual for Login guidance.

Upon successful login by the User, the Front-End Landing Page of iSPKP system will be displayed. User will then proceed to the Intermediation Business Licensing Menu as follows:

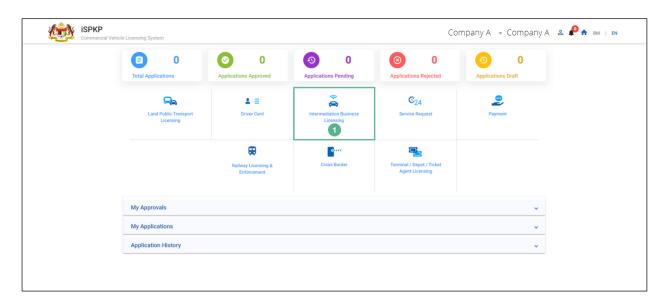

Figure 102: Landing Page- Intermediation Business Licensing

| No | FIELD (ENG)    | FIELD DESCRIPTION  | ACTION REQUIRED     | REMARKS        |
|----|----------------|--------------------|---------------------|----------------|
| 1  | Intermediation | This menu allows   | User to click the   | *Mandatory     |
|    | Business       | access to various  | "Intermediation     | field.         |
|    | Licensing      | Intermediation     | Business Licensing" | Click Button.  |
|    |                | Business Licensing | menu option.        | Click Button.  |
|    |                | sub-menus.         |                     | Intermediation |
|    |                |                    |                     | Business       |
|    |                |                    |                     | Licensing sub- |
|    |                |                    |                     | menus will be  |
|    |                |                    |                     | displayed as   |
|    |                |                    |                     | shown in       |
|    |                |                    |                     | Figure 103.    |
|    |                |                    |                     |                |

The Company Director / PIC will then apply for Cancellation of EVP License. Intermediation Business licensing sub-menu will be displayed as follows:

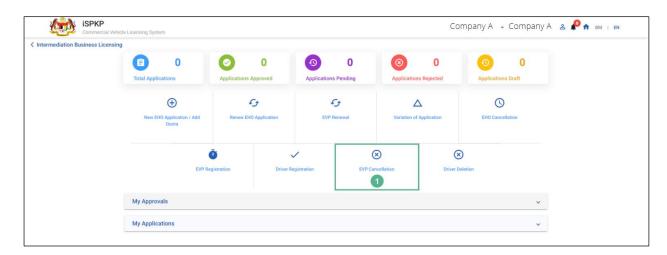

Figure 103: IBL- EVP Cancellation

| No     | FIELD (ENG)      | FIELD DESCRIPTION                                                        | ACTION REQUIRED                           | REMARKS                                          |
|--------|------------------|--------------------------------------------------------------------------|-------------------------------------------|--------------------------------------------------|
| 1<br>1 | EVP Cancellation | This sub-menu will initiate the process for Cancellation of EVP License. | User to click "EVP Cancellation" submenu. | Click Button.  User to proceed to next screen as |
|        |                  |                                                                          |                                           | shown in<br>Figure 104.                          |

## 4.8.1 IBL - EVP Cancellation

The Company Director / PIC will select the EVP License to be cancelled, as shown below:

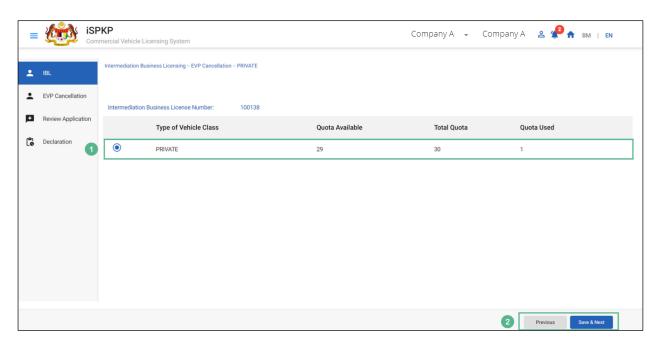

Figure 104: EVP Cancellation- Details

| No | FIELD (ENG)                                         | FIELD DESCRIPTION                                                                           | ACTION REQUIRED                                                                                                    | REMARKS                                                               |
|----|-----------------------------------------------------|---------------------------------------------------------------------------------------------|----------------------------------------------------------------------------------------------------|-----------------------------------------------------------------------|
| 1  | Intermediation Business Licensing- EVP Cancellation | Allows user to apply for Cancellation of EVP License for Intermediation Business Licensing. | User to click Radio Button. Following information will be displayed:  - Type of Vehicle Class (Private)  - Quota Available  - Total Quota  - Quota used. | Click Button.                                                         |
| 2  | Previous / Save<br>& Next                           | Enables user to move to previous page or save the information & proceed to the next page.   | User to click on "Save<br>& Next" button.                                                                                                    | Click Button.  User to proceed to next screen as shown in Figure 105. |

### 4.8.2 EVP Cancellation- Select EVP to Cancel

The Company Director / PIC will select a permit to be cancelled temporarily/ permanently, as shown below:

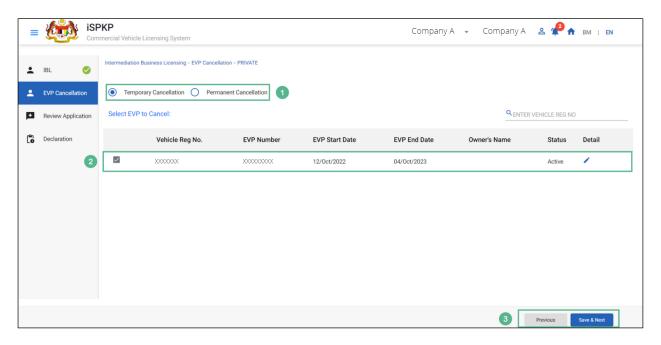

Figure 105: EVP Cancellation- Select EVP to Cancel

| No | FIELD (ENG)    | FIELD DESCRIPTION     | ACTION REQUIRED     | REMARKS       |
|----|----------------|-----------------------|---------------------|---------------|
| 1  | Temporary      | Allows user to select | User to click on an | Click Button. |
|    | Cancellation / | the type of           | option as follows:  |               |
|    | Permanent      | cancellation of EVP:  | - Temporary         |               |
|    | Cancellation   | - Temporary           | Cancellation        |               |
|    |                | Cancellation          | (Selected)          |               |
|    |                | allows                | - Permanent         |               |
|    |                | operator to           | Cancellation        |               |
|    |                | cancel the            |                     |               |
|    |                | permit                |                     |               |
|    |                | without               |                     |               |
|    |                | sending the           |                     |               |
|    |                | data to JPJ.          |                     |               |

| No | FIELD (ENG)               | FIELD DESCRIPTION                                                                         | ACTION REQUIRED                                                                                                    | REMARKS                                                               |
|----|---------------------------|-------------------------------------------------------------------------------------------|----------------------------------------------------------------------------------------------------|-----------------------------------------------------------------------|
|    |                           | - Permanent Cancellation sends data directly to JPJ.                                      |                                                                                                    |                                                                       |
| 2  | Select EVP To<br>Cancel   | Allows user to select the vehicle permit to be cancelled.                                 | User to click on checkbox to select the following details:  - Vehicle Reg. No EVP Number - EVP Start Date - EVP End Date - Owner's Name - Status (Active) | Click<br>Checkbox.                                                    |
| 3  | Previous / Save<br>& Next | Enables user to move to previous page or save the information & proceed to the next page. | User to click on Action button as per options:  - Previous - Save & Next (selected)                                                                       | Click Button.  User to proceed to next screen as shown in Figure 106. |

Once the vehicle permit is temporarily cancelled, it cannot be reactivated unless cancelled permanently. For adding back, the same vehicle, Operator will have to re-register the vehicle after permanent cancellation.

Upon saving the cancellation details, the Company Director / PIC will review the application before proceeding further, as shown below:

## 4.8.3 Review Application

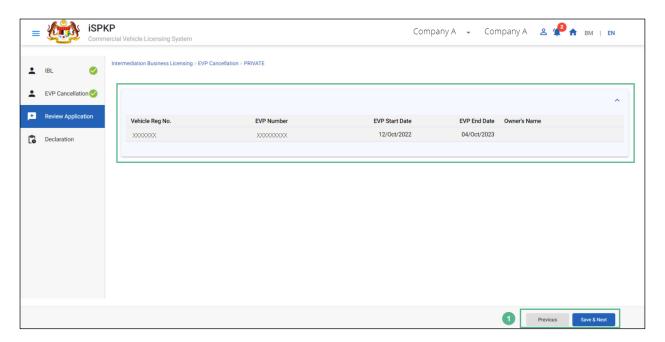

Figure 106: EVP Cancellation- Review Application

| No     | FIELD (ENG)                         | FIELD DESCRIPTION                                                              | ACTION REQUIRED                                                                                                 | REMARKS                                                                                                 |
|--------|-------------------------------------|--------------------------------------------------------------------------------|----------------------------------------------------------------------------------------------------|----------------------------------------------------------------------------------------------------|
| 1<br>1 | FIELD (ENG)  Previous / Save & Next | FIELD DESCRIPTION  Enables User to Review Application & decide on next action. | User to Review Application details:  - Vehicle Registration Number - EVP Number - EVP Start Date - EVP End Date | Click Button.  Upon clicking "Save & Next" button, details will be saved & the following screen will be |
|        |                                     |                                                                                | - EVP End Date - Owner's Name  User to click on Action button as per options: - Previous                        | displayed as shown in Figure 107.                                                                       |

| No | FIELD (ENG) | FIELD DESCRIPTION | ACTION REQUIRED | REMARKS |
|----|-------------|-------------------|-----------------|---------|
|    |             |                   | - Save & Next   |         |
|    |             |                   | (Selected)      |         |

The Company Director/ PIC (User) will have to Declare & self-validate that the information provided are true to his knowledge, as shown below.

#### 4.8.4 Declaration

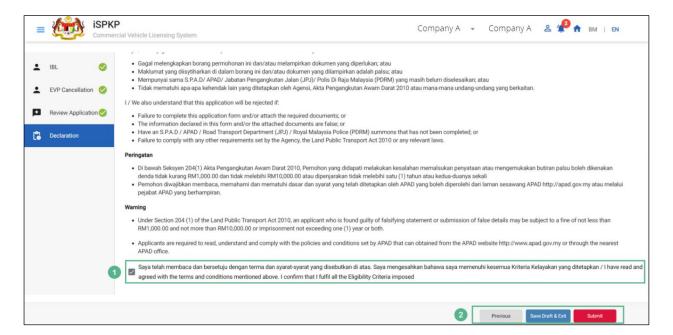

Figure 107: EVP Cancellation- Declaration

| No | FIELD (ENG) | FIELD DESCRIPTION    | ACTION REQUIRED | REMARKS   |
|----|-------------|----------------------|-----------------|-----------|
| 1  | Declaration | User declares he /   | User to click   | Click     |
|    | Checkbox    | she has read &       | checkbox.       | Checkbox. |
|    |             | understood the       |                 |           |
|    |             | terms & conditions   |                 |           |
|    |             | and details provided |                 |           |

| No | FIELD (ENG)                         | FIELD DESCRIPTION                      | ACTION REQUIRED                                                                                    | REMARKS                                                |
|----|-------------------------------------|----------------------------------------|----------------------------------------------------------------------------------------------------|--------------------------------------------------------|
|    |                                     | are true & accurate information.       |                                                                                                    |                                                        |
| 2  | Previous/ Save Draft & Exit/ Submit | Enables User to decide on next action. | User to click on Action button as per options:  - Previous - Save Draft & Exit - Submit (Selected) | User to proceed to next screen as shown in Figure 108. |

Upon successful submission of the EVP Cancellation application, user will be notified with a "Thank You" note about the same & an application number will be generated. User then can proceed to the Dashboard, as shown below:

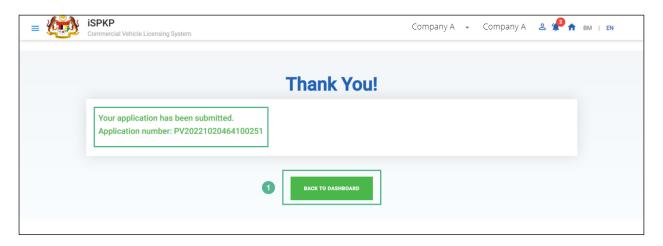

Figure 108: EVP Cancellation- System Notification

| No | FIELD (ENG) | FIELD DESCRIPTION           | ACTION REQUIRED                      | REMARKS                   |
|----|-------------|-----------------------------|--------------------------------------|---------------------------|
|    |             |                             |                                      |                           |
| 1  | Back To     | Enables user to             | User to click on "Back               | Click Button.             |
|    | Dashboard   | return to the Landing Page. | to Dashboard" button to exit the EVP | User to                   |
|    |             | Landing Page.               | to exit the EVP Cancellation menu.   | proceed to next screen as |
|    |             |                             |                                      | shown in                  |
|    |             |                             |                                      | Figure 109.               |

## 4.8.5 View Application Status

The Company Director / PIC will return to Landing Page to view the Application status, as shown below:

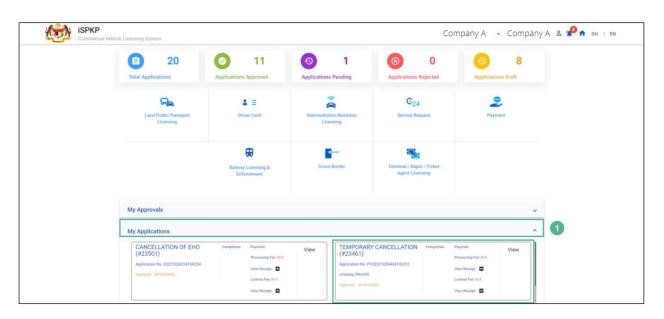

Figure 109: Landing Page - My Application

| No | FIELD (ENG)    | FIELD DESCRIPTION                                                                              | ACTION REQUIRED                     | REMARKS             |
|----|----------------|------------------------------------------------------------------------------------------------|-------------------------------------|---------------------|
| 1  | My Application | Allows user to view the following details:  - Temporary Cancellation (Completed) - Application | User to click on "My Applications". | Click<br>Accordion. |
|    |                | Number - Application Status "Approved" - Date - Payment                                        |                                     |                     |

The User can also view the EVP Cancellation Status through his / her profile. The user navigates to the landing page & will click profile icon, as shown below:

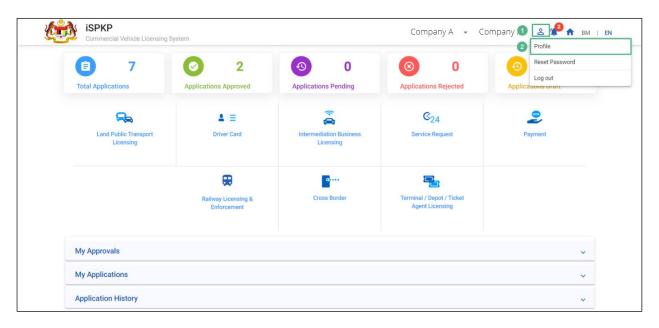

Figure 110: Landing Page- Profile

| No | FIELD (ENG)  | FIELD DESCRIPTION                                                                     | ACTION REQUIRED                 | REMARKS                                                         |
|----|--------------|---------------------------------------------------------------------------------------|---------------------------------|-----------------------------------------------------------------|
| 1  | Profile Icon | User will be able to select from the options:  - Profile - Reset - Password - Log Out | User to click Icon.             | Click Icon.                                                     |
| 2  | Profile      | User will be able to log-in to his/ her Profile.                                      | User to click "Profile" option. | Click Menu.  A screen will be populated as shown in Figure 111. |

After login to the Profile, the user will view the license details under "IBL Vehicle License" sub-menu option. On approval of the EVP Cancellation, the status displayed along with the other details will be "Temporary Cancelled", as shown below:

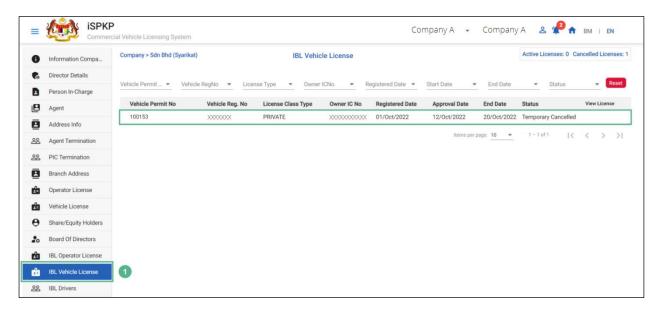

Figure 111: IBL Vehicle License

| No | FIELD (ENG) | FIELD DESCRIPTION    | ACTION REQUIRED        | REMARKS    |
|----|-------------|----------------------|------------------------|------------|
| 1  | IBL Vehicle | Allows user to view  | User to click on "IBL  | Click Sub- |
|    | License     | the License details. | Vehicle License"       | Menu.      |
|    |             |                      | from the left sub-     |            |
|    |             |                      | menu option. The       |            |
|    |             |                      | following details will |            |
|    |             |                      | be displayed on the    |            |
|    |             |                      | screen:                |            |
|    |             |                      | - Vehicle Permit       |            |
|    |             |                      | No.                    |            |
|    |             |                      | - Vehicle Reg.         |            |
|    |             |                      | Number                 |            |
|    |             |                      | - License Class        |            |
|    |             |                      | Туре                   |            |
|    |             |                      | - Owner IC             |            |
|    |             |                      | Number                 |            |
|    |             |                      | - Registered Date      |            |
|    |             |                      | - Approval Date        |            |
|    |             |                      | - End Date             |            |
|    |             |                      | - Status               |            |
|    |             |                      | (Temporary             |            |
|    |             |                      | Cancelled)             |            |

#### 4.9 Driver Deletion

User will apply for Driver Deletion. This activity can only be performed by Company Director/ PIC using their respective credentials (User ID and Password).

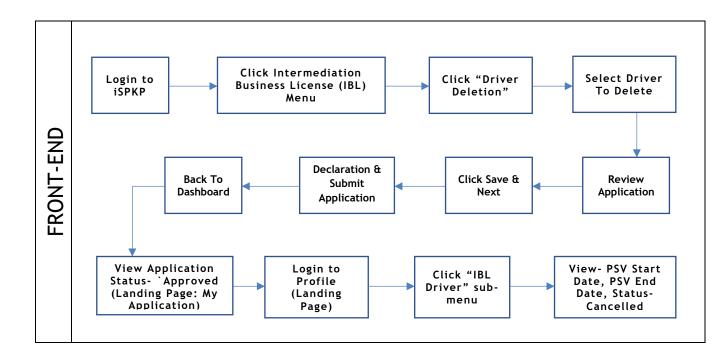

Figure 112: Driver Deletion Process Flow

Kindly refer to Section 3.3 in this manual for the URL link based on location. The iSPKP Login page is displayed (refer to Main User Manual).

The User will need to Login to the iSPKP system. Please refer to Section 4.1 of the Main User Manual for Login guidance.

Upon successful login by the User, the Front-End Landing Page of iSPKP system will be displayed. User will then proceed to the Intermediation Business Licensing Menu as follows:

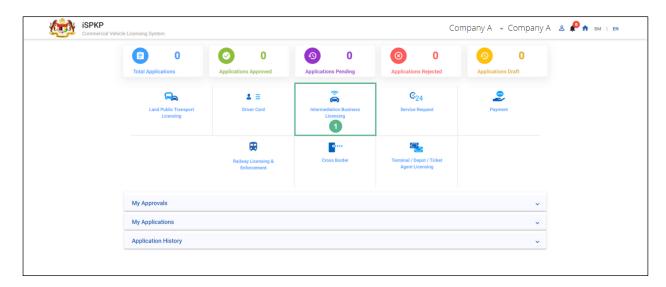

Figure 113: Landing Page- Intermediation Business Licensing

| No     | FIELD (ENG)                       | FIELD DESCRIPTION                                                               | ACTION REQUIRED                                                    | REMARKS                                                                    |
|--------|-----------------------------------|---------------------------------------------------------------------------------|--------------------------------------------------------------------|----------------------------------------------------------------------------|
| 1<br>1 | Intermediation Business Licensing | This menu allows access to various Intermediation Business Licensing sub-menus. | User to click the "Intermediation Business Licensing" menu option. | * Mandatory field. Click Button. Intermediation Business                   |
|        |                                   |                                                                                 |                                                                    | Licensing sub-<br>menus will be<br>displayed as<br>shown in<br>Figure 114. |

The Company Director / PIC will then apply for Driver Deletion. Intermediation Business licensing sub-menu will be displayed as follows:

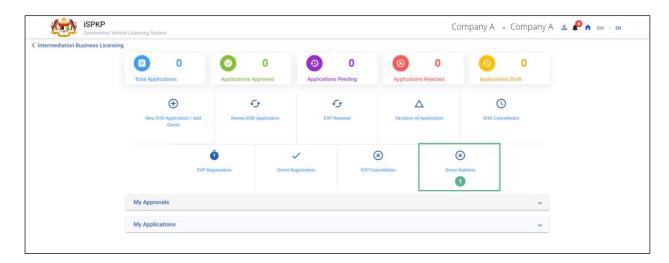

Figure 114: Intermediation Business Licensing- Driver Deletion

| No | FIELD (ENG)     | FIELD DESCRIPTION                                            | ACTION REQUIRED                              | REMARKS                                                               |
|----|-----------------|--------------------------------------------------------------|----------------------------------------------|-----------------------------------------------------------------------|
| 1  | Driver Deletion | This sub-menu will initiate the process for Driver Deletion. | User to click "Driver<br>Deletion" sub-menu. | Click Button.  User to proceed to next screen as shown in Figure 115. |

## 4.9.1 EVP Driver Deletion

The Company Director/ PIC will select the details of the driver to be deleted, as shown below:

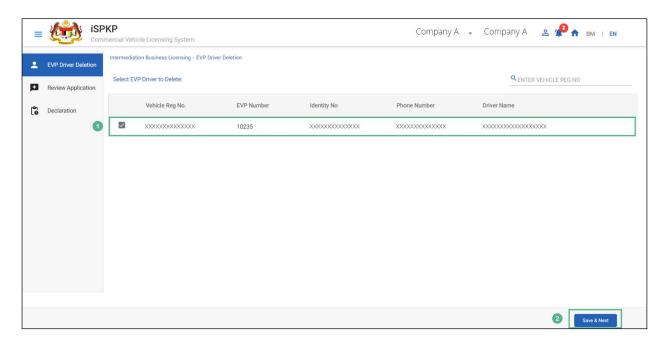

Figure 115: Driver Deletion- Select EVP Driver to Delete

| No | FIELD (ENG)                 | FIELD DESCRIPTION                                                      | ACTION REQUIRED                                                                                                    | REMARKS                                                               |
|----|-----------------------------|------------------------------------------------------------------------|----------------------------------------------------------------------------------------------------|-----------------------------------------------------------------------|
| 1  | Driver Deletion<br>Checkbox | Allows user to select the Driver's Details to be deleted.              | User to click the checkbox to select the following information:  - Vehicle Reg. Number - EVP Number - Identity Number - Phone Number - Driver Name | Click Checkbox.                                                       |
| 2  | Save & Next                 | Allows user to save the selected information & proceed to next screen. | User to click on the "Save & Next" button.                                                                                                    | Click Button.  User to proceed to next screen as shown in Figure 116. |

# 4.9.2 Review Application

The Company Director / PIC will review & save the application before proceeding, as shown below:

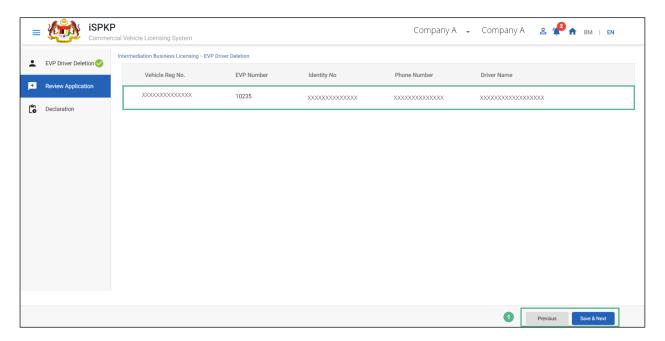

Figure 116: Driver Deletion- Review Application

| No | FIELD (ENG)               | FIELD DESCRIPTION                                                                          | ACTION REQUIRED                                                                                                    | REMARKS                                                               |
|----|---------------------------|--------------------------------------------------------------------------------------------|----------------------------------------------------------------------------------------------------|-----------------------------------------------------------------------|
| 1  | Previous / Save<br>& Next | Enables user to move to previous page or Save the changes done & proceed to the next page. | User to review the following details before deletion:  - Vehicle Reg. Number - EVP Number - Identity Number - Phone Number | Click Button.  User to proceed to next screen as shown in Figure 117. |
|    |                           |                                                                                            | - Driver Name                                                                                                    |                                                                       |

| No | FIELD (ENG) | FIELD DESCRIPTION | ACTION REQUIRED  | REMARKS |
|----|-------------|-------------------|------------------|---------|
|    |             |                   | User to click on |         |
|    |             |                   | "Save & Next"    |         |
|    |             |                   | button.          |         |

The Company Director/ PIC (User) will have to Declare & self-validate that the information provided are true to his knowledge, as shown below.

#### 4.9.3 Declaration

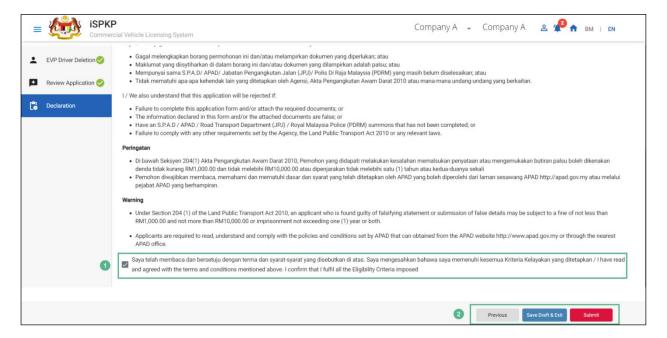

Figure 117: Driver Deletion- Declaration

| No | FIELD (ENG) | FIELD DESCRIPTION    | ACTION REQUIRED   | REMARKS   |
|----|-------------|----------------------|-------------------|-----------|
|    |             |                      |                   |           |
| 1  | Declaration | User declares he /   | User to click the | Click     |
|    | Checkbox    | she has read &       | checkbox.         | Checkbox. |
|    |             | understood the       |                   |           |
|    |             | terms & conditions   |                   |           |
|    |             | and details provided |                   |           |

| No | FIELD (ENG)                         | FIELD DESCRIPTION                      | ACTION REQUIRED                                                                                     | REMARKS                                                |
|----|-------------------------------------|----------------------------------------|----------------------------------------------------------------------------------------------------|--------------------------------------------------------|
|    | Davis / Carr                        | are true & accurate information.       |                                                                                                    | Clial Posts                                            |
| 2  | Previous/ Save Draft & Exit/ Submit | Enables User to decide on next action. | User to select Action button as per options:  - Previous  - Save Draft & Exit  - Submit  (Selected) | User to proceed to next screen as shown in Figure 118. |

Upon successful submission of the Driver Deletion application, user will be notified with a "Thank You" note about the submission of the Application & an application number will be generated. User then can proceed to the Dashboard, as shown below:

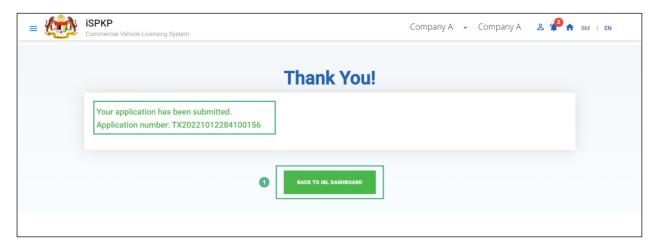

Figure 118: Driver Deletion-System Notification

| No        | FIELD (ENG)           | FIELD DESCRIPTION                           | ACTION REQUIRED        | REMARKS                                                   |
|-----------|-----------------------|---------------------------------------------|------------------------|-----------------------------------------------------------|
| <b>No</b> | Back to IBL Dashboard | Enables user to return to the Landing Page. | User to click on "Back | Click Button.  User to proceed to next screen as shown in |
|           |                       |                                             |                        | Figure 119.                                               |

### 4.9.4 View Application Status

The Company Director / PIC will return to Landing Page to view the Application status, as shown below:

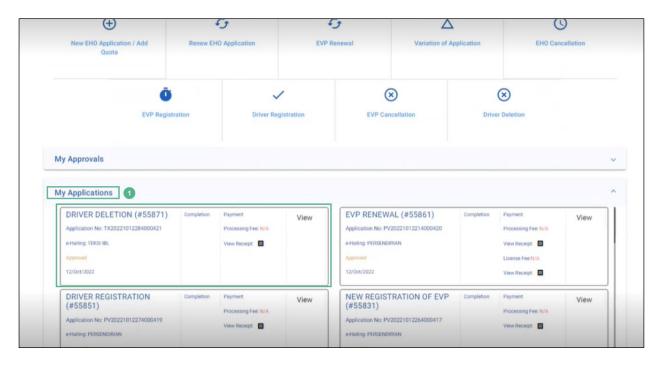

Figure 119: Landing Page- My Application

| No | FIELD (ENG)  | FIELD DESCRIPTION   | ACTION REQUIRED      | REMARKS    |
|----|--------------|---------------------|----------------------|------------|
| 1  | Му           | Allows user to view | User to click on "My | Click      |
|    | Applications | the following       | Applications".       | Accordion. |
|    |              | details:            |                      |            |
|    |              | - Driver's          |                      |            |
|    |              | Deletion            |                      |            |
|    |              | (Completed)         |                      |            |
|    |              | - Application       |                      |            |
|    |              | Number              |                      |            |
|    |              | - Application       |                      |            |
|    |              | Status              |                      |            |
|    |              | "Approved"          |                      |            |
|    |              | - Date              |                      |            |
|    |              | - Payment           |                      |            |

The User can also view the Driver Deletion Status through his / her profile. The user navigates to the landing page & will click profile icon, as shown below:

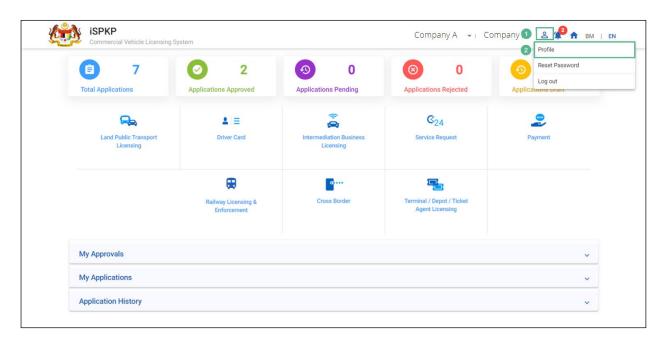

Figure 120: Landing Page- Profile

| No | FIELD (ENG)  | FIELD DESCRIPTION                                                                     | ACTION REQUIRED                  | REMARKS                                                          |
|----|--------------|---------------------------------------------------------------------------------------|----------------------------------|------------------------------------------------------------------|
| 1  | Profile Icon | User will be able to select from the options:  - Profile - Reset - Password - Log Out | User to click Icon.              | Click Icon.                                                      |
| 2  | Profile      | User will be able to log-in to his/ her Profile.                                      | User to select "Profile" option. | Click Menu.  A screen will auto populate as shown in Figure 121. |

After login to the Profile, the user will view details under "IBL Drivers" submenu option. On approval of the Driver's Deletion, the status displayed along with the other details will be "Cancelled", as shown below:

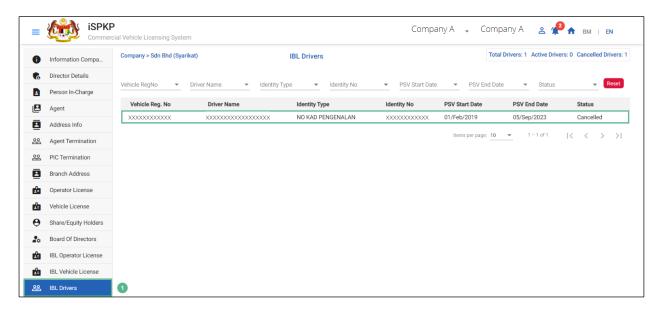

Figure 121: Driver Deletion- IBL Drivers status

| No | FIELD (ENG) | FIELD DESCRIPTION   | ACTION REQUIRED                                                                                                    | REMARKS       |
|----|-------------|---------------------|----------------------------------------------------------------------------------------------------|---------------|
| 1  | IBL Drivers | Allows user to view | User to click on "IBL                                                                                                    | Click Option. |
|    |             | the Registration    | Driver" from the left                                                                                                    |               |
|    |             | details.            | sub-menu option.                                                                                                    |               |
|    |             |                     | The following details                                                                                                    |               |
|    |             |                     | will be displayed on                                                                                                    |               |
|    |             |                     | the screen:                                                                                                    |               |
|    |             |                     | <ul> <li>Vehicle Reg.</li> <li>Number</li> <li>Driver Name</li> <li>Identity Type</li> <li>Identity</li> <li>Number</li> <li>PSV Start Date</li> <li>PSV End Date</li> <li>Status</li> <li>(Cancelled)</li> </ul> |               |

#### 5. ERROR HANDLING

As the User accesses the iSPKP system to perform certain functions, there could be some challenges faced by the User. This may result in the User not being able to use the iSPKP system or to proceed to the following section (using NEXT button) or to complete a certain process (using SUBMIT button).

#### 5.1 General Errors

The generic errors hinder the User from using the iSPKP system such as:

- Poor internet connectivity resulting in the screen showing loading button continuously.
- iSPKP system is down resulting in the User not being able to proceed to NEXT section or SUBMIT application.
- Respective government agency system such as JPN, JPJ or SSM and/or payment gateway are down, thus the integration check cannot be done.

In such a situation, the following is advised:

- User to ensure internet connectivity is okay.
- Wait until the respective iSPKP or government systems are online before proceeding.
- If problem still persist, please refer to Section 5.3 on How to Get Help.

#### 5.2 Specific Errors

Sometimes there are errors made during keying-in process that will result in the User not being able to proceed to the following section (using NEXT button) or to complete a certain process (using SUBMIT button).

# Following is a list of such errors:

| NO | TYPES OF ERROR                | SYSTEM MESSAGE /                 | HOW TO RECTIFY                   |
|----|-------------------------------|----------------------------------|----------------------------------|
|    |                               | REMARKS                          |                                  |
| 1  | User may wrongly key-in       | The following                    | User is advised to recheck       |
|    | MyKad No / Vehicle Details    | message will                     | information that was key-in      |
|    | / Driver Details resulting in | appear:                          | using source document such       |
|    | Integration Verification      | "Your record is not              | as MyKad / Vehicle               |
|    | Error.                        | found"                           | Registration Card / Driver Card. |
|    |                               | T. C. I.I.                       |                                  |
| 2  | User may accidentally leave   | The field is                     | User is advised to key-in        |
|    | the mandatory field blank     | highlighted in red.              | information in the correct       |
|    | as follows:                   |                                  | format and the red line is       |
|    | - Driver information          |                                  | changed to black line.           |
|    | - Vehicle information         |                                  |                                  |
|    | - Passenger                   |                                  |                                  |
|    | information                   |                                  |                                  |
| 3  | User may overlook to click    | The following                    | User is advised to "tick"        |
|    | on the "tick" button          | system message will              | button.                          |
|    | resulting in Non-Declaration  | appear:                          |                                  |
|    | Error.                        | "Please tick the                 |                                  |
|    |                               | Declaration"                     |                                  |
|    |                               | Dectaration                      |                                  |
| 4  | User may encounter errors     | The following                    | User is advised to upload the    |
|    | during the file upload stage  | messages will                    | files in the correct format /    |
|    | such as:                      | appear:                          | size.                            |
|    | - Forgot to uploaded          | "Please select a                 |                                  |
|    | file                          | file"                            |                                  |
|    | - File too big to upload      | ((C))                            |                                  |
|    | (more than 3MB)               | "File size cannot exceed 3000kb" |                                  |
|    |                               |                                  |                                  |

| NO | TYPES OF ERROR               | SYSTEM MESSAGE /        | HOW TO RECTIFY              |
|----|------------------------------|-------------------------|-----------------------------|
|    |                              | REMARKS                 |                             |
|    | - File not in PDF            | "Accepted File type     |                             |
|    | format                       | application/pdf"        |                             |
|    | Ισιπαί                       | application/pui         |                             |
| 5  | User may experience the      | The following           | User is advised to recheck  |
|    | following password related   | system message will     | password keyed-in and       |
|    | errors when trying to access | appear:                 | ensure it is accurate.      |
|    | the Login Page / when        |                         | Also please ensure that the |
|    | creating new password or     |                         | password created meets the  |
|    | reset password:              |                         | password rules / syntax     |
|    |                              |                         | during password creation.   |
|    | - wrong password             |                         |                             |
|    | - incorrect password         | "Password do not        |                             |
|    | format                       | match"                  |                             |
|    |                              | <i>u</i> <b>T</b> 1 1 . |                             |
|    |                              | "The password is        |                             |
|    |                              | not complex"            |                             |
| 6  | User may key-in wrong        | The following           | User is advised to key-in   |
|    | credit card details:         | system message will     | correct information in the  |
|    |                              | appear:                 | correct format.             |
|    | - Cardholder Name            |                         |                             |
|    | - Card Number                | "Payment Reject"        |                             |
|    | - Expiry Month               |                         |                             |
|    | - Expiry Year                |                         |                             |
|    | - Security Code              |                         |                             |

Table 5: Types of Errors and How to Rectify

# 5.3 Helpdesk Contact Information